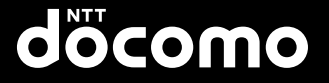

# **N-01D '11.11** クイックスタートガイド **MEDIASPP**

詳しい操作説明は、N-01D に搭載され ている「取扱説明書」アプリ(eトリセツ) をご覧ください。

docomo NEXT series

M 

## はじめに

「N-01D」をお買い上げいただきまして、誠にあ りがとうございます。

ご使用の前やご利用中に、この取扱説明書をお読 みいただき、正しくお使いください。

## **FOMA端末のご使用にあたって**

- N-01DはW-CDMA・GSM/GPRS・無線LAN方 式に対応しています。
- ●FOMA端末は無線を使用しているため、トンネル・ 地下・建物の中などで電波の届かない所、屋外でも 電波の弱い所およびFOMAサービスエリア外では ご使用になれません。また、高層ビル・マンション などの高層階で見晴らしのよい場所であってもご 使用になれない場合があります。なお、電波が強く アンテナマークが4本たっている状態で、移動せず に使用している場合でも通話が切れる場合があり ますので、ご了承ください。
- ●FOMA端末は電波を利用している関係上、第三者 により通話を傍受されるケースもないとはいえま せん。しかし、W-CDMA・GSM/GPRS方式で は秘話機能をすべての通話について自動的にサ ポートしますので、第三者が受信機で傍受したとし ても、ただの雑音としか聞きとれません。
- ●FOMA端末は、音声をデジタル信号に変換して無 線による通信を行っていることから、電波状態の悪 いところへ移動するなど送信されてきたデジタル 信号を正確に復元することができない場合には、実 際の音声と異なって聞こえる場合があります。
- ●このFOMA端末は、FOMAプラスエリアおよび FOMAハイスピードエリアに対応しております。
- ●お客様ご自身でFOMA端末に登録された情報内容(電 話帳など)は、別にメモを取るなどして保管してく ださるようお願いします。FOMA端末の故障や修理、 機種変更やその他の取り扱いなどによって、万が一、 登録された情報内容が消失してしまうことがあって も、当社としては責任を負いかねますのであらかじ めご了承ください。
- ●大切なデータはmicroSDカードに保存することを おすすめします。
- 本FOMA端末はパソコンなどと同様に、お客様が インストールを行うアプリケーションなどによっ ては、お客様のFOMA端末の動作が不安定になっ たり、お客様の位置情報やFOMA端末に登録され た個人情報などがインターネットを経由して外部 に発信され不正に利用される可能性があります。こ のため、ご利用になるアプリケーションなどの提供 元および動作状況について十分にご確認の上ご利 用ください。

### **SIMロック解除**

本FOMA端末はSIMロック解除に対応しています。 SIMロックを解除すると他社のSIMカードを使用する ことができます。

- ●SIMロック解除は、ドコモショップで受付をしてお ります。
- ●別途SIMロック解除手数料がかかります。
- ●他社のSIMカードをご使用になる場合、ご利用にな れるサービス、機能などが制限されます。当社では、 一切の動作保証はいたしませんので、あらかじめご 了承ください。
- ●SIMロック解除に関する詳細については、ドコモの ホームページをご確認ください。

## **本体付属品**

N-01D (保証書、リアカバー N55含む)

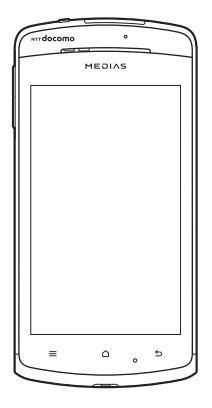

N-01Dクイックスタートガイド

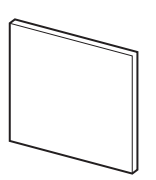

電池パック N29

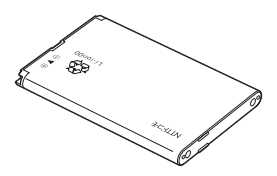

目次/注意事項 目次/注意事項

ワイヤレスチャージャー N01(保証書含む) <ワイヤレスチャージャー> <専用ACアダプタ>

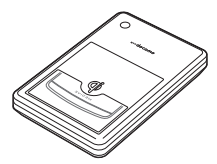

൶

PC接続用microUSBケーブル(試供品)

microSDカード(2GB)\*(試供品)

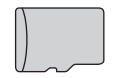

※お買い上げ時には、あらかじめ FOMA端末に取り付けられてい ます。

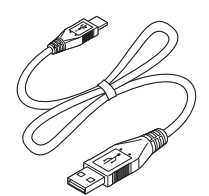

●「オプション·関連機器のご紹介」→P82

## **本書の見かた**

目次/注意事項

/注意事項

見次

## **本書の記載について**

●本書では操作手順を以下のように簡略して記載し ています。

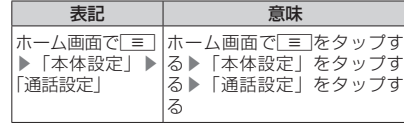

- 本書の本文中においては、『N-01D』を『FOMA端 末』と表記させていただいております。あらかじめ ご了承ください。
- ●本書で掲載している画面はイメージであるため、実 際の画面とは異なる場合があります。
- ●本書は、主にお買い上げ時の設定をもとに説明して いますので、お買い上げ後の設定の変更によって FOMA端末の表示・操作が本書での記載と異なる 場合があります。
- ●本書の内容の一部、または全部を無断転載すること は、禁止されています。
- ●本書の内容に関しては、将来予告なしに変更するこ とがあります。

## **FOMA端末で操作方法を確認する**

アプリケーション一覧画面で「取扱説明書」を選択す ると、本FOMA端末の取扱説明書アプリケーション で操作方法などを閲覧できます。また、機能によって は説明画面からその機能を起動することができます。

取扱説明書について、最新の情報は、ドコモの ホームページよりダウンロードできます。

•「取扱説明書(PDFファイル)」ダウンロード [http://www.nttdocomo.co.jp/support/](http://www.nttdocomo.co.jp/support/trouble/manual/download/index.html) [trouble/manual/download/index.html](http://www.nttdocomo.co.jp/support/trouble/manual/download/index.html) ※URLおよび掲載内容については、将来予告なし に変更することがあります。

 $\overline{2}$ 

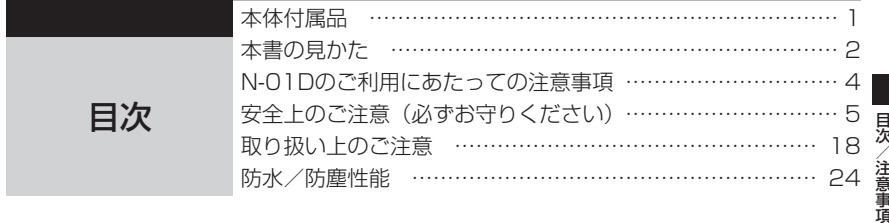

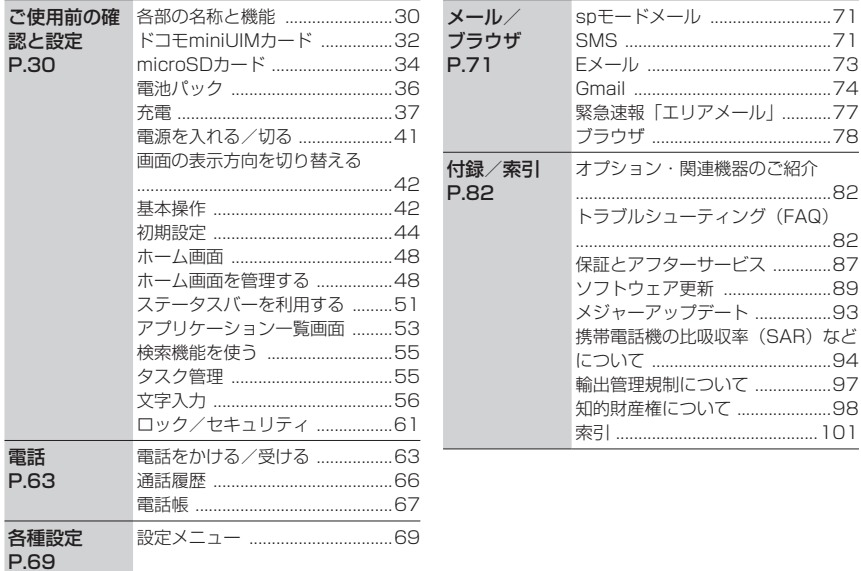

## **N-01Dのご利用にあたっての注意 事項**

- ●本FOMA端末では、ドコモminiUIMカードのみ ご利用できます。ドコモUIMカード、FOMAカー ドをお持ちの場合には、ドコモショップ窓口に てお取り替えください。 ●本FOMA端末はiモードのサイト(番組)への 接続、iアプリなどには対応しておりません。 ●Googleアプリケーションおよびサービス内容 は、将来予告なく変更される場合があります。 ●本FOMA端末は、データの同期や最新のソフト ウェアバージョンをチェックするための通信、 サーバーとの接続を維持するための通信など一 部自動的に通信を行う仕様となっています。ま た、アプリケーションのダウンロードや動画の 視聴などデータ量の大きい通信を行うと、パ ケット通信料が高額になりますので、パケット 定額サービスのご利用を強くおすすめします。 ●公共モード (ドライブモード) には対応してお りません。 ●本FOMA端末では、マナーモードに設定中でも、 着信音や各種通知音を除く音(動画再生、音楽 の再生、ワンセグの視聴、アラームなど)は消 音されません。 ●お客様の電話番号(自局電話番号)は以下の手 順で確認できます。 ホーム画面で ≡ ▶「本体設定」▶「端末情報」 ▶「端末の状態」 ●本FOMA端末のソフトウェアを最新の状態に更 新することができます。→P.89 さい。  $\rightarrow$ P $69$ ておりません。 必要となります。
- ●FOMA端末の品質改善に対応したアップデート や、オペレーティングシステム(OS)のバージョ ンアップを行うことがあります。バージョン アップ後は、古いバージョンで使用していたア プリケーションが使えなくなる場合や意図しな い不具合が発生する場合があります。
	- ●microSDカードやFOMA端末の容量がいっぱ いに近い状態のとき、起動中のアプリケーショ ンが正常に動作しなくなる場合があります。そ のときは保存されているデータを削除してくだ
	- ●紛失に備え、画面ロックのパスワードを設定し FOMA端末のセキュリティを確保してください。
	- ●Googleが 提供するサービスについては、 Google Inc.の利用規約をお読みください。ま た、その他のウェブサービスについては、それ ぞれの利用規約をお読みください。
	- 万が一紛失した場合は、Googleトーク、Gmail、 AndroidマーケットなどのGoogleサービスや、 Twitter、mixiなどのサービスを他人に利用さ れないように、パソコンより各種アカウントの パスワードを変更してください。
	- ●spモード、mopera Uおよびビジネスmopera インターネット以外のプロバイダはサポートし
	- ●テザリングのご利用には、spモードのご契約が
	- Wi-Fiテザリングの初期設定では、セキュリティ は設定されておりません。必要に応じて、セキュ リティを設定してください。
	- ●ご利用の料金プランにより、テザリングご利用 時のパケット通信料が異なります。パケット定 額サービスのご利用を強くおすすめします。
	- ●ご利用時の料金など詳細については、 http://www.nttdocomo.co.jp/をご覧ください。

目次/注意事項

注意事面

見次

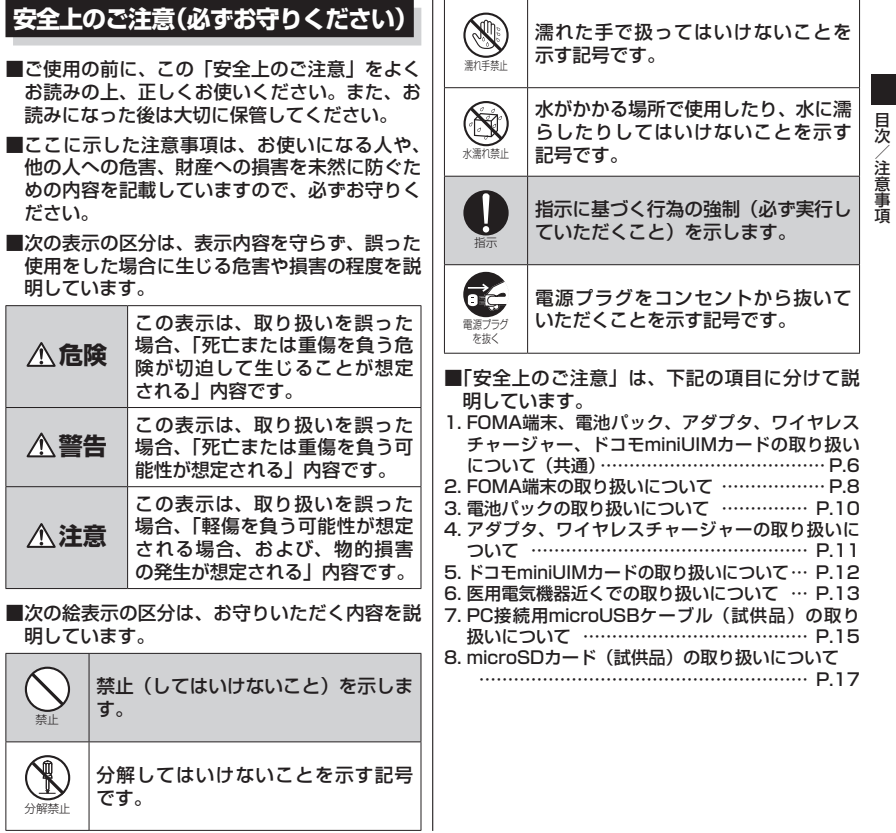

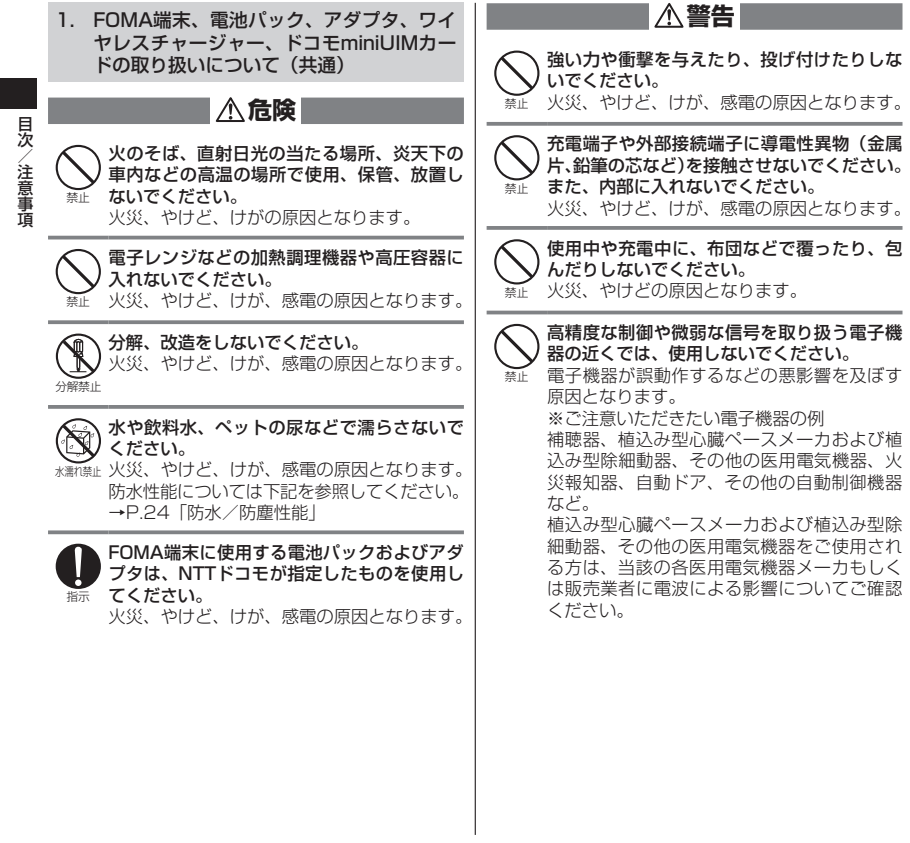

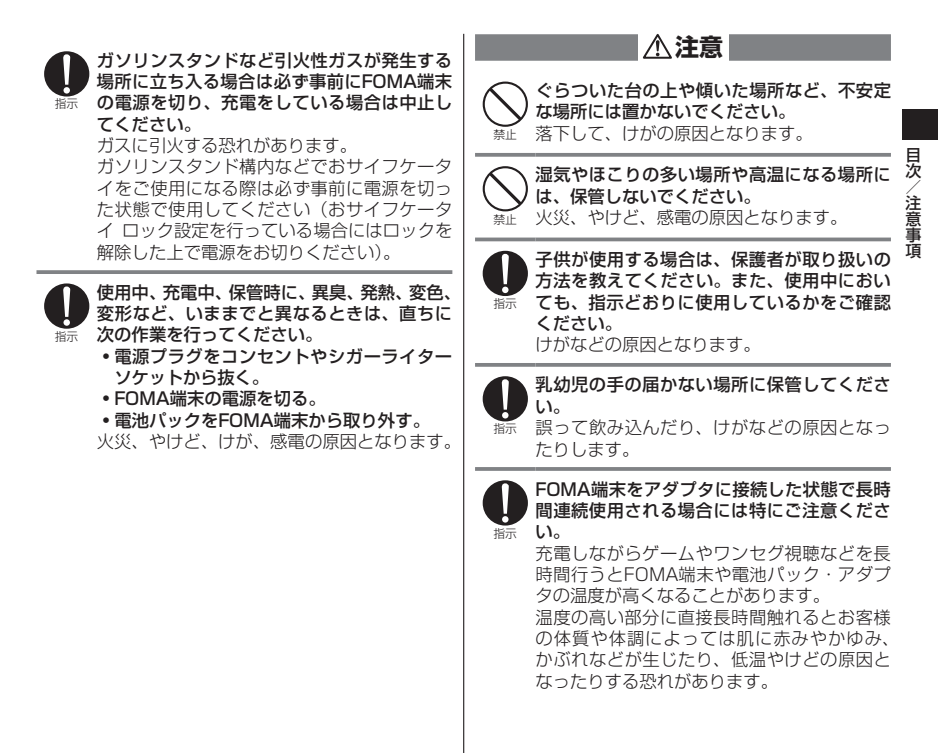

## 2. FOMA端末の取り扱いについて

**警告**

目に悪影響を及ぼす原因となります。

赤外線ポートを目に向けて送信しないでくだ

見次 目次/注意事項 /注意事頂

禁止 赤外線通信使用時に、赤外線ポートを赤外線 装置のついた家電製品などに向けて操作しな いでください。 赤外線装置の誤動作により、事故の原因とな ります。

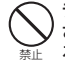

禁止

さい。

ライトの発光部を人の目に近づけて点灯発光 させないでください。特に、乳幼児を撮影す るときは、1m以上離れてください。 視力障害の原因となります。また、目がくら んだり驚いたりしてけがなどの事故の原因と なります。

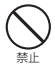

FOMA端末内のドコモminiUIMカード挿入口 やmicroSDカードスロットに水などの液体や 金属片、燃えやすいものなどの異物を入れな いでください。 火災、やけど、けが、感電の原因となります。

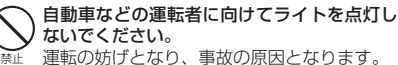

運転の妨げとなり、事故の原因となります。

指示 航空機内や病院など、使用を禁止された区域

では、FOMA端末の電源を切ってください。 電子機器や医用電気機器に悪影響を及ぼす原 因となります。 医療機関内における使用については各医療機 関の指示に従ってください。 航空機内での使用などの禁止行為をした場 合、法令により罰せられます。 ただし、電波を出さない設定にすることなど で、機内で携帯電話が使用できる場合には、 航空会社の指示に従ってご使用ください。

指示 スピーカーを「ON」にして通話する際や、 着信音が鳴っているときなどは、必ずFOMA 端末を耳から離してください。また、イヤホ ンマイクなどをFOMA端末に装着し、ゲーム や音楽再生などをする場合は、適度なボリュー ムに調整してください。

音量が大きすぎると難聴の原因となります。 また、周囲の音が聞こえにくいと、事故の原 因となります。

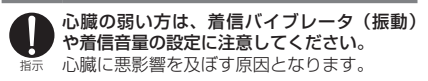

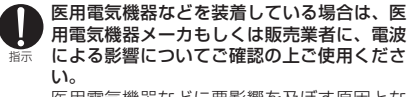

医用電気機器などに悪影響を及ぼす原因とな ります。

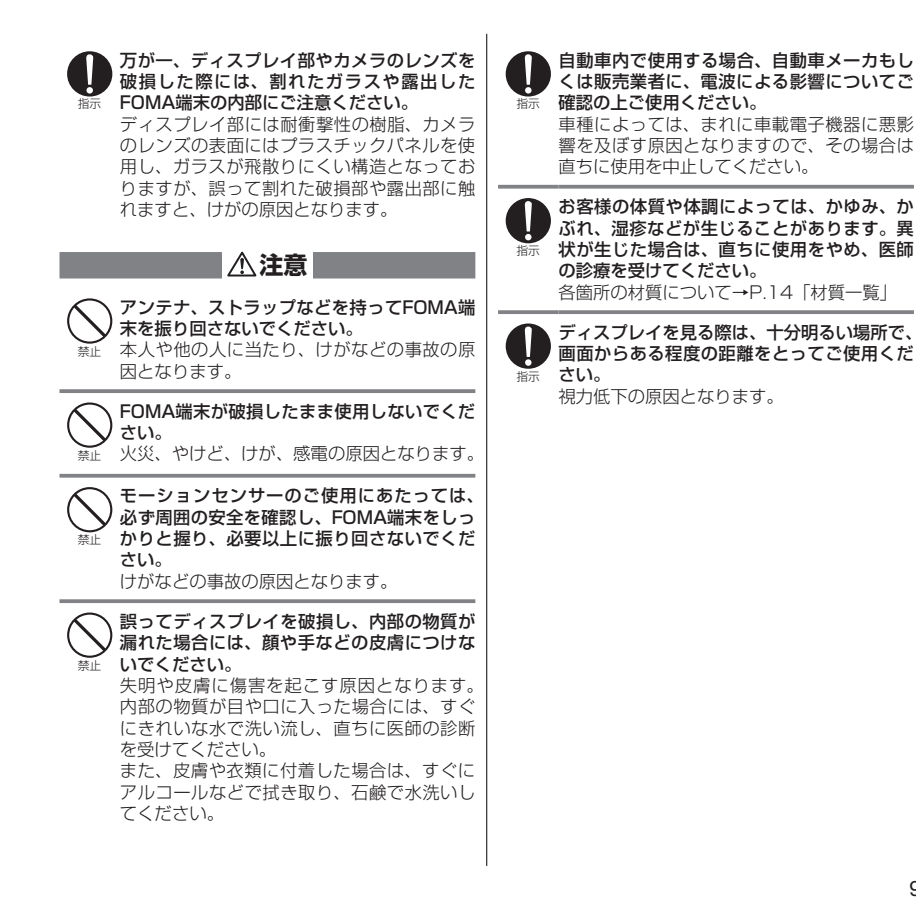

見次 目次/注意事項 頂

9

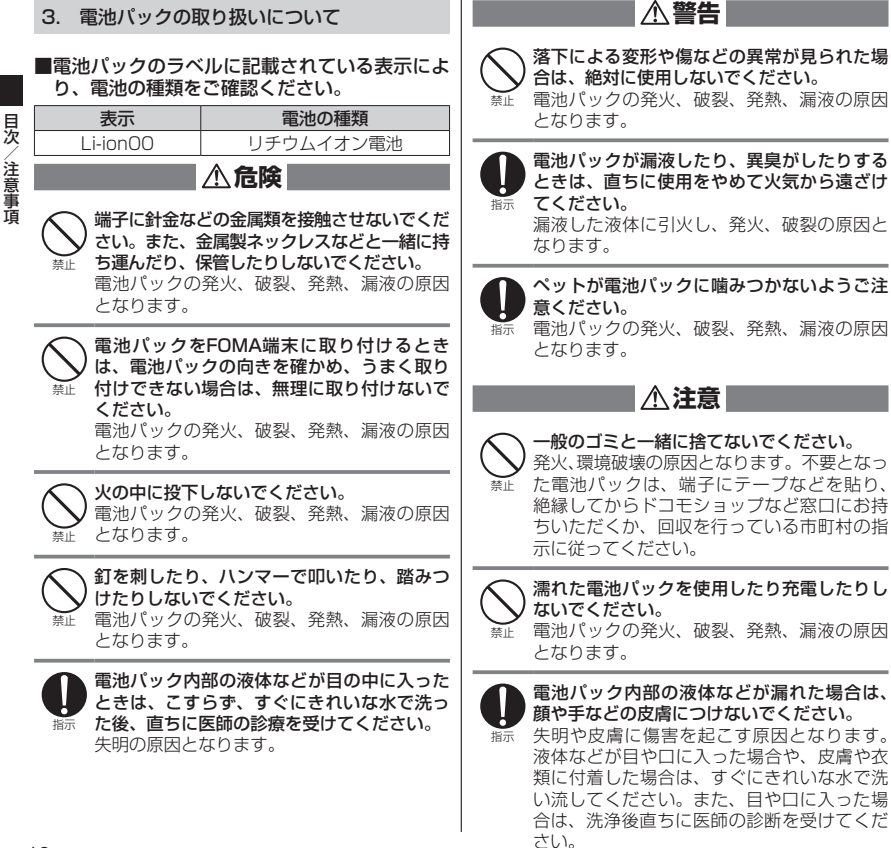

10

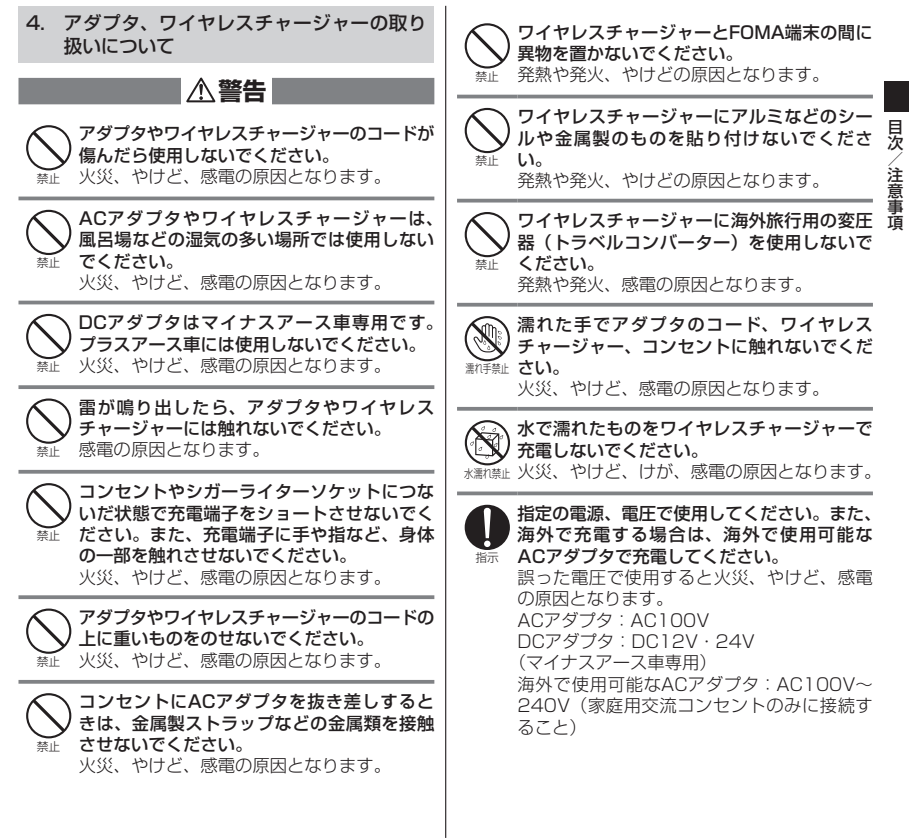

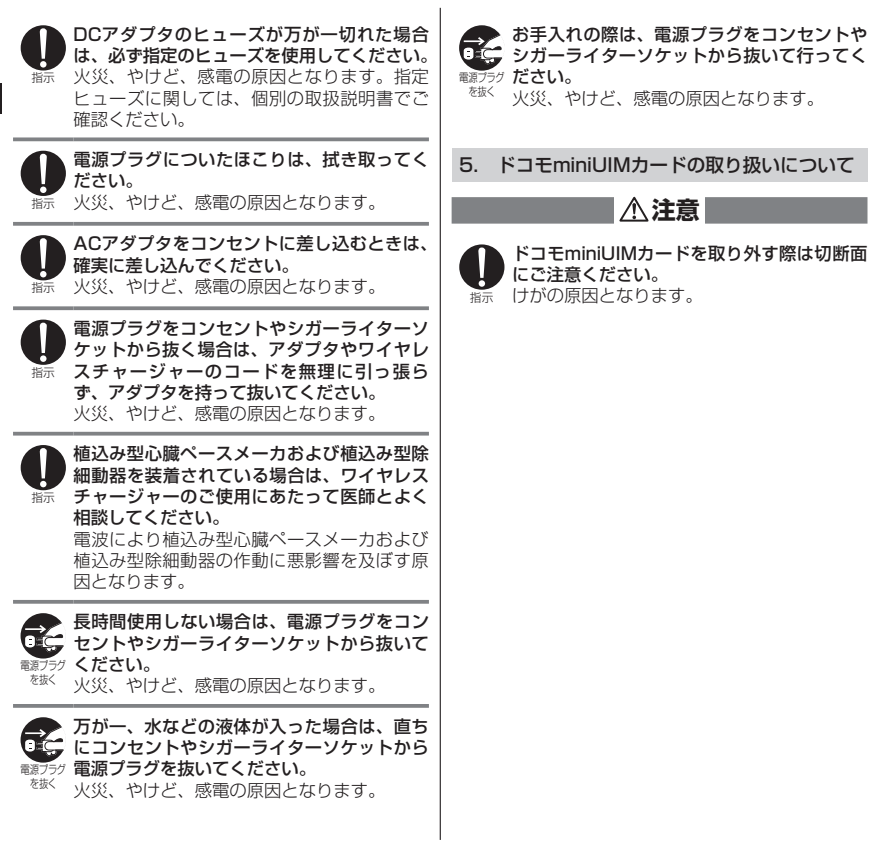

### 6. 医用電気機器近くでの取り扱いについて

■本記載の内容は「医用電気機器への雷波の影響 を防止するための携帯電話端末等の使用に関す る指針」(電波環境協議会)に準ずる。

## **警告**

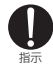

#### 医療機関の屋内では次のことを守って使用し てください。

- 手術室、集中治療室(ICU)、冠状動脈疾患 監視病室 (CCU) にはFOMA端末を持ち込 まないでください。
- 病棟内では、FOMA端末の電源を切ってく ださい。
- ロビーなどであっても付近に医用電気機器 がある場合は、FOMA端末の電源を切って ください。
- 医療機関が個々に使用禁止、持ち込み禁止 などの場所を定めている場合は、その医療 機関の指示に従ってください。

指示

満員電車の中など混雑した場所では、付近に植 込み型心臓ペースメーカおよび植込み型除細動 器を装着している方がいる可能性がありますの で、FOMA端末の電源を切ってください。 電波により植込み型心臓ペースメーカおよび 植込み型除細動器の作動に悪影響を及ぼす原 因となります。

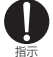

植込み型心臓ペースメーカおよび植込み型除 細動器などの医用電気機器を装着されている 場合は、装着部からFOMA端末は22cm以上 離して携行および使用してください。 電波により医用電気機器の作動に悪影響を及 ぼす原因となります。

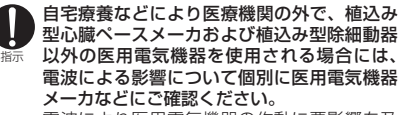

電波により医用電気機器の作動に悪影響を及 ぼす原因となります。

## ■材質一覧

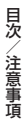

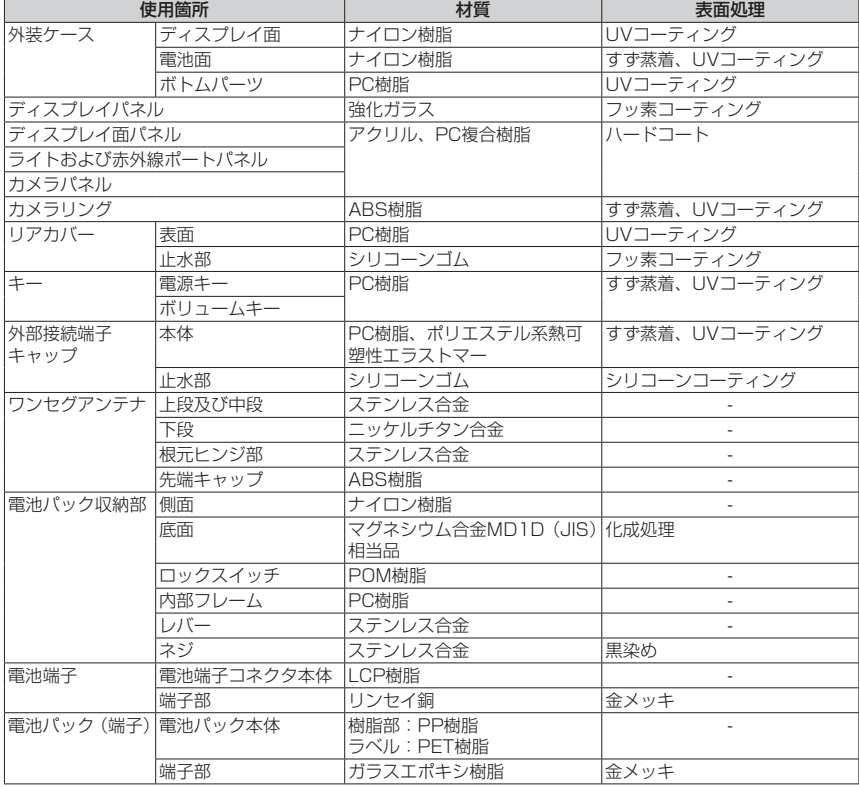

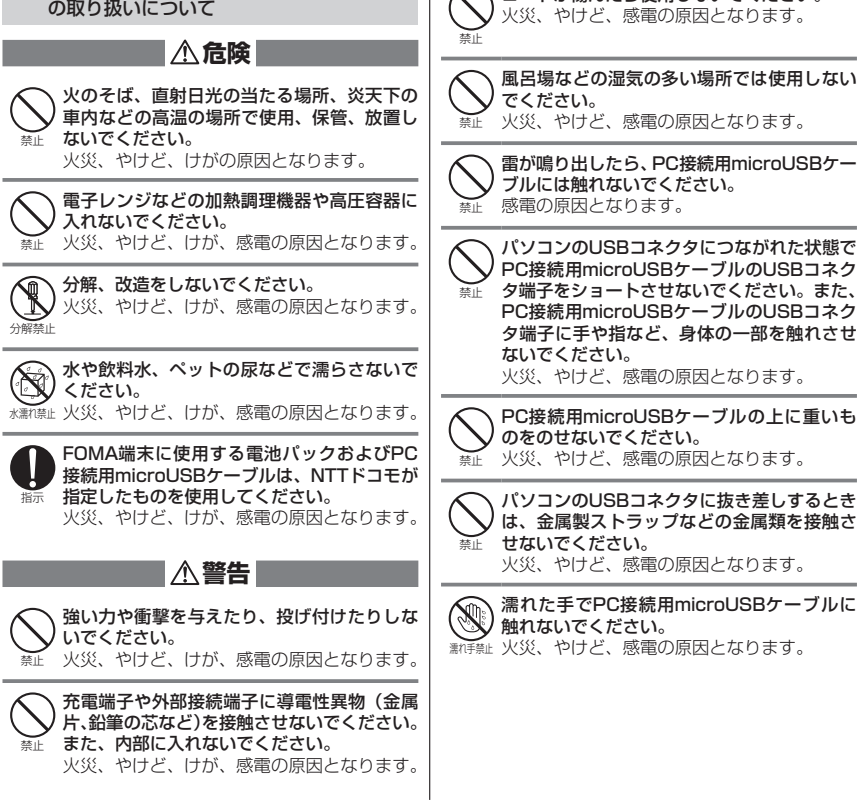

7. PC接続用microUSBケーブル(試供品)

I

×,

×,

٠

I

٠

コードが傷んだら使用しないでください。

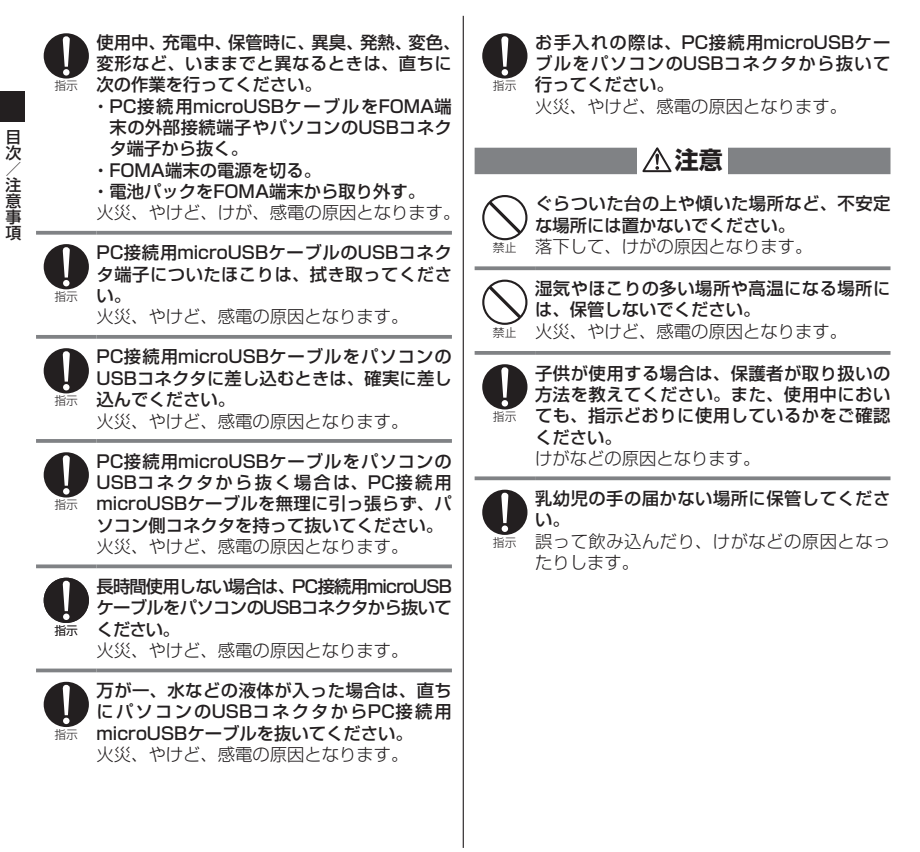

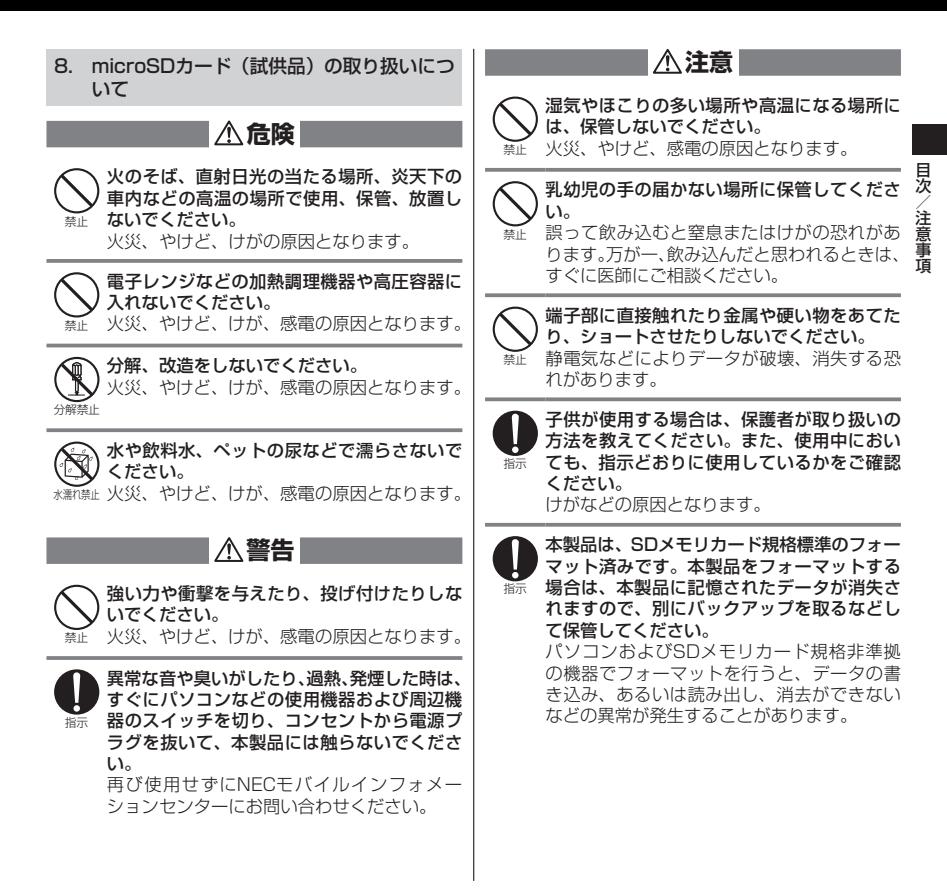

## **取り扱い上のご注意**

### **共通のお願い**

- ●N-01Dは防水/防塵性能を有しておりますが、 FOMA端末内部に水や粉塵を侵入させたり、付属 品、オプション品に水や粉塵を付着させたりしない でください。
	- 電池パック、アダプタ、ワイヤレスチャージャー、 ドコモminiUIMカードは防水/防塵性能を有して おりません。風呂場などの湿気の多い場所でのご使 用や、雨などがかかることはおやめください。また 身に付けている場合、汗による湿気により内部が腐 食し故障の原因となります。調査の結果、これらの 水濡れによる故障と判明した場合、保証対象外とな り修理できないことがありますので、あらかじめご 了承ください。なお、保証対象外ですので修理を実 施できる場合でも有料修理となります。
- ●お手入れは乾いた柔らかい布(めがね拭きなど)で 拭いてください。
	- 乾いた布などで強く擦ると、ディスプレイに傷が つく場合があります。
	- ディスプレイに水滴や汚れなどが付着したまま 放置すると、シミになることがあります。
	- アルコール、シンナー、ベンジン、洗剤などで拭 くと、印刷が消えたり、色があせたりすることが あります。
- ●端子は時々乾いた綿棒などで清掃してください。 端子が汚れていると接触が悪くなり、電源が切れた り充電不十分の原因となったりしますので、端子を 乾いた綿棒などで拭いてください。 また、清掃する際には端子の破損に十分ご注意くだ さい。
- ●エアコンの吹き出し口の近くに置かないでください。 急激な温度の変化により結露し、内部が腐食し故障 の原因となります。

●FOMA端末や電池パックなどに無理な力がかから ないように使用してください。

多くのものが詰まった荷物の中に入れたり、衣類の ポケットに入れて座ったりするとディスプレイ、内 部基板、電池パックなどの破損、故障の原因となり ます。

また、外部接続機器を外部接続端子(イヤホンマイ ク端子)に差した状態の場合、コネクタ破損、故障 の原因となります。

●ディスプレイは金属などで擦ったり引っかいたり しないでください。

傷つくことがあり故障、破損の原因となります。

●雷池パック、アダプタに添付されている個別の取扱 説明書をよくお読みください。

### **FOMA端末についてのお願い**

●タッチパネルの表面を強く押したり、爪やボールペ ン、ピンなど先の尖ったもので操作したりしないで ください。

タッチパネルが破損する原因となります。

- ●極端な高温、低温は避けてください。 温度は5℃~40℃(ただし、36℃以上は風呂場な どでの一時的な使用に限る)、湿度は45%~85% の範囲でご使用ください。
- ●一般の電話機やテレビ・ラジオなどをお使いになっ ている近くで使用すると、悪影響を及ぼす原因とな りますので、なるべく離れた場所でご使用くださ い。
- ●お客様ご自身でFOMA端末に登録された情報内容 は、別にメモを取るなどして保管してくださるよう お願いします。

万が一登録された情報内容が消失してしまうこと があっても、当社としては責任を負いかねますので あらかじめご了承ください。

●FOMA端末を落としたり、衝撃を与えたりしない でください。

故障、破損の原因となります。

見次 目次/注意事項 注意事項

- ●バイブレータの振動でFOMA端末が火気(ストー ブなど)に近づいたり、机から落ちたりしないよう 注意してください。
- ●外部接続端子(イヤホンマイク端子)に外部接続機 器を接続する際に斜めに差したり、差した状態で 引っ張ったりしないでください。 故障、破損の原因となります。
- 使用中、充電中、FOMA端末は温かくなりますが、 異常ではありません。そのままご使用ください。
- ●カメラを直射日光の当たる場所に放置しないでく ださい。
	- 素子の退色・焼付きを起こす場合があります。
- ●通常は外部接続端子(イヤホンマイク端子)キャッ プを閉じた状態でご使用ください。 ほこり、水などが入り故障の原因となります。
- ●リアカバーを外したまま使用しないでください。 電池パックが外れたり、故障、破損の原因となった りします。
- ●受話ロ/スピーカー部分に鋭利な硬いものを入れ ないでください。 FOMA端末の故障、破損の原因となります。
- ●microSDカードの使用中は、microSDカードを取 り外したり、FOMA端末の電源を切ったりしない でください。

データの消失、故障の原因となります。

磁気カードなどをFOMA端末に近づけないでくだ さい。

キャッシュカード、クレジットカード、テレホン カード、フロッピーディスクなどの磁気データが消 えてしまうことがあります。

FOMA端末に磁気を帯びたものを近づけないでく ださい。

強い磁気を近づけると誤動作の原因となります。

●シールなどでFOMA端末を装飾しないでください。 ワイヤレスチャージャーで充電できなくなる場合 があります。

## **電池パックについてのお願い**

- ●雷池パックは消耗品です。
	- 使用状態などによって異なりますが、十分に充電し ても使用時間が極端に短くなったときは電池パッ クの交換時期です。指定の新しい電池パックをお買 い求めください。
- 充電は、適正な周囲温度(5℃~35℃)の場所で行っ てください。
- ●電池パックの使用時間は、使用環境や電池パックの 劣化度により異なります。
- ●電池パックの使用条件により、寿命が近づくにつれ て電池パックが膨れる場合がありますが問題あり ません。
- ●電池パックを保管される場合は、次の点にご注意く ださい。
	- フル充電状態(充電完了後すぐの状態)での保管
	- 電池残量なしの状態(本体の電源が入らない程消 費している状態)での保管

電池パックの性能や寿命を低下させる原因となり ます。

保管に適した電池残量は、目安として電池残量が 40パーセント程度の状態をおすすめします。

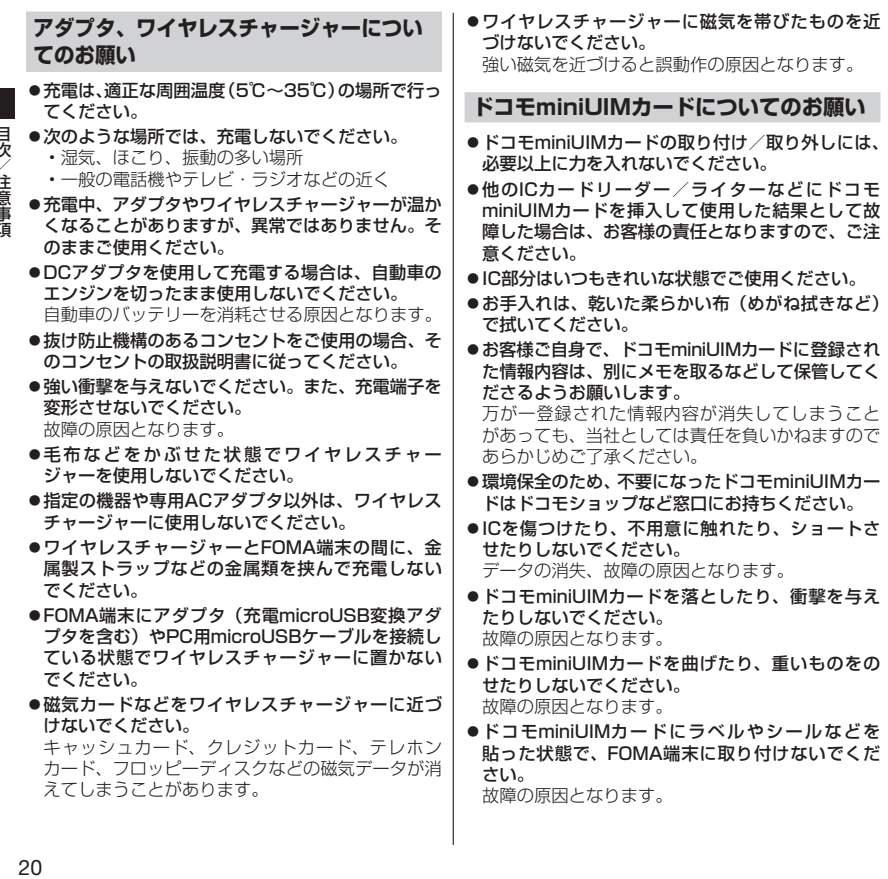

ï j I 1

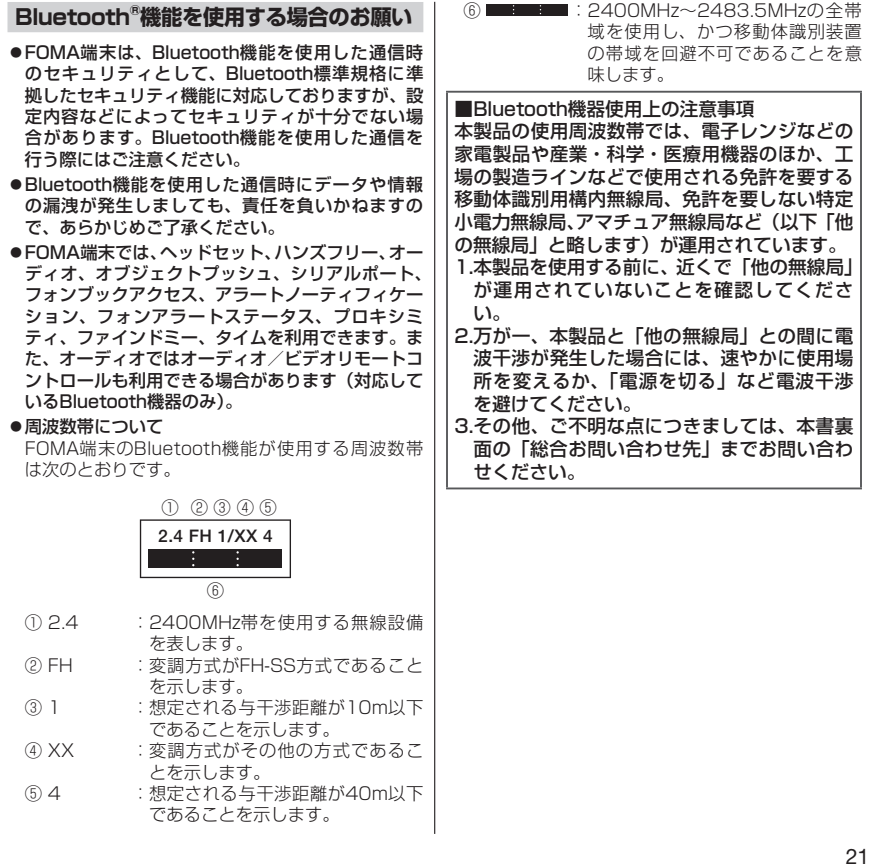

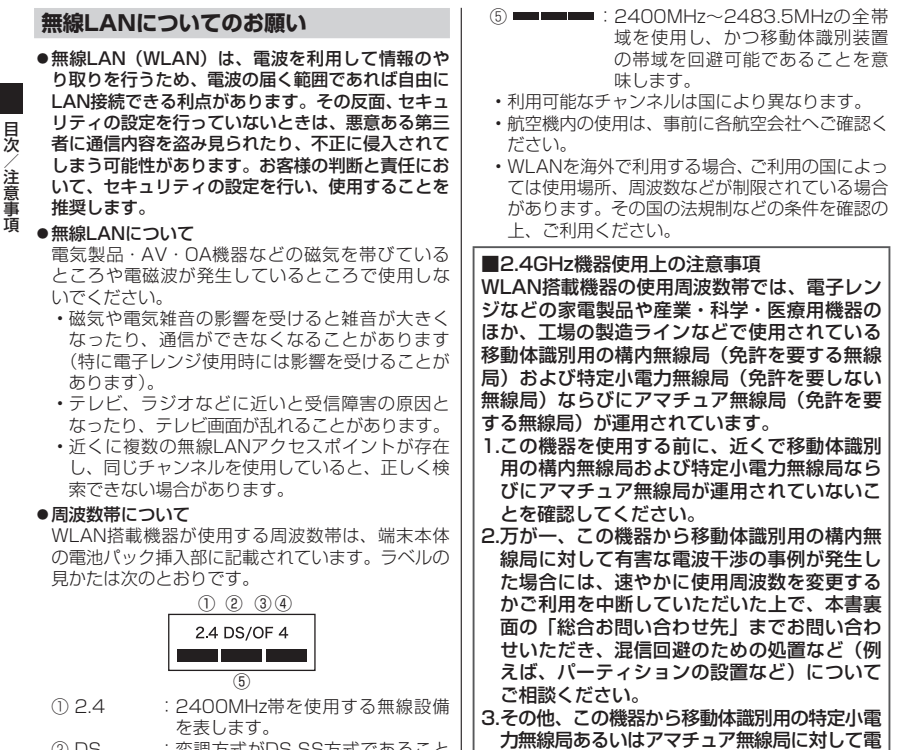

波干渉の事例が発生した場合など何かお困りの ことが起きたときは、本書裏面の「総合お問い 合わせ先」までお問い合わせください。

- ② DS :変調方式がDS-SS方式であること を示します。
- 3 OF : 変調方式がOFDM方式であること を示します。
- ④ 4 :想定される与干渉距離が40m以下 であることを示します。

22

## **FeliCaリーダー/ライターについて**

- ●FOMA端末のFeliCaリーダー/ライター機能は、 無線局の免許を要しない微弱電波を使用していま す。
- ●使用周波数は13.56MHz帯です。周囲で他のリー ダー/ライターをご使用の場合、十分に離してお使 いください。また、他の同一周波数帯を使用の無線 局が近くにないことを確認してお使いください。

### **試供品(PC接続用microUSBケーブル、 microSDカード)についてのお願い**

#### ●水をかけないでください。

PC接続用microUSBケーブル、microSDカード は防水性能を有しておりません。風呂場などの湿気 の多い場所でのご使用や、雨などがかかることはお やめください。また身に付けている場合、汗による 湿気により内部が腐食し故障の原因となります。調 査の結果、これらの水濡れによる故障と判明した場 合修理できないことがありますので、あらかじめご 了承願います。なお、修理を実施できる場合でも有 料修理となります。

●エアコンの吹き出し口の近くに置かないでくださ い。

急激な温度の変化により結露し、内部が腐食し故障 の原因となります。

- ●金属端子部はいつもきれいな状態でご使用くださ い。
- ●お手入れは、乾いた柔らかい布 (めがね拭きなど) で拭いてください。
- ●金属端子部を傷つけたり、不用意に触れたり、 ショートさせたりしないでください。

データの消失、故障の原因となります。

●PC接続用microUSBケーブルの端子は時々乾いた 綿棒などで清掃してください。

端子が汚れていると接触が悪くなり、電源が切れた り充電不十分の原因となったりしますので、端子を 乾いた綿棒などで拭いてください。また、清掃する 際には端子の破損に十分ご注意ください。

- ●PC接続用microUSBケーブルを取り扱うときは、 コードを持ってFOMA端末をぶら下げたり引っ 張ったりしないでください。
- ●充電は、適正な周囲温度(5℃~35℃)の場所で行っ てください。
- 次のような場所では、充電しないでください。 • 湿気、ほこり、振動の多い場所
	- 一般の電話機やテレビ・ラジオなどの近く
- 充電中、PC接続用microUSBケーブルが温かくな ることがありますが、異常ではありません。そのま まご使用ください。
- ●強い衝撃を与えないでください。また、PC接続用 microUSBケーブルのUSBコネクタを変形させな いでください。 故障の原因となります。
- ●microSDカードの取り付け/取り外しには、必要 以上に力を入れないでください。
- ●お客様ご自身で、microSDカードに登録された情 報内容は、別にバックアップを取るなどして保管し てくださるようお願いします。 万が一登録された情報内容が消失してしまうこと

があっても、当社としては責任を負いかねますので あらかじめご了承ください。

- ●microSDカードを曲げたり、重いものをのせたり しないでください。 故障の原因となります。
- microSDカード使用中は、microSDカードを取り 外したり、FOMA端末の電源を切ったりしないで ください。

データの消失、故障の原因となります。

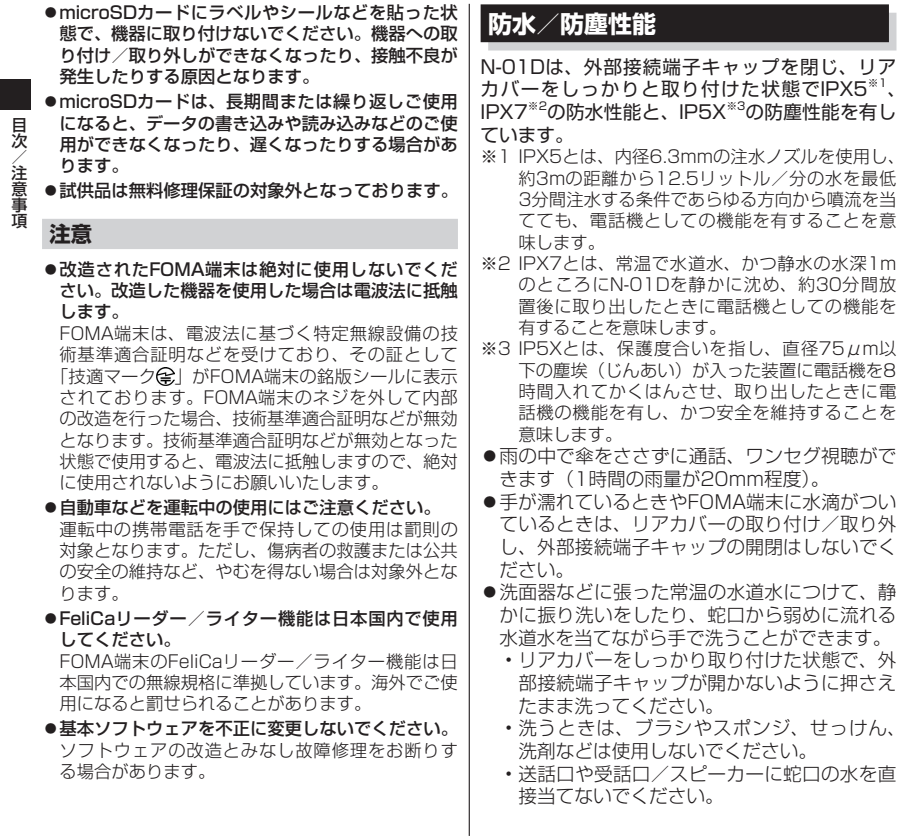

- ●プールの水や海水に浸けたり、落下させたりし ないでください。
- ●泥や十などが付着した場合には、すぐに洗い流 してください。乾燥して固まると、汚れが落ち にくくなり、傷や故障の原因となります。
- **●風呂場で使用できます。ただし、湯船には浸け** ないでください。
	- 温泉やせっけん、洗剤、入浴剤の入った水に は絶対に浸けないでください。
	- 風呂場での長時間のご使用はお避けください。

## **ご利用にあたって**

- ●ご使用前に、外部接続端子キャップ、リアカバーを しっかり閉じ、完全に装着している状態にしてくだ さい。微細なゴミ(微細な繊維、髪の毛、砂など) がわずかでも挟まると水や粉塵の侵入の原因とな ります。
- ●水中でFOMA端末を使用(キー操作など)しない でください。
- ●次のイラストのように、常温の水以外の液体などを かけたり浸けないでください。

<例>

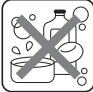

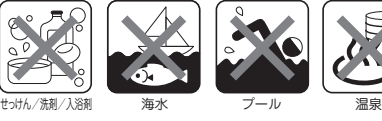

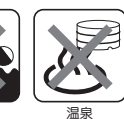

**外部接続端子キャップの開けかた/閉じかた**

#### ■開けかた

ミゾに指などをかけて矢印の方向に開けてください。

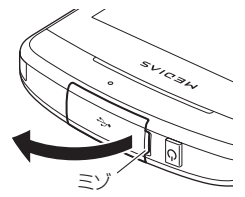

### ■閉じかた

図のように、キャップ裏面のツメを①の方向に差し込 んだ状態で、②の方向にしっかりとキャップ全体を押 し込んで取り付けます。

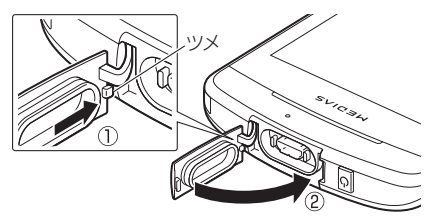

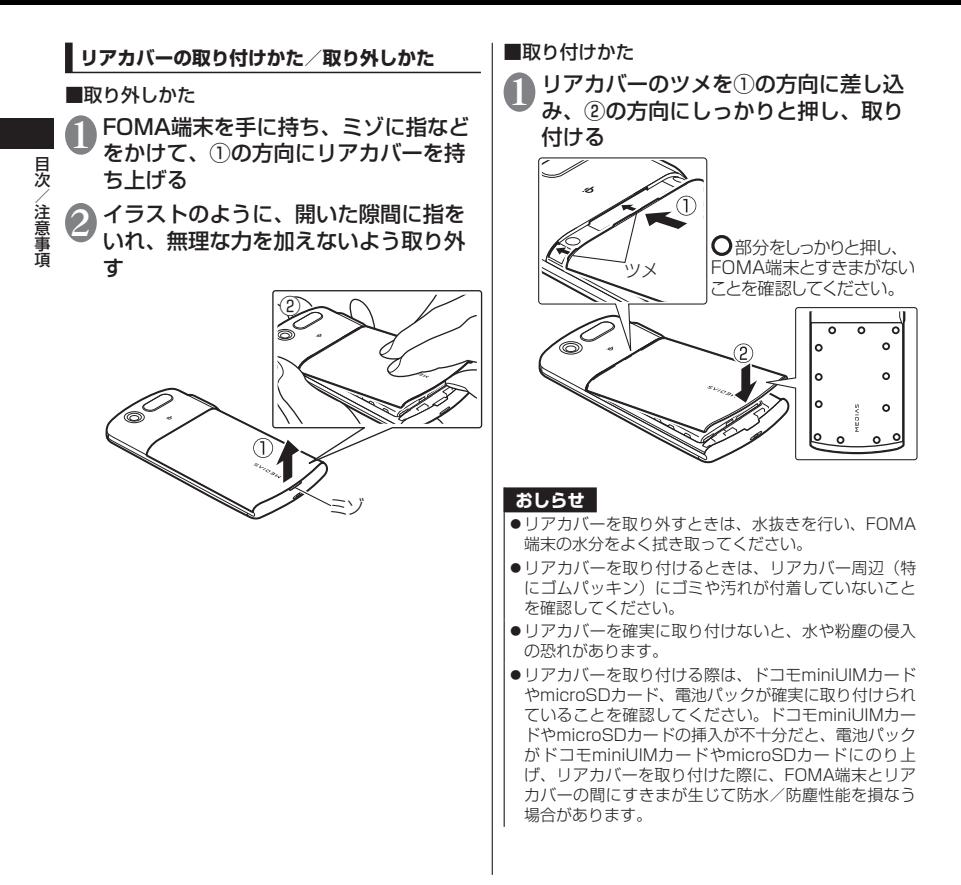

見次 目次/注意事項 嗊

防水/防塵性能を維持するため、異常の有無に かかわらず必ず2年に1回、部品の交換が必要 となります。部品の交換はFOMA端末をお預か りして有料にて承ります。ドコモ指定の故障取 扱窓口にお持ちください。

### **重要事項**

- ●外部接続端子キャップまたはリアカバーが開いて いる状態で水などの液体がかかった場合、内部に液 体が入り、感電や故障の原因となります。そのまま 使用せずに電源を切り、電池パックを外した状態で ドコモ指定の故障取扱窓口へご連絡ください。
- ●外部接続端子キャップ、リアカバーのゴムパッキン は防水/防塵性能を維持する上で重要な役割を 担っています。はがしたり傷つけたりしないでくだ さい。また、ゴミが付着しないようにしてください。 外部接続端子キャップ、リアカバーのゴムパッキン が傷ついたり、変形した場合は、ドコモ指定の故障 取扱窓口にてお取り替えください。
- ●外部接続端子キャップやリアカバーのすきまに、先 の尖ったものを差し込まないでください。ゴムパッ キンが傷つき、水や粉塵の侵入の原因となることが あります。
- ●リアカバーが破損した場合は、リアカバーを交換し てください。破損箇所から内部に水が入り、感電や 電池の腐食などの故障の原因となります。
- **●水滴が付着したまま放置しないでください。寒冷地** では凍結し、故障の原因となります。
- ●結露防止のため、寒い場所から風呂場などへは FOMA端末が常温になってから持ち込んでくださ い。
- ●規定 (P.24) 以上の強い水流 (たとえば、蛇口やシャ ワーから肌に当てて痛みを感じるほどの強さの水 流)を直接当てないでください。N-01DはIPX5の防 水性能を有しておりますが、故障の原因となります。
- ●洗濯機などで洗わないでください。
- ●熱湯に浸けたり、サウナで使用したり、温風(ドラ イヤーなど)を当てたりしないでください。
- ●送話口や受話ロ/スピーカーなどを綿棒や尖った ものでつつかないでください。防水/防塵性能が損 なわれることがあります。
- ●FOMA端末は水に浮きません。
- ●落下させないでください。傷の発生などにより防 水/防塵性能の劣化を招くことがあります。
- ●送話口や受話ロ/スピーカーに水滴を残さないで ください。水滴が付着していると通話音量や着信音 などが小さくなり、音質が悪くなる場合がありま す。このような場合は、水抜きを行うことで元に戻 ります。
- ●実際の使用にあたって、すべての状況での動作を保 証するものではありません。また、調査の結果、お 客様のお取り扱いの不備による故障と判明した場 合、保証の対象外となります。
- ●リアカバーをしっかりと取り付けていても、以下の 箇所のシールをはがすと、防水性能を損なう恐れが ありますので、シールをはがさないでください。

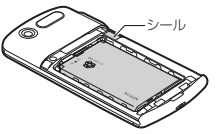

## **水に濡れたときの水抜きについて**

FOMA端末を水に濡らした場合、必ず下記の手順で 水抜きを行ってください。

●送話ロや受話ロ/スピーカーに水滴が付着してい ると受話音やメロディ音などが小さくなり、音質が 悪くなる場合があります。その場合、以下の手順で 水抜きを行い、その後十分に自然乾燥させることで 元に戻ります。

## 1 FOMA端末表面の水分を乾いた清潔な 布などでよく拭き取る

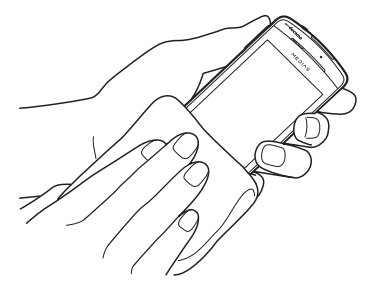

FOMA端末をしっかりと持ち、20回程 度水滴が飛ばなくなるまで振る

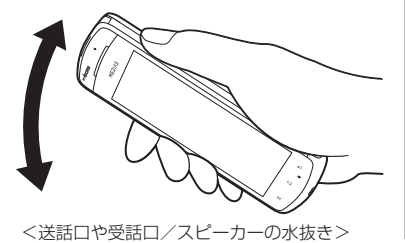

● 送話口や受話ロ/スピーカーのすきま に溜まった水は、乾いた清潔な布など にFOMA端末を軽く押し当てて拭き取 る

• すきまに溜まった水分を綿棒などで直接拭き 取らないでください。

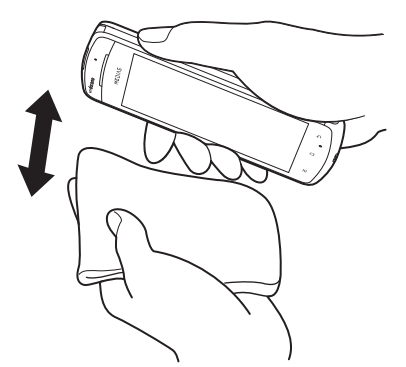

- 4 FOMA端末から出てきた水分を乾いた 清潔な布などで十分に拭き取る
	- 水を拭き取った後に本体内部に水滴が残って いる場合は、水が染み出ることがあります。

## **充電のときは**

付属品、オプション品は防水/防塵性能を有していま せん。充電時、および充電後には必ず次の点を確認し てください。

- ●FOMA端末が濡れていないか確認してください。 水に濡れた後はよく水抜きをして、乾いた清潔な布 などで拭き取ってから、付属のワイヤレスチャー ジャーに置いたり、外部接続端子キャップを開いて ください。
- ●外部接続端子キャップを開いて充電した場合、充電 後はしっかりとキャップを閉じてください。 外部接続端子からの水や粉塵の侵入を防ぐため、ワ イヤレスチャージャーを使用して充電することを おすすめします。
	- FOMA端末が濡れている状態では絶対に充電し ないでください。
	- 濡れた手でACアダプタ、ワイヤレスチャー ジャーに触れないでください。感電の原因となり ます。
	- ACアダプタ、ワイヤレスチャージャーは、水の かからない状態で使用してください。風呂場、 シャワー室、台所、洗面所などの水まわりで使用 しないでください。火災や感電の原因となりま す。

# **ご使用前の確認と設定**

## **各部の名称と機能**

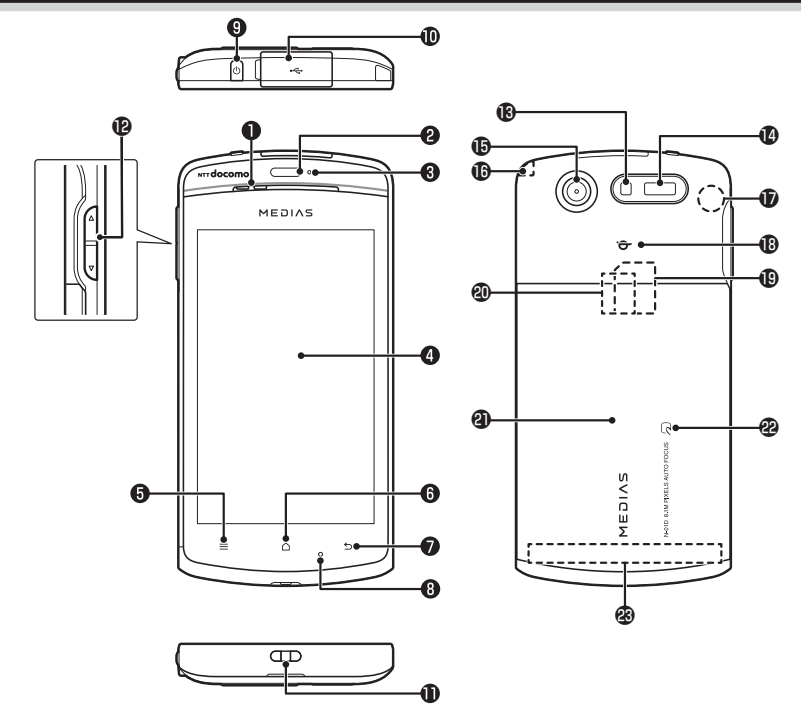

#### ❶受話口(レシーバー)/スピーカー **@近接/照度センサー**

- タッチパネルの誤作動を防ぐため、通話中に顔が 近づいたのを検知すると、タップが有効なアイコ ンを消去します。
- 周囲の明るさを検知して、画面の明るさを自動で 調整することができます。→P.69
- ※センサー部分にシールなどを貼らないでくださ い。
- **のお知らせLED** 
	- 充電中
	- 着信時(着信ランプ)
	- 不在着信、新着メール(お知らせランプ)
- ❹ディスプレイ(タッチパネル)
	- ディスプレイに表示された画面をなぞってスク ロールしたり、選択したりできます。→P.42
- $\mathbf{a} = \mathbf{x} \mathbf{y} \mathbf{z} \mathbf{y}$ P43
- $\bigcirc$   $\overline{a}$   $\overline{b}$   $\overline{c}$   $\overline{d}$   $\overline{c}$   $\overline{d}$   $\overline{d}$   $\overline{d}$   $\overline{d}$   $\overline{d}$   $\overline{d}$   $\overline{d}$   $\overline{d}$   $\overline{d}$   $\overline{d}$   $\overline{e}$   $\overline{d}$   $\overline{d}$   $\overline{d}$   $\overline{d}$   $\overline{d}$   $\overline{d}$   $\overline{d}$   $\overline{d}$
- $\bigcirc$  5 バックキー→P43
- **◎送話ロ/マイク**
- ◎雷源キー
	- 電源のON/OFFやスリープモードにします。
- 外部接続端子
	- 充電時やイヤホン接続時、パソコン接続時などに 使用する統合端子です。
- ストラップ取付穴
- **個ボリュームキー** 
	- 音量を調整します。
- ライト/撮影認識LED
	- カメラ撮影のときに、点灯させることができま す。
	- カメラ撮影中は赤色で点滅します。
- 赤外線ポート
	- 赤外線通信に使用します。
- カメラ
	- 動画や静止画撮影のときに使用します。
- ワンセグアンテナ
	- ワンセグを受信します。
- GPS/Wi-Fi/Bluetoothアンテナ※

qマーク

- ワイヤレスチャージャーを使用して充電すると きに、このマークをワイヤレスチャージャーの qマークに合わせます。
- ドコモminiUIMカードスロット
	- ドコモminiUIMカードを挿入します。→P.32
- microSDカードスロット
	- microSDカードを挿入します。→P.34

#### のリアカバー

- リアカバーの裏側に貼ってあるシールは、はがさ ないでください。シールをはがすと、幻マーク での通信が使えなくなる場合があります。
- **@幻マーク** 
	- おサイフケータイ利用時に、このマークを読み取 り機にかざします。

#### ®FOMAアンテナ<sup>※</sup>

※アンテナは、本体に内蔵されています。アンテナ付 近を手で覆うと品質に影響を及ぼす場合がありま す。

## **ドコモminiUIMカード**

ドコモminiUIMカードはお客様の電話番号などの 情報が記憶されているICカードです。 本FOMA端末では、ドコモminiUIMカードのみご

利用できます。ドコモUIMカード、FOMAカード をお持ちの場合には、ドコモショップ窓口にてお 取り替えください。

- ●FOMA端末にドコモminiUIMカードを取り付け ないと、一部の機能は利用することができませ ん。
- ●ドコモminiUIMカードについての詳細は、ドコ モminiUIMカードの取扱説明書をご覧くださ い。
- ●ドコモminiUIMカードの取り付け/取り外し は、電源を切り電池パックを外してから行って ください(P.36)。また、FOMA端末は手でしっ かり持ってください。

■取り付けかた

## 1 ドコモminiUIMカードのIC面を下にし て、図のような向きでドコモminiUIM カード挿入口に差し込む

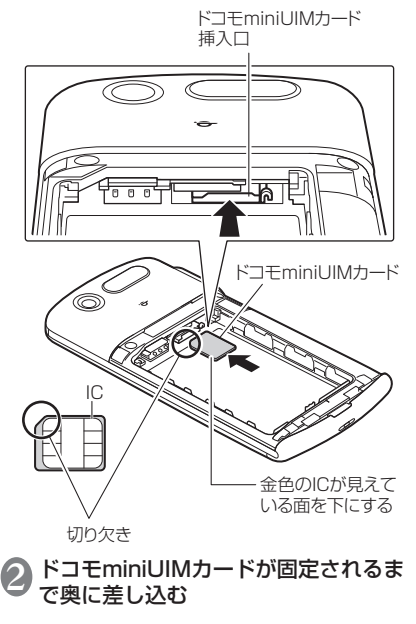

ご使用前の確認と設定 このことには、 このことには、 このことには、 このことには、 このことには、 このことには、 このことには、 このことには、 このことには、 このことには、 このことには、 このことには、 このことには、 このことには、 このことには、 このことには、 このことには、 このことには、 このことには、 このことには、 このことには、 このことには、 このことには、 このことには、 このことには、 このことには、 このことには、 このことに

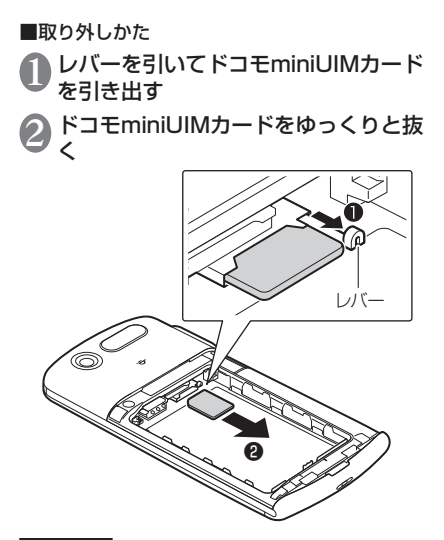

## **おしらせ**

●無理に取り付け/取り外しを行うと、ドコモminiUIM カードが破損する恐れがありますのでご注意くださ い。

## **microSDカード**

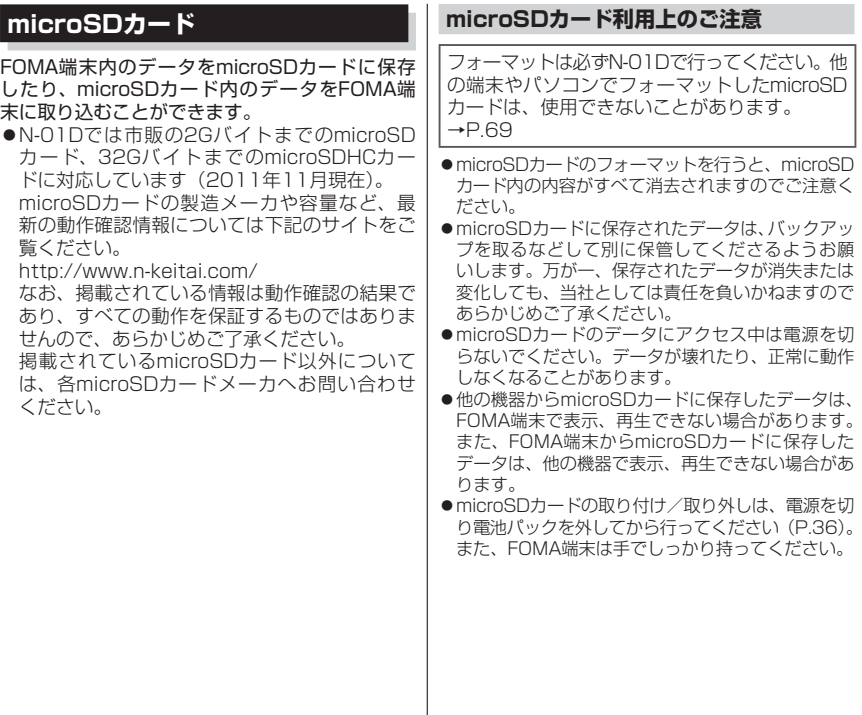
■取り付けかた

### 1 microSDカードスロットにmicroSD カードを差し込み、ロックされるまで 押し込む

• microSDカードの金属端子面を下にしてゆっ くりとまっすぐに差し込んでください。完全 に奥まで押し込むとロックされます。

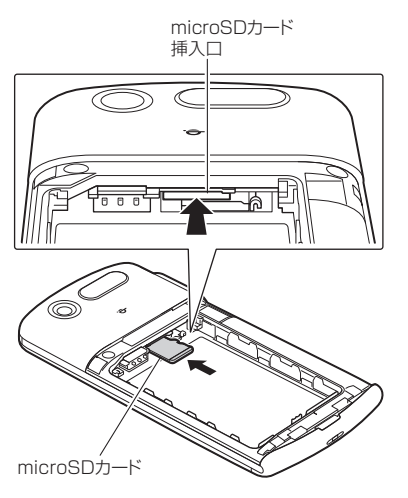

## ■取り外しかた

**1 microSDカードを押し込んで手を放す**<br>・microSDカードが少し出てきます。このとき、 microSDカードが飛び出すこともありますの でご注意ください。

● microSDカードの溝の部分を持ち、 まっすぐにゆっくりと抜く

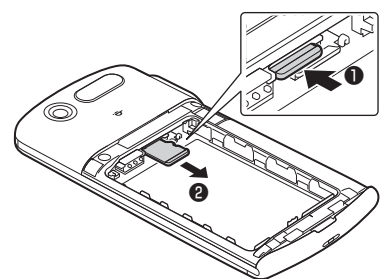

## **電池パック**

●本FOMA端末専用の電池パック N29をご利用 ください。 ●電池パックの取り付け/取り外しは、電源を 切ってから行ってください。また、FOMA端末 は手でしっかり持ってください。 ●リアカバーの取り付け/取り外しについて  $\rightarrow$ P.26 ■取り付けかた 製品名の書かれている面を上にして、 雷 池パックのツメをFOMA端末のミゾに 引っ掛け、電池パックとFOMA端末の金 属端子が合うように、①の方向に取り付 け、②の方向にはめ込む • ロックスイッチがLOCK側にあると、電池パッ クは取り付けできません。 2 ロックスイッチをLOCK側にスライド する - ツメをミゾに 引っ掛ける ک ロックスイッチ

### **おしらせ**

●ツメがミゾに引っ掛かっていない状態で無理に押し込 まないでください。ツメが破損する原因となります。

■取り外しかた

- 1 ロックスイッチをFREE側にスライド する
- 電池パックのつまみを①の方向に押し 付けながら②の方向へ持ち上げる

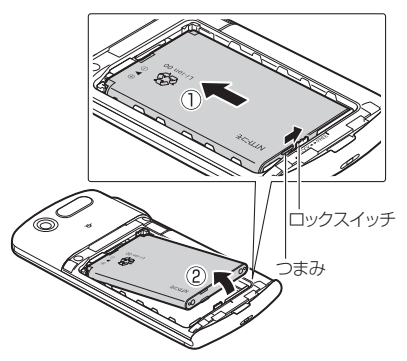

このことには、 このことには、 このことには、 このことには、 このことには、 このことには、 このことには、 このことには、 このことには、 このことには、 このことには、 このことには、 このことには、 このことには、 このことには、 このことには、 このことには、 このことには、 このことには、 このことには、 このことには、 このことには、 このことには、 このことには、 このことには、 このことには、 このことには、 このことに

ご使用前の確認と設定

## **充電**

お買い上げ時は、電池パックは十分に充電され ていません。必ず充電してからお使いください。

#### ■充電について

- 詳 し く は、FOMA 充 電microUSB変 換 ア ダ プ タ N01(別売)、FOMA ACアダプタ 01/02(別売)、 FOMA海外兼用ACアダプタ 01(別売)、FOMA DC アダプタ 01/02(別売)の取扱説明書をご覧くだ さい。
- FOMA ACアダプタ 01はAC100Vのみに対応し ています。また、FOMA ACアダプタ 02、FOMA 海外兼用ACアダプタ 01は、AC100Vから240V まで対応しています。
- ACアダプタのプラグ形状はAC100V用(国内仕 様)です。AC100Vから240V対応のアダプタを 海外で使用する場合は、渡航先に適合した変換プラ グアダプタが必要です。なお、海外旅行用の変圧器 を使用しての充電は行わないでください。
- FOMA 充電microUSB変換アダプタ N01とACア ダプタまたはDCアダプタで充電するには、電池 パックをFOMA端末に取り付けた状態でないと充 電できません。
- コネクタを抜き差しする際は、無理な力がかからな いようにゆっくり確実に行ってください。
- 電池パックが空の状態で充電を開始すると、しばら くの間FOMA端末の電源が入らない場合があります。
- ご使用の状況によっては、電池残量が100%にな る前に充電が停止する場合があります。この場合、 使用しているすべての機能を終了してから再度充 電を行ってください。再充電の際は、FOMA端末 を一度FOMA 充電microUSB変換アダプタ N01 またはPC接続用microUSBケーブル(試供品)か ら外し、再度取り付け直してください。

#### ■電池パックの寿命について

• 電池パックは消耗品です。充電を繰り返すごとに1 回で使える時間が、次第に短くなっていきます。

- 1回で使える時間がお買い上げ時に比べて半分程度 になったら、電池パックの寿命が近づいていますの で、早めに交換することをおすすめします。また、 電池パックの使用条件により、寿命が近づくにつれ て電池パックが膨れる場合がありますが問題あり ません。
- 充電しながらワンセグの視聴などを長時間行うと、 電池パックの寿命が短くなることがあります。

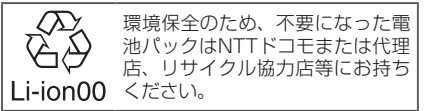

#### ■防水/防塵性能に関して

- 電池パック、ACアダプタ、付属のワイヤレスチャー ジャーは防水/防塵性能を有していません。FOMA 端末が濡れている状態では絶対に充電しないでく ださい。
- 外部接続端子からの水や粉塵の侵入を防ぐため、ワ イヤレスチャージャーを使用して充電することを おすすめします。
- 充電完了後は外部接続端子キャップを確実に閉じ てください。水や粉塵の侵入の恐れがあります。

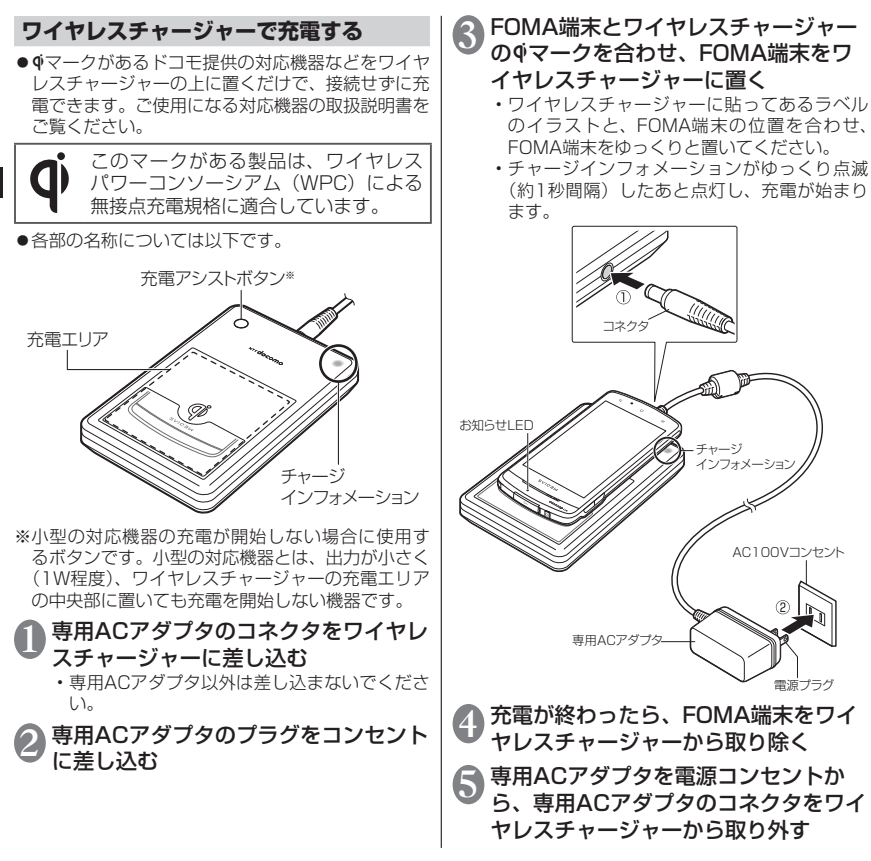

ご使用前の確認と設定 このことには、 このことには、 このことには、 このことには、 このことには、 このことには、 このことには、 このことには、 このことには、 このことには、 このことには、 このことには、 このことには、 このことには、 このことには、 このことには、 このことには、 このことには、 このことには、 このことには、 このことには、 このことには、 このことには、 このことには、 このことには、 このことには、 このことには、 このことに

### ■チャージインフォメーションの見かた

充電の状態によって、以下のように青色で点滅・点灯 します。

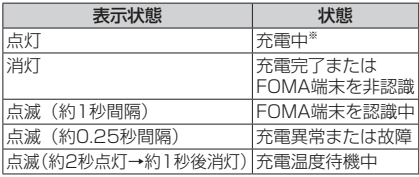

※充電が完了し、FOMA端末のお知らせランプが消 灯しても、チャージインフォメーションはしばらく 点灯しています。

## **ACアダプタ/DCアダプタで充電する**

● 必ずFOMA ACアダプタ 01/02 (別売)、FOMA DC アダプタ 01/02(別売)、FOMA 充電microUSB 変換アダプタ N01(別売)の取扱説明書を参照し てください。

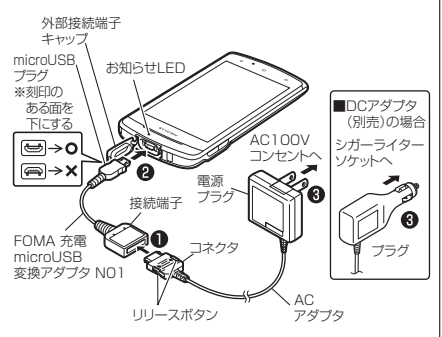

#### 1 ACアダプタ/DCアダプタのコネクタ をFOMA 充電microUSB変換アダプ タ N01の接続端子に水平に差し込む

- コネクタの刻印がある面を上にした状態で、 文字面を上にした接続端子に水平に差し込ん でください。
- 2 外部接続端子キャップを開け(P.25)、 FOMA 充電microUSB変換アダプタ N01のmicroUSBプラグをFOMA端 末の外部接続端子に水平に差し込む
	- microUSBプラグは、刻印がある面を下にし て水平に差し込んでください。
- ●3 ACアダプタのプラグを電源コンセント に/DCアダプタのプラグを車のシガー ライターソケットに差し込む
- 4 充電が終わったら、ACアダプタを電源 コンセントから/DCアダプタを車のシ ガーライターソケットから取り外す
- 5 FOMA 充電microUSB変換アダプタ N01の接続端子からACアダプタ/DC アダプタのコネクタを水平に取り外す
- 6 microUSBプラグをFOMA端末から水 平に取り外し、外部接続端子キャップを 閉じる (P.25)

## **PC接続用microUSBケーブルで充電する**

FOMA端末とパソコンをPC接続用microUSBケーブ ル(試供品)で接続して、FOMA端末を充電するこ とができます。

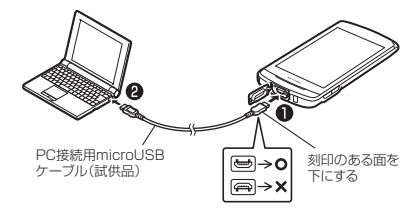

1 外部接続端子キャップを開け(P.25)、 PC接続用microUSBケーブルの microUSBプラグをFOMA端末の外部 接続端子に水平に差し込む

• microLISBプラグは、刻印がある面を下にし て水平に差し込んでください。

2 PC接続用microUSBケーブルのUSB プラグをパソコンのUSBポートに水平 に差し込む

- 3 充電が終わったら、microUSBプラグ をFOMA端末から水平に取り外し、外 部接続端子キャップを閉じる(P.25)
- 4 USBプラグをパソコンのUSBポートか ら水平に取り外す

#### **おしらせ**

- ●充電中はお知らせLEDが赤く点灯し、電池残量が90% 以上になると緑色で点灯します。充電が完了すると消 灯します。
- 電源が切れている状態から充電をはじめると、充電が はじまるまでに時間がかかる場合があります。

<ワイヤレスチャージャー>

- ●安定した水平な場所にワイヤレスチャージャーを置い て充電してください。
- 電源プラグをコンセントに差し込んだ際や、FOMA端 末をワイヤレスチャージャーに置いたり、取り除いた 際に、ワイヤレスチャージャーから音がする場合があ りますが異常ではありません。
- ●一度に複数のFOMA端末を充電することはできませ ん。
- ●チャージインフォメーションが点滅(約0.25秒間隔) したときは、ワイヤレスチャージャーとFOMA端末の 間に異物がないか確認して、FOMA端末を正しく置き 直したり、電源プラグをコンセントに差し込み直すな どしてください。
- ●ワイヤレスチャージャーがFOMA端末を認識しない場 合は、充電エリアから取り外し、約2秒後にFOMA端 末を充電エリアの中央に置き直してください。
- ●FOMA端末にカバーなどを装着していると、カバーな どの材質、厚みなどによって充電できない場合があり ます。確実に充電するには、カバーなどから取り出し てください。
- ●使用中にテレビやラジオなどに雑音が入る場合は、ワ イヤレスチャージャーをテレビやラジオなどから、な るべく離れた場所でご使用ください。
- ●ワイヤレスチャージャーの周辺で電子機器を使用する と充電できない場合があります。電子機器を使用する 場合はワイヤレスチャージャーから30cm以上離して ご使用ください。
- ●充電中はワイヤレスチャージャーとFOMA端末を動か さないでください。
- 充電中はFOMA端末のバイブレータを動作させないで ください。振動によりFOMA端末の位置が動いたり、 落下する恐れがあります。

#### **おしらせ**

●市販のΦマークのある製品で充電すると、充電中に着 信しない場合があります。付属のワイヤレスチャー ジャー N01で充電してください。

#### <DCアダプタ>

●DCアダプタのヒューズは、2Aを使っています。万が ー、ヒューズ (2A) が切れた場合は、指定のヒューズ を必ずお使いください。また、ヒューズ(2A)は消耗 品ですので、交換に際してはお近くのカー用品店など でお買い求めください。

#### <PC接続用microUSBケーブル>

- ●充電中、ラジオなどに雑音が入るときは、PC接続用 microUSBケーブルをラジオおよびアンテナなどから 遠ざけてください。
- ●FOMA端末をPC接続用microUSBケーブルでパソコ ンと接続する場合は、使用を禁止された区域などでは 行わないようご注意ください。

## **電源を入れる/切る**

#### ■電源を入れる

- 
- **1 電源キーを2秒以上押す**<br>● ・はじめて電源を入れた場合は、初期設定画面 が表示されます。→P.44
	- ホーム画面が表示されます。→P.48

#### ■雷源を切る

1 電源キーを1秒以上押す▶「電源を切 る」▶「OK」

#### **スリープモードについて**

電源キーを押したり、FOMA端末を一定時間操作し ないと、ディスプレイの表示が消えてスリープモード になります。 電源キーを押して、スリープモードを解除できます。

#### **画面ロックについて**

電源を入れたり、スリープモードを解除したときは、 タッチパネルがロックされています。 **おをタップすると、ロックが解除されます。** 

## **画面の表示方向を切り替える**

本FOMA端末は、本体の縦/横の向きや傾きを感 知して自動的にディスプレイの表示方向を切り替 えます。

- ●表示中の画面によっては、画面表示が切り替わ らない場合もあります。
- ●ディスプレイが地面に対し垂直に近い状態で操 作してください。地面に対し水平に近い状態に なっていると、画面表示は切り替わりません。
- ●通知パネルから■をタップして、画面表示を自 動で切り替わらないように設定できます。

## **基本操作**

本FOMA端末はタッチパネル(ディスプレイ)を 指で直接触れて操作します。

#### ■タッチパネル利用上の注意

●タッチパネルは指で軽く触れるように設計されて います。指で強く押したり、先が尖ったもの(爪/ ボールペン/ピンなど)を押し付けないでくださ い。

次の場合はタッチパネルに触れても動作しないこ とがあります。また、誤動作の原因となりますので ご注意ください。

- 手袋をしたままでの操作
- 爪の先での操作
- 異物を操作面にのせたままでの操作
- 保護シートやシールなどを貼っての操作
- タッチパネルが濡れたままでの操作
- 指が汗や水などで濡れた状態での操作
- ●ポケットやかばんなどに入れて持ち運ぶときは、ス リープモードにした状態で持ち運んでください。ス リープモードを解除した状態だと、誤動作を起こす 原因となります。

## **タップする**

頂目の選択や実行を行います。

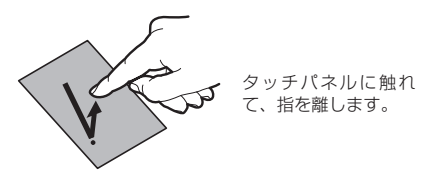

■ロングタッチ タッチパネルに触れたままにすることで、メニューが 表示される場合があります。

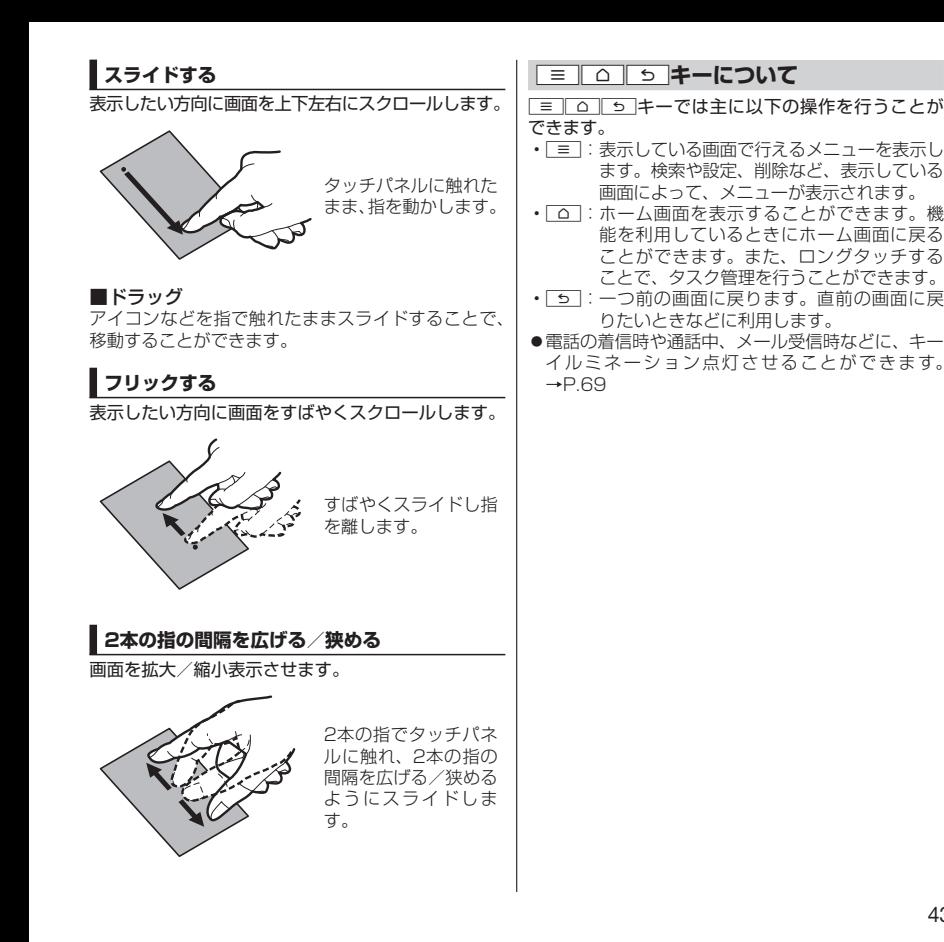

# 使用前 この性質をあるということになるということをしているので、この意味をしているので、この意味をしているので、この意味をしているので、この意味をしているので、この意味をしているので、この意味をしているので、 の確認と設定

## **初期設定**

## **はじめて電源を入れたときの設定**

FOMA端末の電源をはじめて入れたとき、以下の設 定が必要になります。

1 初期設定画面が表示されたら言語を タップ▶「次へ」

表示内容を確認▶「次へ」

- ご使用前の確認と設定 このことには、 このことには、 このことには、 このことには、 このことには、 このことには、 このことには、 このことには、 このことには、 このことには、 このことには、 このことには、 このことには、 このことには、 このことには、 このことには、 このことには、 このことには、 このことには、 このことには、 このことには、 このことには、 このことには、 このことには、 このことには、 このことには、 このことには、 このことに
- Googleのアカウントを設定する場合は 「設定」
	- 画面に従ってGoogleアカウントの設定、デー タのバックアップを行い、「次へ」をタップし ます。
- 4 Googleの位置情報サービスを利用する 場合は、チェックを入れる▶「同意する」 ▶「次へ」
- 5 GPS機能を利用する場合は、チェック を入れる▶「同意する」▶「次へ」
- 6 ソフトウェア更新に関する説明を確認 ▶「次へ」
- 7 ドコモサービスの初期設定画面が表示 されたら「進む」
- 8 表示内容を確認し、アプリ一括インス トールを行う場合は「インストールす る」のラジオボタンをタップ▶「進む」
- 9 おサイフケータイの初期設定を行う場
	- 合は「設定する」のラジオボタンをタッ プ▶「進む」
		- 画面に従っておサイフケータイの初期設定を 行ってください。
- ドコモアプリパスワードを設定する場
	- 合は「設定する」
		- 画面に従ってドコモアプリパスワードの設定 を行ってください。
- 位置提供設定の表示内容を確認し、設 定する項目のラジオボタンをタップ▶ 「進お!

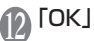

#### **アクセスポイントを設定する**

インターネットに接続するためのアクセスポイント (spモード、mopera U)は、あらかじめ登録されて おり、必要に応じて追加、変更することもできます。

●お買い上げ時は、通常使う接続先としてspモード が設定されています。

#### **利用するアクセスポイントを設定する**

1 ホーム画面で■▶「本体設定」▶「無 線とネットワーク」▶「モバイルネッ トワーク」▶「アクセスポイント名」 ▶利用するアクセスポイントのラジオ ボタンをタップ

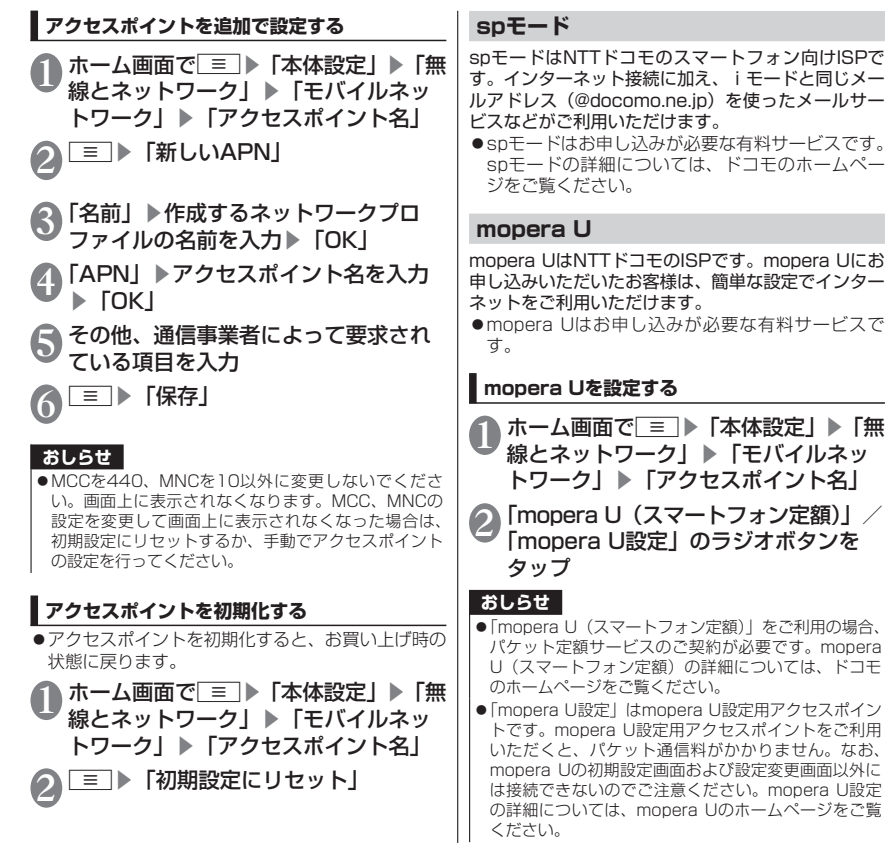

#### **Wi-Fi設定**

Wi-Fiは、自宅や社内ネットワーク、公衆無線LANサー ビスのアクセスポイントを利用して、メールやイン ターネットを利用する機能です。 ■Bluetooth機器との電波干渉について Bluetooth機器と無線LAN(IEEE802.11b/g/ n)は同一周波数帯(2.4GHz)を使用するため、 無線LANを搭載した機器の近くで使用すると、 電波干渉が発生し、通信速度の低下、雑音や接 続不能の原因になる場合があります。この場合、 次の対策を行ってください。 FOMA端末やワイヤレス接続するBluetooth機 器は、無線LANと10m以上離してください。 ●10m以内で使用する場合は、ワイヤレス接続す るBluetooth機器の電源を切ってください。 **Wi-FiをONにしてネットワークに接続する | ホーム画面で「≡」▶「本体設定」▶「無** 線とネットワーク| ▶ 「Wi-Fi設定」 2「Wi-Fi」にチェックを入れる • 自動的にWi-Fiネットワークのスキャンが開始 され、利用可能なWi-Fiネットワークの名称が 一覧表示されます。 3 接続したいWi-Fiネットワークの名称を タップ • セキュリティで保護されたWi-Fiネットワーク に接続する場合は、接続に必要な情報を入力 し、「接続」をタップしてください。 ●アクセスポイント対応機器が「らくらく無線スター ト」、「WPS」に対応している場合、アクセスポイ ントに接続するために必要なESSIDやセキュリ ティ方式などを、簡単な操作で設定することができ ます。 1 ホーム画面で<br>■ トーム画面で<br>■ トート 「本体設定」▶「無 線とネットワーク| ▶ 「Wi-Fi設定」 2「Wi-Fi」にチェックを入れる 3「Wi-Fi簡単設定」▶「らくらく無線ス タート」/「WPS」 ■らくらく無線スタートの場合 • アクセスポイントのPOWERランプが緑色に 点滅するまで「らくらくスタート」ボタンを 押し続けてください。 • アクセスポイントのPOWERランプがオレン ジ色に点灯するまで、もう一度「らくらくス タート」ボタンを押し続けてください。 •ステータスバーに へが表示されたら、Wi-Fi ネットワークを利用できます。 ■WPSの場合 •「プッシュボタン方式」:アクセスポイントの 検索がはじまりますので、アクセスポイント 本体またはアクセスポイントの設定画面の プッシュボタンを押してください。以降は画 面の指示に従って操作を行います。 •「PINコード入力方式」:アクセスポイントの検 索がはじまります。以降は画面の指示に従っ て操作を行います。 FOMA端末の画面に「PINコード」(WPS用 PINコード)が表示されたら、その番号をアク セスポイントに登録してください。 • ステータスバーに が表示されたら、Wi-Fi ネットワークを利用できます。

**Wi-Fi簡単設定でWi-Fiネットワークに接続する**

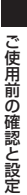

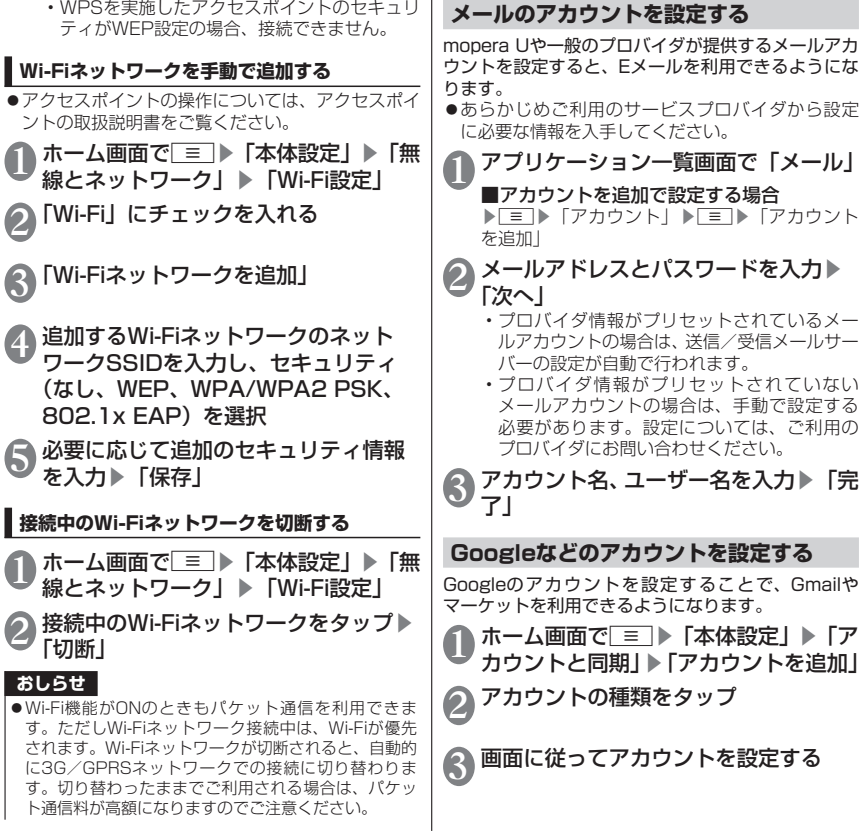

## **ホーム画面**

ホーム画面はアプリケーションを使用するための スタート画面で、「△コをタップして呼び出すこと ができます。

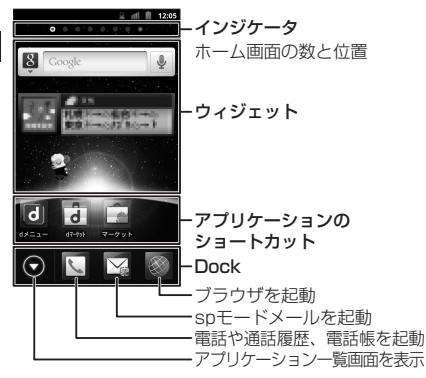

画面をスライドすることで、ホーム画面を左右にペー ジ移動することができます。 「ひつじのしつじくん®」 ©NTT DOCOMO

## **ホーム画面を管理する**

お買い上げ時、ホーム画面には「docomo Palette UI」が設定されています。ホーム画面では、アプ リケーションのショートカットを追加したり、 フォルダを作成することができます。

- **アプリケーションのショートカットを ホーム画面に追加する**
- ホーム画面をロングタッチ
- 2「ショートカット」
	- ■ウィジェットを追加する ▶「ウィジェット」
	- ■アプリケーションのグループ (P.54) を追 加する
	- ▶「グループ」▶追加したいグループをタップ
- 3 追加したいアプリケーションをタップ
	- ホーム画面にアプリケーションのショート カットが追加されます。

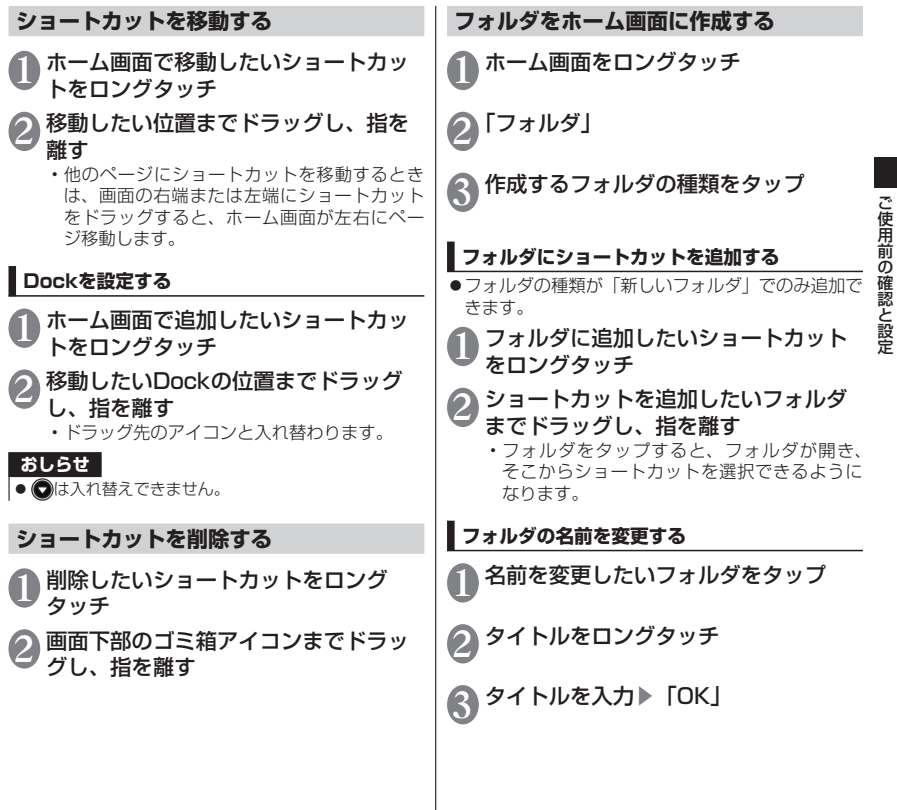

49

## **ホーム画面を切り替える**

#### アプリケーション一覧画面で「ホーム 切替」▶「設定変更」▶「設定を消去」 ▶ | △ | ▶ 「常にこのアプリを使用する」 にチェックを入れる▶切り替えたい ホームアプリをタップ

## **きせかえを利用する**

ホーム画面で「≡」▶「きせかえ/壁紙」

#### 2「きせかえ」▶設定したいきせかえをス ライドして選択▶「設定する」

#### ■壁紙を変更する

▶「壁紙」▶「ギャラリー」/「ライブ壁紙」/ 「壁紙」/「壁紙ギャラリー」▶設定したい画像 をタップ▶「壁紙に設定」

- •「ギャラリー」を選択した場合は、壁紙に設定 したい画像を選んで、壁紙として使用する箇 所を、トリミング枠をドラッグして指定しま す。「保存」をタップすると、壁紙として設定 されます。
- •「ライブ壁紙」を選択した場合は、壁紙の種類 によっては「設定」をタップして、壁紙の設 定を行うことができます。

#### **ホーム画面を追加する**

ホーム画面で■■▶「ホーム画面一覧」

• ホーム画面のサムネイルが表示されます。

## $2$  Г $\cdot$ Ј

• ホーム画面は11画面まで追加できます。

#### ■ホーム画面を削除する

▶削除したいホーム画面のサムネイルをロング タッチ▶画面下部のゴミ箱アイコンまでドラッ グし、指を離す

#### ■ホーム画面を並べ替える

▶並べ替えたいホーム画面のサムネイルをロン グタッチ▶移動させたい場所にドラッグし、指 を離す

## **ステータスバーを利用する**

ステータスバーには通知情報を示す通知アイコン とFOMA端末の状態を示すステータスアイコンが 表示されます。ステータスバーの左側に通知アイ コンが表示され、右側にステータスアイコンが表 示されます。

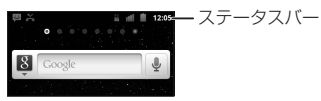

### **主なステータスアイコン**

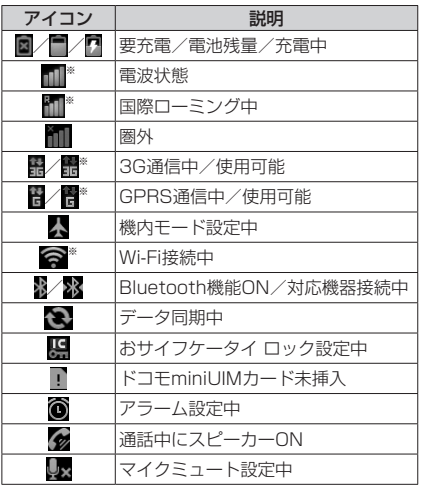

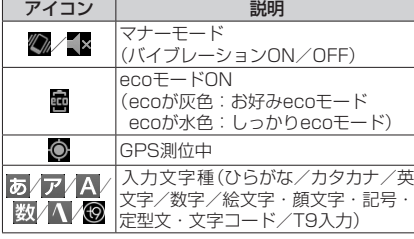

※Googleのアカウントを設定している(同期してい る)場合は青色に、設定していない(同期していな い)場合は灰色になります。

#### **主な通知アイコン**

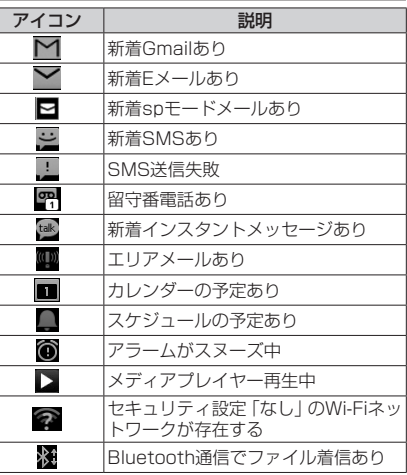

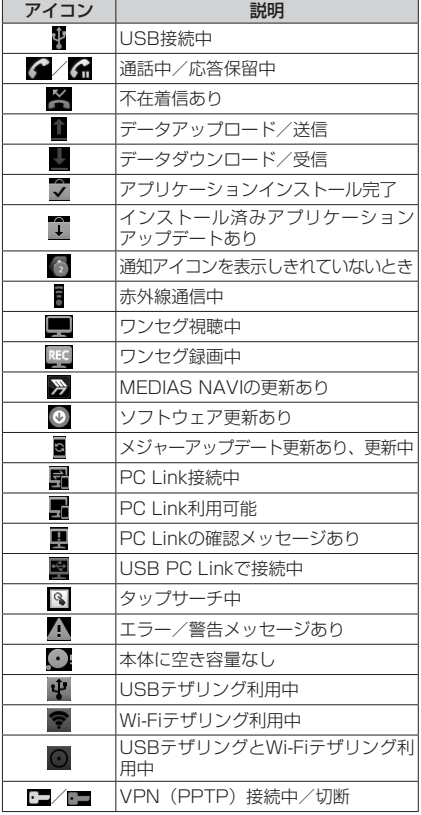

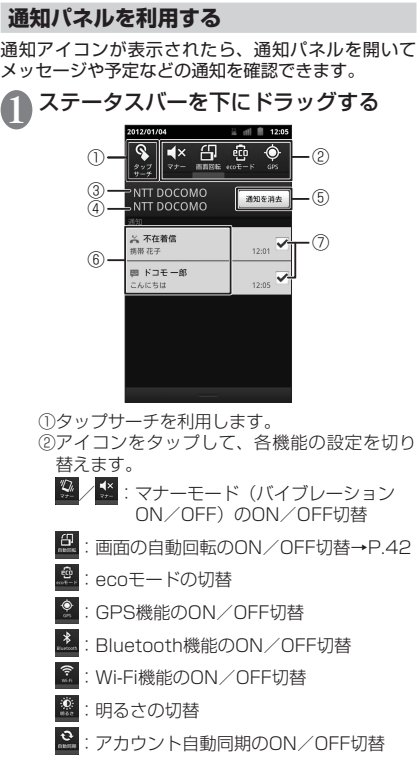

アイコン | アイコン 説明

 $\overline{\mathbb{C}}$ 

VPN (IPSec/L2TP)接続中

③在圏する事業者名称が表示されます。

- ④サービスを提供する事業者名称が表示されま す。
- ⑤タップするとチェックを入れた(⑦)通知情 報とステータスバーの通知アイコンが消去さ れます。
- ⑥不在着信やダウンロードの完了などの情報が 表示されます。
- ⑦消去したい通知にチェックを入れてから⑤を タップすると消したい通知アイコンを個別に 消せます。

#### ■通知パネルを閉じる

▶通知パネルの下部を上にドラッグ

## **アプリケーション一覧画面**

アプリケーション一覧画面では、FOMA端末にイ ンストールされているアプリケーションを、グルー プ別に表示します。

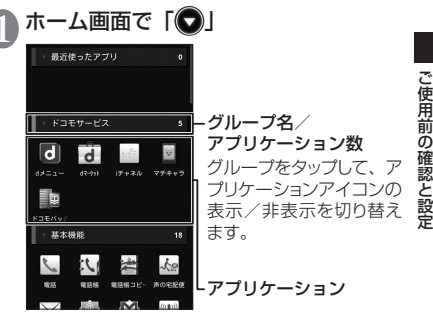

- ■リスト形式に切り替える
- ▶ | = | ▶ | リスト形式 |
- リスト形式のときに■▶「タイル形式」で タイル形式に切り替わります。

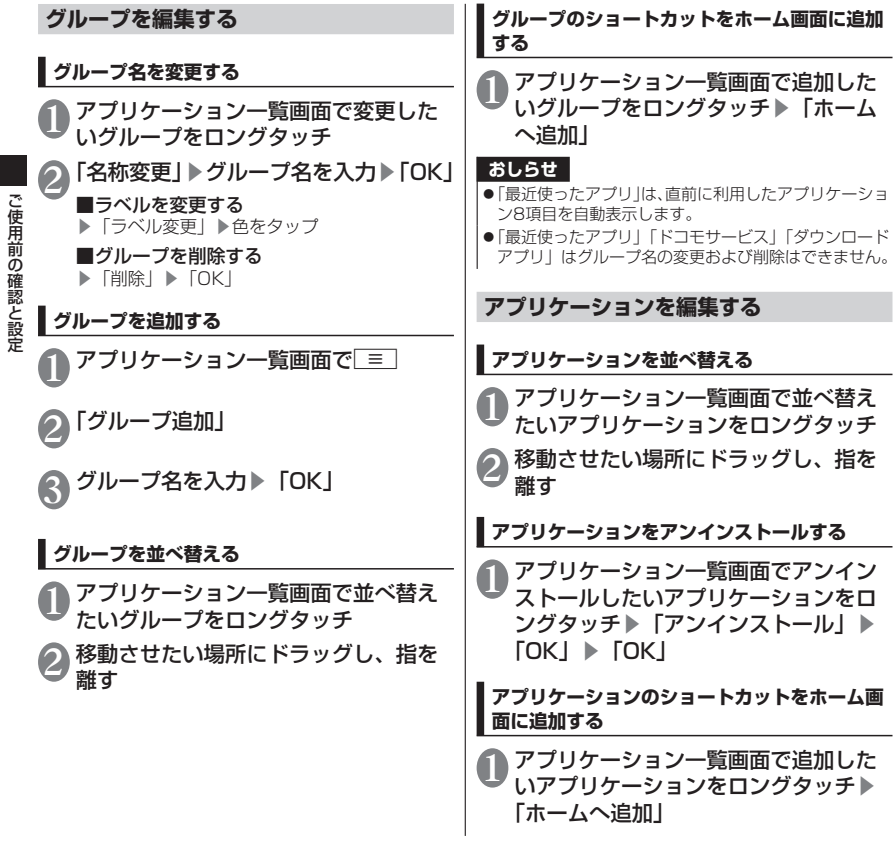

このことには、 このことには、 このことには、 このことには、 このことには、 このことには、 このことには、 このことには、 このことには、 このことには、 このことには、 このことには、 このことには、 このことには、 このことには、 このことには、 このことには、 このことには、 このことには、 このことには、 このことには、 このことには、 このことには、 このことには、 このことには、 このことには、 このことには、 このことに

## **検索機能を使う**

FOMA端末内の電話帳やアプリケーションを検索 したり、ウェブ検索をすることができます。 ●検索の設定について→P.69 1 アプリケーション一覧画面で「検索」 ■23 ト検索対象をタップ 検索する文字を入力▶「実行」 • 検索結果が表示されます。

- 検索する文字を入力すると、検索候補が表示 されます。検索候補を選択して検索を実行す ることができます。
- 検索候補からアプリケーションをタップする と、アプリケーションが起動します。

■音声で検索する ▶「↓」▶マイクに向かって検索語をはっきり と発声する

• 検索対象によってはご利用になれません。

## **タップサーチを利用する**

画面上に検索したい文字がある場合に、文字をタップ することで検索を行うことができます。

通知パネルを開いて「※」

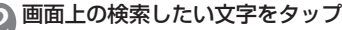

- 認識された文字がマーカー表示されます。  $\Delta$ /  $\Delta$ をドラッグして検索する文字を調整で きます。
- ロングタッチすると拡大表示されます。

33「\_\_<u>Q</u> | ▶ 「実行」<br>3)・テキストボックスをタップして、文字を編集 して検索できます。

#### **おしらせ**

- ●タップサーチの文字認識条件は以下のとおりです。
	- 認識可能な文字種類:漢字・ひらがな・英字・カタ カナ・数字・記号(白背景に黒文字推奨)
	- 推奨文字サイズ:20~40ドット
- ●アプリケーションによってはタップサーチモードにす ると、画面を正しく表示できないことがあります。

## **タスク管理**

起動中のアプリケーションを表示し、操作画面に 切り替えることができます。また、不要なアプリ ケーションを終了させることもできます。

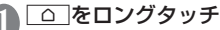

• 起動中のアプリケーションが表示されます。

■アプリケーションを終了する  $\blacktriangleright$   $\lceil \times \rceil$ 

■すべてのアプリケーションを終了する ▶「全てのアプリを終了する」▶「はい!

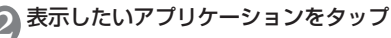

### **おしらせ**

●複数のアプリケーションが同時に起動していると、電 池の消耗が早くなる他、端末が不安定になりアプリケー ションが強制終了したり、動作速度が低下することが あります。

## **文字入力**

本FOMA端末では、ディスプレイに表示される キーボードで文字を入力します。テキストボック スをタップすると、キーボードが表示され、文字 が入力できます。

●キーボードには以下の2種類のキーボードがあ ります。

■QWERTYキーボード

パソコンのキーボードと同じ配列のキーボードです。 日本語はローマ字で入力します。

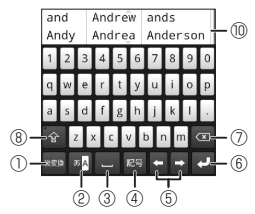

#### ■テンキーキーボード 携帯電話で一般的なキーボードです。

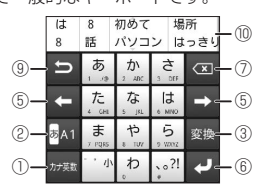

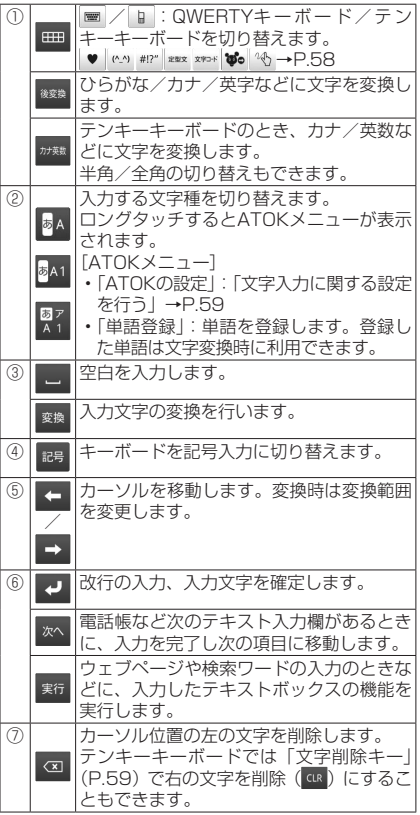

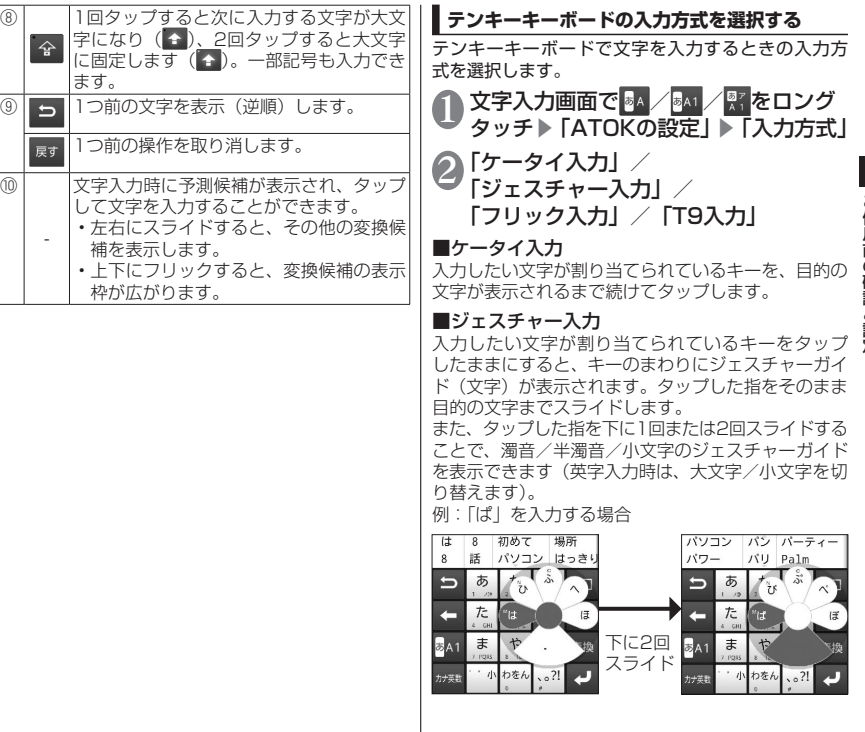

⑩

ご使用前の確認と設定

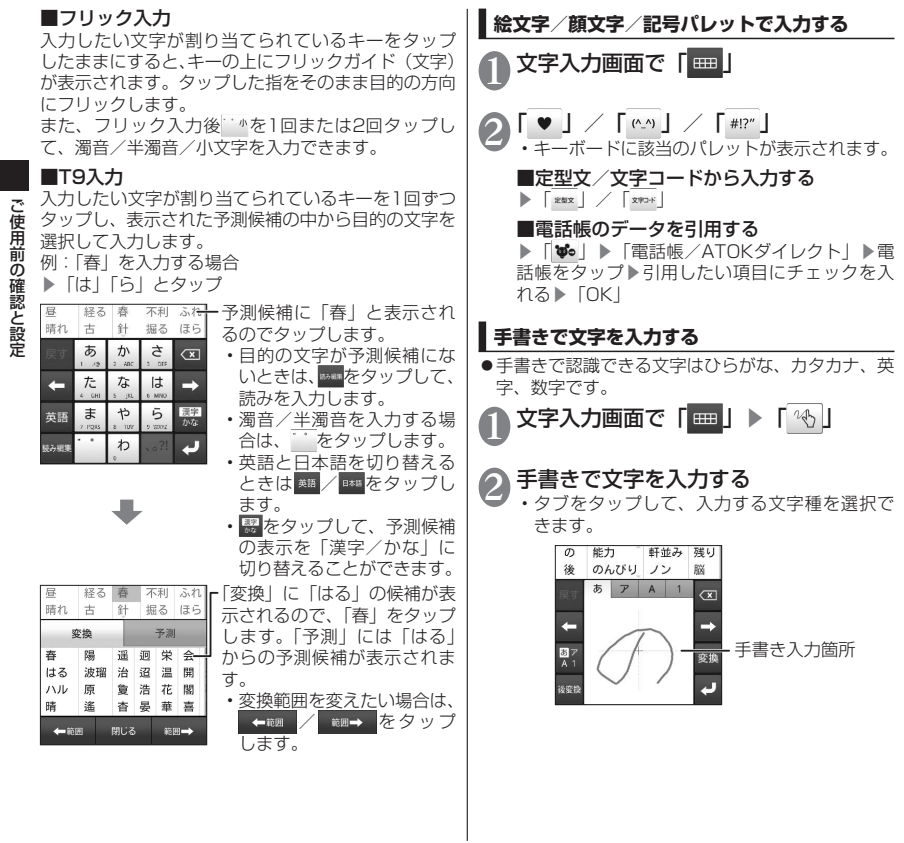

このことには、 このことには、 このことには、 このことには、 このことには、 このことには、 このことには、 このことには、 このことには、 このことには、 このことには、 このことには、 このことには、 このことには、 このことには、 このことには、 このことには、 このことには、 このことには、 このことには、 このことには、 このことには、 このことには、 このことには、 このことには、 このことには、 このことには、 このことに

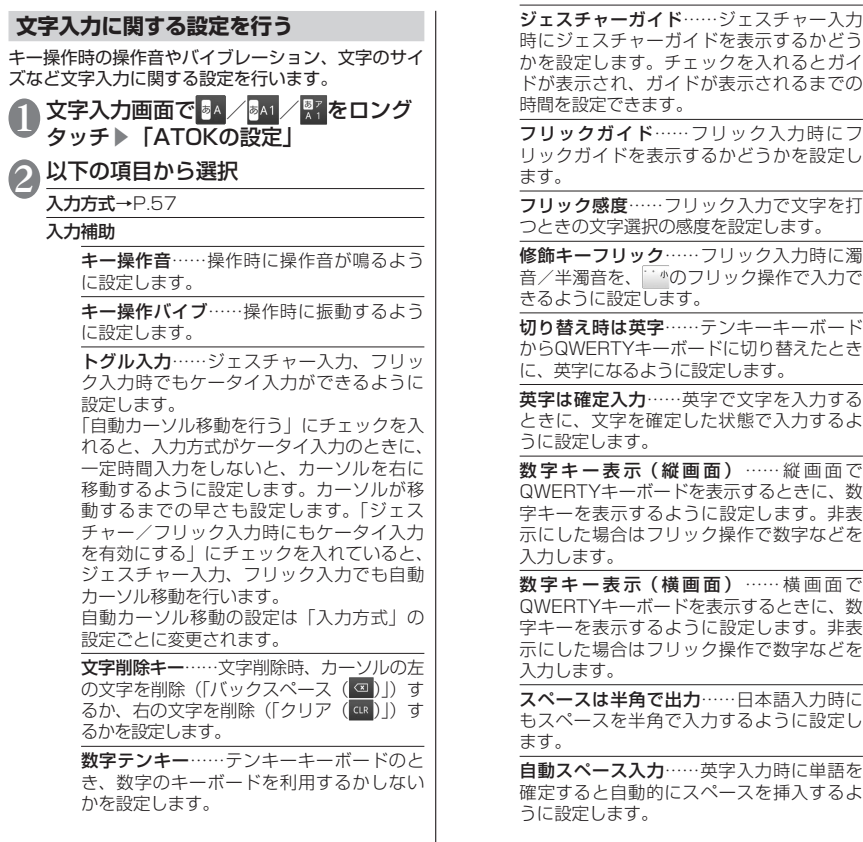

ご使用前の確認と設定 この性質をあるということになるということをしているので、この意味をしているので、この意味をしているので、この意味をしているので、この意味をしているので、この意味をしているので、この意味をしているので、 文字削除フリック…… a / ak を上や左に フリックしたときに、文字をまとめて削除 する機能を有効にするかどうかを設定しま す。

自動全画面化(横画面)……横画面のとき、 文字入力欄を自動的に全画面表示にするか どうかを設定します。

変換・候補

推測変換……文字入力時に推測候補を表示 するよう設定します。

未入力時の推測候補表示……入力を確定(変 換)した文字に続く単語を推測して、候補 を表示するように設定します。推測変換に チェックが入っている場合に選択できます。

学習データの初期化……学習データ、絵文 字・顔文字・記号入力パネルの履歴を初期 化します。

ユーザー辞書・定型文 辞書ユーティリティ……ユーザー登録単語 データの管理をします。

定型文ユーティリティ……ユーザー定型文 データの管理をします。絵文字に対応して いないテキストボックスでは、絵文字を使 用している定型文は表示されません。

画面・表示

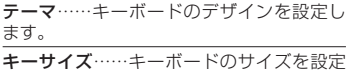

します。

文字サイズ……変換候補の文字サイズを設 定します。

表示行数(縦画面)……縦画面表示での変 換候補の表示される行数を設定します。

表示行数(横画面)……横画面表示での変 換候補の表示される行数を設定します。

設定の初期化→P.60

日本語入力システム ATOK……ATOKのバー ジョン情報を表示します。

## **文字入力の設定を初期化する**

「ATOKの設定」をお買い上げ時の状態に戻します。

1 文字入力画面で <mark>84/ 841/ 97</mark> をロング<br>● タッチ ▶ 「ATOKの設定」 ▶ 「設定の 初期化」▶「OK」

**おしらせ**

**●学習データや追加したユーザー辞書の単語、定型文は** 初期化されません。

## **ロック/セキュリティ**

FOMA端末には、便利にお使いいただくための各 種機能に、暗証番号の必要なものがあります。 FOMA端末をロックするためのパスワードやネッ トワークサービスでお使いになるネットワーク暗 証番号などがあります。用途ごとに上手に使い分 けて、FOMA端末を活用してください。

#### 各種暗証番号に関するご注意

- ●設定する暗証番号は、「生年月日」、「電話番号 の一部」、「所在地番号や部屋番号」、「1111」、 「1234」などの他人にわかりやすい番号は お避けください。また、設定した暗証番号は メモを取るなどしてお忘れにならないようお 気をつけください。
- ●暗証番号は、他人に知られないように十分ご 注意ください。万が一暗証番号が他人に知ら れ悪用された場合、その損害については、当 社は一切の責任を負いかねます。
- ●各種暗証番号を忘れてしまった場合は、契約 者ご本人であることが確認できる書類(運転 免許証など)やFOMA端末、ドコモminiUIM カードをドコモショップ窓口までご持参いた だく必要があります。詳しくは本書裏面の「総 合お問い合わせ先」までご相談ください。
- ●PINロック解除コードは、ドコモショップで ご契約時にお渡しする契約申込書(お客様控 え)に記載されています。ドコモショップ以 外でご契約されたお客様は、契約者ご本人で あることが確認できる書類(運転免許証など) とドコモminiUIMカードをドコモショップ窓 口までご持参いただくか、本書裏面の「総合 お問い合わせ先」までご相談ください。

## **ネットワーク暗証番号**

ドコモショップまたはドコモ インフォメーションセ ンターでのご注文受付時に契約者ご本人を確認させ ていただく際や各種ネットワークサービスご利用時 などに必要な数字4桁の番号です。ご契約時に任意の 番号を設定いただきますが、お客様ご自身で番号を変 更できます。

パソコン向け総合サポートサイト「My docomo」の 「docomo ID/パスワード」をお持ちの方は、パソコ ンから新しいネットワーク暗証番号への変更手続き ができます。

●「My docomo」については、本書裏面の裏側をご 覧ください。

### **PIN1コード**

ドコモminiUIMカードには、PIN1コードという暗証 番号を設定できます。これらの暗証番号は、ご契約時 は「0000」(数字のゼロ4つ)に設定されていますが、 お客様ご自身で番号を変更できます。

PIN1コードは、第三者による無断使用を防ぐため、 ドコモminiUIMカードを取り付ける、またはFOMA 端末の電源を入れるたびに使用者を確認するために 入力する4~8桁の番号(コード)です。PIN1コー ドを入力することにより、発着信および端末操作が可 能となります。

- ●別のFOMA端末で利用していたドコモminiUIM カードを差し替えてお使いになる場合は、以前にお 客様が設定されたPIN1コードをご利用ください。 設定を変更されていない場合は「0000」となり ます。
- ●PIN1コードの入力を3回連続して間違えると、 PIN1コードがロックされて使えなくなります。こ の場合は、「PINロック解除コード」でロックを解 除してください。

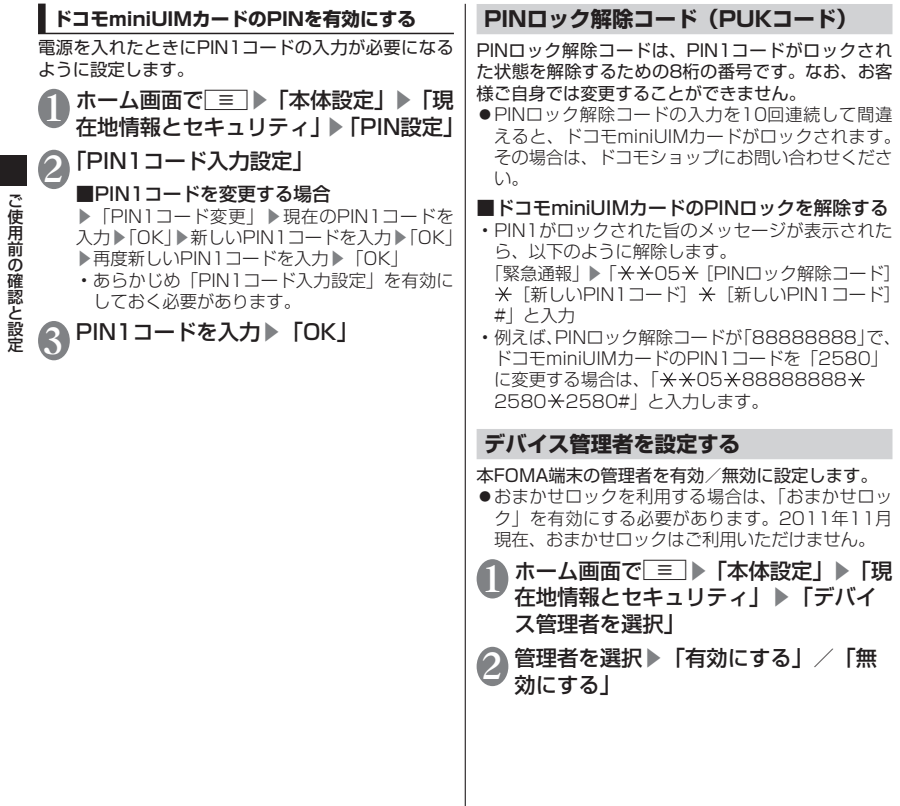

このことには、 このことには、 このことには、 このことには、 このことには、 このことには、 このことには、 このことには、 このことには、 このことには、 このことには、 このことには、 このことには、 このことには、 このことには、 このことには、 このことには、 このことには、 このことには、 このことには、 このことには、 このことには、 このことには、 このことには、 このことには、 このことには、 このことには、 このことに

**電話**

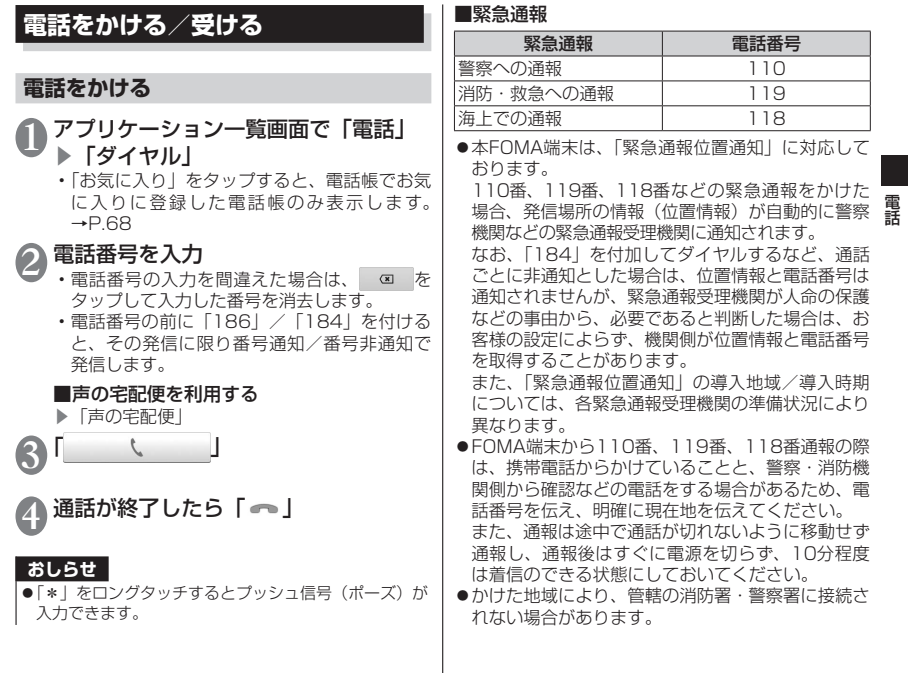

こうしょう こうしょう しゅうしょう しゅうしょう しゅうしゅう しゅうしゅう しゅうしゅう しゅうしゅう しゅうしゅう しゅうしゅうしゅう しゅうしゅうしょく

#### **おしらせ**

- キャラン

電

- ●PIN1コード入力設定を有効に設定している場合、機 内モード中に緊急通報をする際は、PIN1コードを入 力する操作が必要となります。
- 画面ロックを設定している場合、解除パターン入力画 面やロックNo入力画面ではパスワードの入力を行わな くても緊急通報は可能です。それぞれの入力画面で「緊 急通報」をタップしてください。「緊急通報」画面が表 示され、緊急電話番号にだけ電話をかけることができ ます。
- ●日本国内では、ドコモminiUIMカードを取り付けてい ない場合、緊急通報110番/119番/118番に接続 できません。
- ●日本国内では、電源ON時のPINコード入力画面から「緊 急通報」をタップしても、緊急通報110番/119番/ 118番に接続できません。PINコードについて詳しく は「ロック/セキュリティ」(P.61)を参照してくださ い。

### **国際電話をかける(WORLD CALL)**

WORLD CALLは、ドコモの携帯電話からご利用い ただける国際電話サービスです。FOMAサービスを ご契約のお客様は、ご契約時にあわせて「WORLD CALL」もご契約いただいています(ただし、不要の お申し出をされた方を除きます)。

●WORLD CALLについて詳しくは、ドコモの『国 際サービスホームページ』をご覧ください。

アプリケーション一覧画面で「雷話」 ▶「ダイヤル」

2「0」をロングタッチ

•「+」が表示されます。

 $\begin{bmatrix} 1 & 1 \\ 1 & 1 \end{bmatrix}$ 

3 国番号→地域番号(市外局番)→相手 先電話番号の順に入力▶

#### **おしらせ**

●地域番号(市外局番)が「0」ではじまる場合には、「0」 を除いて入力してください。ただし、イタリアなど一 部の国・地域におかけになるときは「0」が必要な場 合があります。

### **電話を受ける**

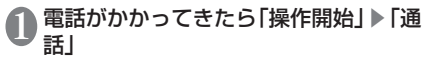

■着信を拒否する

▶「操作開始」▶「拒否」

■応答を保留にする

- ▶ | = | ▶ | 応答保留 |
- 電話がつながった状態のまま保留します。

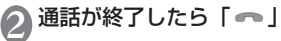

#### **おしらせ**

- 応答保留中でも通話料金がかかります。
- ●留守番電話サービス、転送でんわサービスを「開始」 に設定しているときに着信を拒否すると、留守番電話 サービスセンターまたは指定した転送先へ着信を転送 します。

### **通話中の操作**

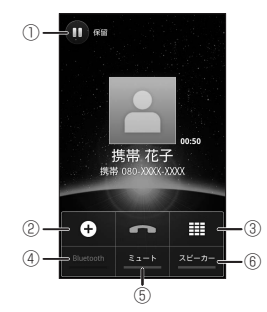

①通話の保留/保留解除をします。

②通話を保留にして、別の相手に電話をかけます。

- ③ダイヤルボタンを表示します。
- ④Bluetooth機能を利用します。タップするたびに ON/OFFが切り替わります。ヘッドセットやハン ズフリーに対応したBluetooth機器と接続してい るときに利用できます。
- ⑤自分の声を相手に聞こえないようにします。タップ するたびにON/OFFが切り替わります。

⑥相手の声をスピーカーから流します。タップするた びにON/OFFが切り替わります。

#### ■通話音量を調整する

▶ボリュームキーを押す

## **通話履歴**

電話の発着信履歴を確認できます。

1 アプリケーション一覧画面で「電話」 ▶「発着信リスト」▶「着信履歴」/「発 信履歴」

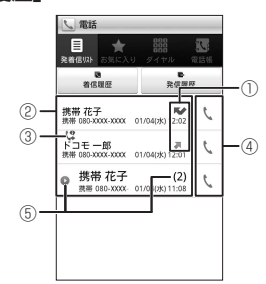

- ①履歴アイコンが表示されます。
	- :発信した履歴
	- ■:着信した履歴
	- :不在着信履歴
- ②発信や着信をした相手の名前などが表示され ます。
- ③以下のアイコンが表示されます。
	- (ツ:通知なし指定以外の発信
	- (空:通知なし発信
	- :国際電話発信
	- :国際電話着信
	- **●: 声の宅配便発信**
- ④電話を発信します。
- ⑤同じ相手との履歴が連続している場合、まと めて表示され、■になります。括弧内の数字 は履歴件数です。

■通話履歴の雷話番号を雷話帳に登録する

▶登録したい履歴をロングタッチ▶「電話帳に 登録」▶「新規登録」▶必要な項目を入力▶「登 録完了|

- 複数のアカウントを登録している場合は、登 録するアカウントを選択します。
- すでに登録されている電話帳に登録する場合 は、電話帳を選択します。

#### ■履歴を削除する

- ▶m▶「全件削除」▶「OK」
- 個別に削除したい場合は、削除したい履歴を ロングタッチして、「通話履歴から消去」をタッ プします。

## **電話帳**

電話帳には電話番号、Eメールアドレスなどを登 録できます。

アプリケーション一覧画面で「電話帳」 ① ② ③ |推帯 秋子  $\sim$ ■携帯花子  $\left( \begin{array}{ccc} \frac{1}{2} & \frac{1}{2} & \frac{1}{2} \\ \frac{1}{2} & \frac{1}{2} & \frac{1}{2} \\ \frac{1}{2} & \frac{1}{2} & \frac{1}{2} \end{array} \right)$  $KDE - B$  $-1$ 862 ⑥ ⑦ ⑧

電話帳画面

- ①他の人とやりとりした履歴を表示します。
- ②電話帳画面を表示します。
- 3自分のプロフィール (マイプロフィール)を 表示します。
- ④電話帳の詳細(プロフィール)を表示します。 →P.68
	- 画像をタップして表示されたアイコンを タップし、電話をかけたり、メールを作成 することができます。
- ⑤50音が表示され、タップした50音にジャン プできます。
- ⑥電話帳をグループごとに表示します。

⑦電話帳を新規登録します。

- 名前、電話番号、メールアドレスなど、必 要な項目を入力して「登録完了」をタップ します。
- 複数のアカウントを登録している場合は、 登録するアカウントを選択します。
- ⑧キーワードを入力して、電話帳を検索します。
	- ■ をタップして、グループを絞り込んで検 索できます。

#### ■電話帳を削除する

▶■▶「削除」▶削除したい電話帳にチェックを 入れる▶「削除」▶「OK」

■電話帳をmicroSDカードにインポート/エク スポート、ドコモminiUIMカードからインポー トする

▶ ■ ▶「その他」▶「インポート/エクスポート」 ▶以下の項目から選択

 $SIM + -$ ドからインポート……ドコモminil IIMカー ドからFOMA端末に電話帳を読み込みます。

SDカードからインポート……microSDカードから FOMA端末に電話帳を読み込みます。

SDカードにエクスポート……FOMA端末からmicroSD カードに電話帳を保存します。

表示可能な電話帳を共有……表示可能なすべての電 話帳を、Bluetooth通信やメールで送信します。

こうしょう こうしょう こうしょう しゅうしょう しゅうしょう しゅうしゅう しゅうしょう

電話

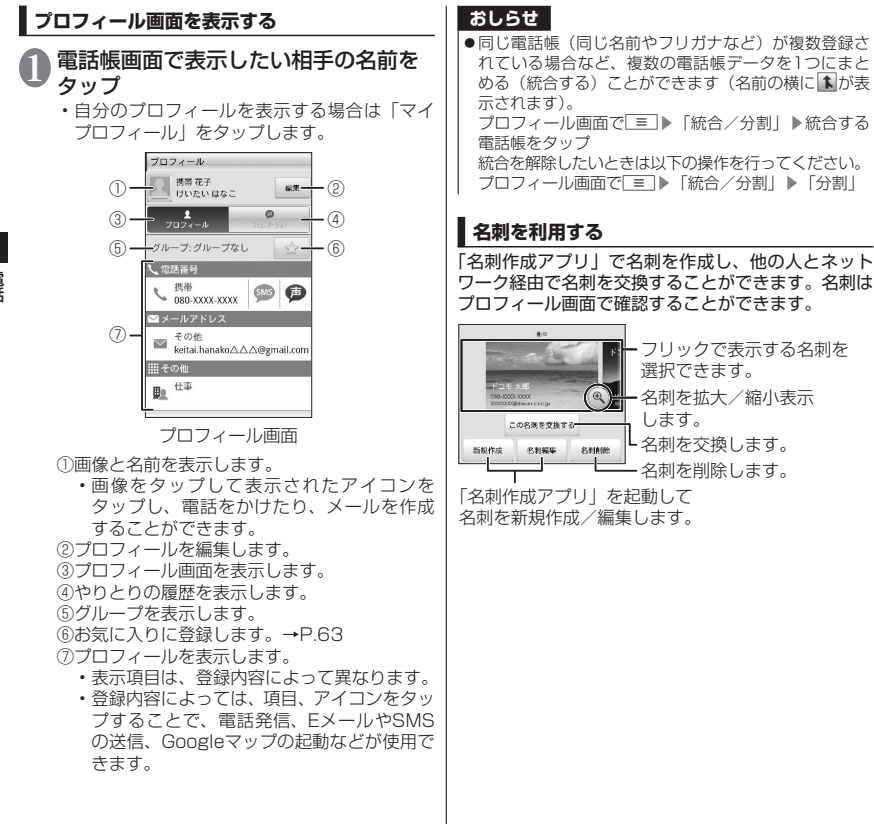

電話 - キャラン

# **各種設定**

## **設定メニュー**

FOMA端末の各種設定を行います。

ホーム画面で■■▶「本体設定」

### 以下の項目から選択

無線とネットワーク……機内モードやWi-Fi、 Bluetooth、USBテザリング、Wi-Fiテザリング、 VPN、PC Linkなど、各種ネットワークに関する 設定を行います。

通話設定……着信拒否の設定や各種ネットワー クサービス、インターネット通話などの設定を 行います。

ドコモサービス……ドコモアプリのパスワード や、オートGPSなどの設定を行います。

音……マナーモードや着信音などの設定を行い ます。

表示……画面の明るさや文字フォント、キーイ ルミネーション、タッチパネルの感度などの設 定を行います。

ecoモード……電池の消費を抑えるecoモードに 関する設定を行います。

現在地情報とセキュリティ……ヤキュリティロッ クや、位置情報の取得について設定します。

アプリケーション……アプリケーションの管理 に関する設定を行います。

アカウントと同期……オンラインサービスのア カウントの設定やデータの同期に関する設定を 行います。

バックアップと復元……Googleアプリケーショ ンのバックアップ設定やデータの初期化を行い ます。

ストレージ……microSDカードやFOMA端末の 容量を確認したり、microSDカードのフォー マットをすることができます。

検索……検索機能(P.55)の設定を行います。

言語とキーボード……FOMA端末で使用する言 語を変更したり、キーボード操作時の設定を行 います。

音声入出力……音声検索や、テキストから音声 への変換機能を設定します。

ユーザー補助 …… 操作時に音や振動で反応す ユーザー補助アプリケーションの設定を行いま す。

日付と時刻……FOMA端末の時計に関する設定 を行います。

端末情報……端末の状態を確認したり、ソフト ウェア更新や、OSのバージョンアップを行いま す。

**おしらせ**

<表示>

電池残量が少なくなると、省電力のため自動的に「画 面の明るさ」が最小に設定されます。

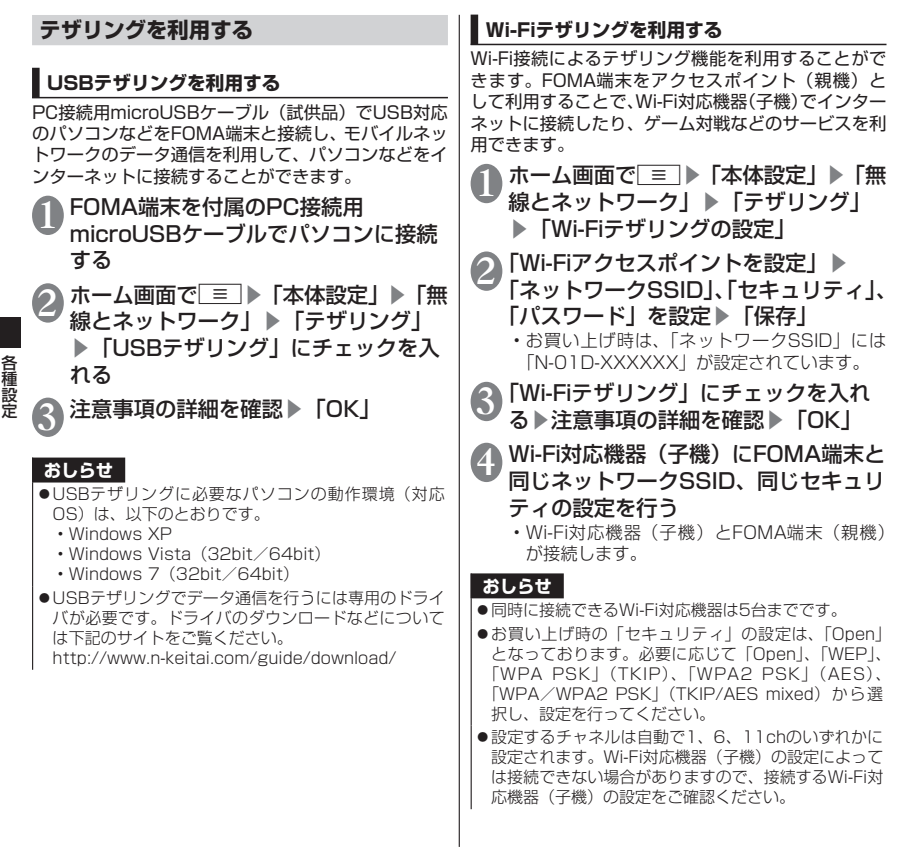

- ネット・ショップ
**メール/ブラウザ**

## **spモードメール**

iモードのメールアドレス(@docomo.ne.jp) を利用して、メールの送受信ができます。絵文字、 デコメールⓇの使用が可能で、自動受信にも対応 しております。

- ●spモードメールの詳細については『ご利用ガイ ドブック(spモード編)』をご覧ください。
- 1 アプリケーション一覧画面で「spモー ドメール」

## **SMS**

携帯電話番号を宛先にしてテキストメッセージを 送受信します。

アプリケーション一覧画面で「メッヤー ジ」

• メッセージ画面が表示されます。

#### ■SMSを作成して送信する

▶「新規作成」▶「To」に送信先の電話番号、「メッ セージを入力」にメッセージを入力▶「送信」

#### ■送受信したSMSを表示する

▶メッセージス!ノッドをタップ

#### ■SMSを返信する

▶返信したい宛先をタップ▶メッヤージを入力 ▶「送信」

#### ■SMSを転送する

▶メッセージスレッドをタップ▶転送したいSMS をロングタッチ▶「転送」▶「To」に転送先の 電話番号を入力▶「送信」

■SMSの電話番号を電話帳に登録する

▶メッヤージスレッドをロングタッチ▶「連絡 先に追加」▶「新規登録」または電話帳をタッ プ

■SMSをmicroSDカードにインポート/エ クスポートする

▶m▶「インポート/エクスポート」▶「SD カードからインポート」/「SDカードにエクス ポート」

### **おしらせ**

- メッセージ入力中にm▶「絵文字を挿入」で、Android 搭載の端末で表示することができる絵文字を、挿入す ることができます。入力時には顔文字として表示され ますが、Android搭載の端末で受信すると、絵文字で 表示されます。
- ●海外通信事業者のお客様との間でも送受信が可能で す。ご利用可能な国・海外通信事業者については『ご 利用ガイドブック (国際サービス編) またはドコモの 「国際サービスホームページ」をご覧ください。
- ●宛先が海外通信事業者の場合、「+1、「国番号」、「相手 先携帯電話番号」の順に入力します。携帯電話番号が 「0」ではじまる場合には、「0」を除いて入力します。 また、「010」、「国番号」、「相手先の携帯電話番号」 の順に入力しても送信できます。

## **SMSを削除する**

### アプリケーション一覧画面で「メッセー ジ」

#### ■1件削除する

▶メッセージスレッドをタップ▶削除したい SMSをロングタッチ▶「メッセージを削除」▶ 「削除」

#### ■メッセージスレッドを削除する

▶削除したいメッセージスレッドをロングタッ チ▶「スレッドを削除」▶「削除」

• メッセージスレッド内のSMSがすべて削除さ れます。

#### ■すべてのメッセージスレッドを削除する

▶ | = | ▶ | スレッドを削除| ▶ | 削除|

#### ■SMSの自動削除を設定する

▶「三】▶「設定」▶「古いメッセージを削除」 にチェックを入れる▶「テキストメッセージの 制限件数」▶メッセージスレッドごとの制限件 数を入力▶「設定」

## **おしらせ**

●以下の操作でSMSを保護できます。 メッセージ画面でメッセージスレッドをタップ▶保護 したいSMSをロングタッチ▶「メッセージをロック」

### **SMSの設定を変更する**

メッセージ画面で ≡■▶「設定」

## 2 設定する項目をタップ

■新着SMSの通知を設定する ▶以下の項目から選択

通知……新着SMSがあることをステータスバー の通知アイコンでお知らせするかどうかを設定 します。

着信音を選択……新着SMSをお知らせする着信 音を設定します。

バイブレーション……新着SMSをお知らせする ときの、バイブレーションを設定します。

## **Eメール**

mopera Uや一般のサービスプロバイダが提供す るメールアカウントをFOMA端末に設定し、パソ コンと同じようにEメールを送受信できます。 ● 「メールのアカウントを設定する」→P.47

### **Eメールを表示する**

## アプリケーション一覧画面で「メール」

• 受信トレイ画面が表示されます。

#### ■受信トレイを更新する

- ▶ ▶ 「更新」
- 新着メールがある場合は受信し、「受信トレイ」 に表示されます。
- 2 読みたいメールをタップ

#### ■Eメールを返信する

▶「返信」/「全員に返信」▶メッヤージを入 力▶「送信」

#### ■Eメールを転送する

**▶ | = | ▶ | 転送| ▶ | To | に転送先のメールア** ドレスを入力▶「送信」

#### ■Eメールを削除する

▶「削除」

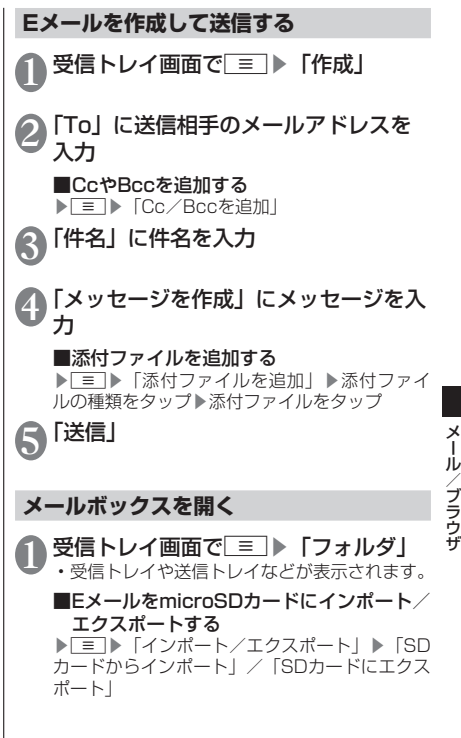

## **Eメールの設定を変更する**

## 受信トレイ画面で■■▶「アカウント の設定」

#### ■メールアカウントを切り替える

• 複数のメールアカウントを設定している場合 にメールアカウントを切り替えます。

▶「アカウント」▶切り替えるメールアカウン トをタップ

2 設定する項目をタップ

■新着Eメールの通知を設定する ▶以下の項目から選択

メール着信通知……新着Eメールがあることをス テータスバーの通知アイコンでお知らせするか どうかを設定します。

着信音を選択……新着Fメールをお知らせする着 信音を設定します。

バイブレーション……新着Eメールをお知らせす るときの、バイブレーションを設定します。

#### ■新着Eメールの自動確認を設定する

• 新着Eメールが届いているかサーバーに自動で 確認をするように設定できます。

▶「受信トレイの確認頻度」▶「自動確認しない」 または自動確認の間隔を設定する

• 一定の間隔でメールサーバーに接続するよう に設定すると、従量制データ通信をご利用の 場合は、新着メールを確認するたびに料金が かかります。

## **Gmail**

Gmailは、Googleのメールサービスです。FOMA 端末のGmailを使用して、Eメールの送受信が行 えます。

●Gmailを利用するには、Googleアカウントを 設定する必要があります。→P.47

## **Eメールを表示する**

## 1 アプリケーション一覧画面で「Gmail」

- メッセージスレッド一覧画面が表示されます。
	- Gmailでは、返信ごとにEメールをメッセージ スレッドにまとめて表示します。新着Eメール が既存のEメールへの返信メールであれば、そ れらは同じメッセージスレッドにまとめられ ます。新規のEメールや、件名を変更した場合 は、新しいメッセージスレッドが作成されま す。

#### ■アカウントを切り替える

▶「三」▶「アカウント」▶表示したいアカウン トをタップ

#### ■Gmailを更新する

- ▶m▶「更新」
- FOMA端末のGmailとウェブサイトのGmail を同期させて、受信トレイを更新します。

#### ■Eメールを検索する

▶ ■ ▶ 「検索」 ▶検索ボックスにキーワード  $\overline{R}$  $\overline{R}$   $\overline{R}$   $\overline{R}$ 

## 2 メッセージスレッドをタップ

- 複数のメールがある場合、「X件の既読メッセー ジ」をタップするとメッセージの一覧が表示 されます。読みたいメッセージをタップして メッセージを確認できます。
	- 『をタップして電話帳の登録や確認ができま す。

#### ■Eメールを返信する ▶ 「◆| ▶メッセージを入力▶「三」▶ 「送信」

• 全員に返信する場合は、「 ◀ | をタップして 「全員に返信」をタップします。

■Eメールを転送する

- ▶ 「 ◀ | ▶ 「転送| ▶ 「Tol に転送先のメー ルアドレスを入力▶「=コ▶「送信」
- ■Eメールを削除する
- ▶「削除」

**Eメールを作成して送信する** <u>● メッセージスレッド一覧画面で</u><br>■ F<del>ario</del> /s ... 「新規作成」 2「To」に送信相手のメールアドレスを 入力 ■CcやBccを追加する ▶ **FETIA** 「Cc/Bccを追加」 ■ 「件名」に件名を入力 ▲■「メッセージを作成」にメッセージを入 力 ■添付ファイルを追加する ▶「三」▶「添付」▶添付ファイルの種類をタッ プ▶添付ファイルをタップ 6 ■▶「送信」

75

メール/ブラウザ

メール/ブラウザ

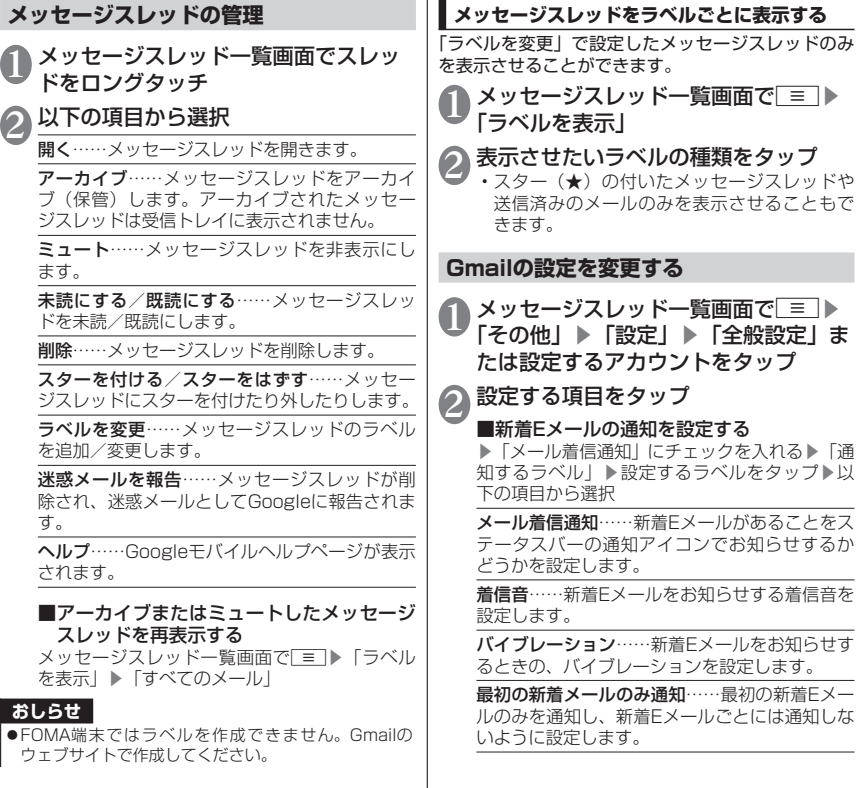

メール/ブラウザ メール/ブラウザ

## **緊急速報「エリアメール」**

FOMA端末が圏内にあるときに、気象庁や自治体 から配信される緊急情報などを受信することがで きます。

- ●エリアメールはお申し込み不要の無料サービス です。
- ●以下の場合はエリアメールを受信できません。
	- 圏外時
	- 電源OFF時
	- 国際ローミング中
	- 機内モード中
	- 他社のSIMカードをご利用時
	- 通話中
- ●以下の場合はエリアメールを受信できない場合 があります。
	- パケット通信中(データ通信中)
	- Wi-Fiテザリング利用中
	- USBテザリング利用中
	- ソフトウェア更新中
	- メジャーアップデート中
	- FOMA端末のメモリ容量が少ないとき
- ●受信できなかったエリアメールを後で受信する ことはできません。

## **緊急速報「エリアメール」受信**

内容通知画面が表示され、ブザー音(緊急地震速報)/ 着信音(緊急地震速報以外(災害・避難情報など)) とバイブレーション、お知らせLEDの点滅でお知ら せします。

**●ブザー音や着信音の音量は変更できません。** 

### **受信したエリアメールを後で閲覧する**

アプリケーション一覧画面で「エリア メール」

## 2 エリアメールをタップ

## **緊急速報「エリアメール」の設定をする**

### 1 アプリケーション一覧画面で「エリア メール」▶■■▶「設定」▶以下の項 目から選択

受信設定……エリアメールを受信するかどうか を設定します。

#### 着信音

鳴動時間……ブザー音とエリアメール用の 着信音の鳴動時間を設定します。

マナーモード時設定……マナーモード設定 中にエリアメールを受信した場合、ブザー 音とエリアメール用の着信音を鳴動するか どうかを設定します。

受信画面および着信音確認……緊急地震速報と 災害・避難情報のエリアメール受信時の動作を 確認します。

その他の設定

受信登録……緊急情報以外に受信したい情 報の「Message ID」(サービス提供者から 発行されるメッセージIDを入力)と「エリ アメール名」(任意の名称を入力)を登録し ます。

## **ブラウザ**

ブラウザを利用して、ウェブページを閲覧できま す。本FOMA端末では、パケット通信やWi-Fiに よる接続でサイトを利用できます。

### **ブラウザを起動してウェブページを表示 する**

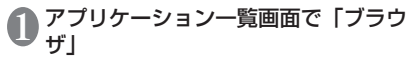

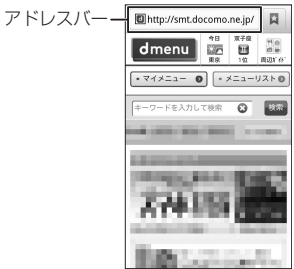

メール/ブラウザ メール/ブラウザ

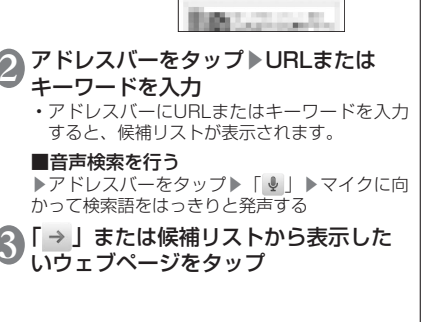

### **おしらせ**

FOMA端末に内蔵されたFlash Playerに対して最新版 のアップデートプログラムがインストールされていな いとウェブコンテンツを閲覧できない場合があります。 Androidマーケットに接続の上、Flash Playerの更新 情報を確認してください。

### **ウェブページ表示中の操作**

#### ■スクロール

• スクロールしたい方向にスライド→P.43

■拡大/縮小

- 拡大/縮小したい箇所を2本の指で広げる/狭める  $\rightarrow$ P $43$
- 拡大したい部分をダブルタップ(2回続けてタッ プ)、再度ダブルタップしてもとの表示に戻す

#### ■ウェブページを前後に移動

• 5 で前のページに戻る、 ■ ▶ 「進む | で次のペー ジに進む

## **ウェブページに含まれる文字を検索する**

- ウェブページ表示中に□■▶「その他」 ▶ 「ページ内検索」
- 2 検索文字を入力
- $3$   $1/$   $1/$ • 前後の一致する文字を表示します。

$$
\sqrt{\mathbf{x}}
$$

4 「 × 」<br>4 ・検索を終了します。

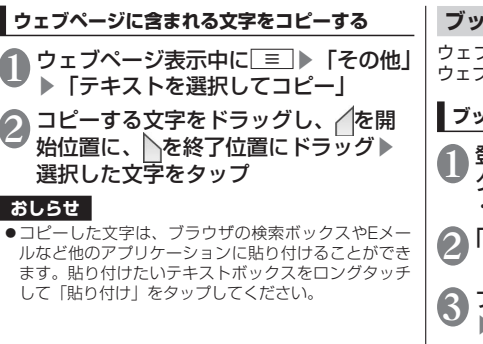

**ブックマークを利用する**

ウェブページをブックマークに登録して、すばやく ウェブページを開くことができます。

## **ブックマークに登録する** | 登録したいウェブページで 冨 ■ ▶ 「ブッ クマーク」 • ブックマークがサムネイル表示されます。 ●「★追加」

● ブックマークの名前を確認/変更する ▶「OK」

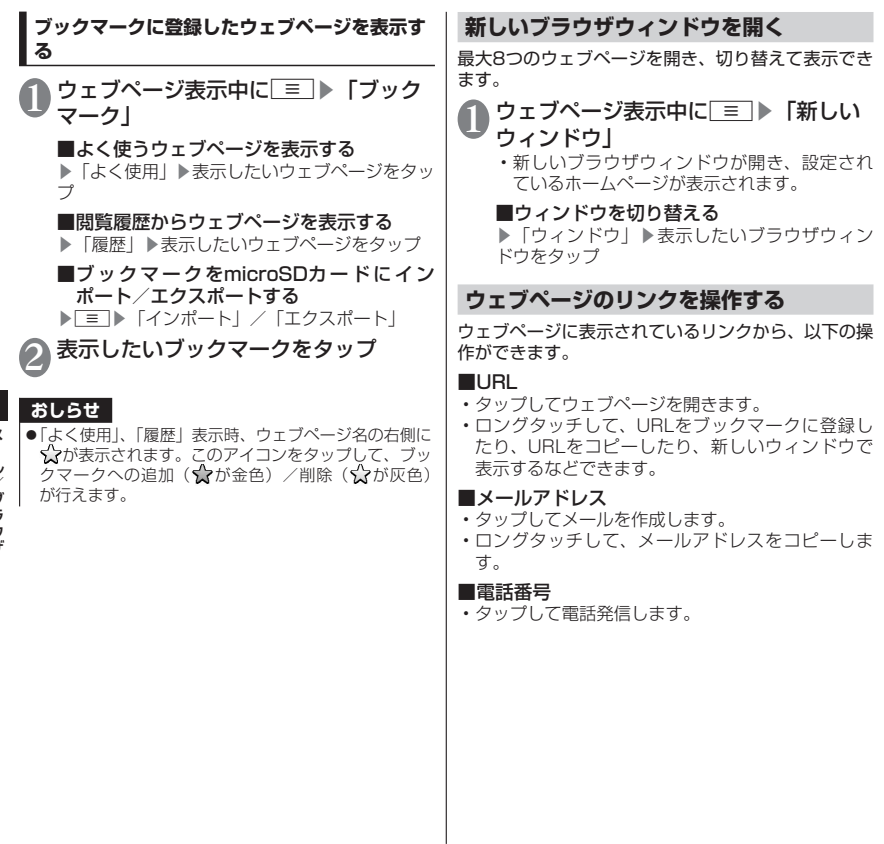

メール/ブラウザ メール/ブラウザ

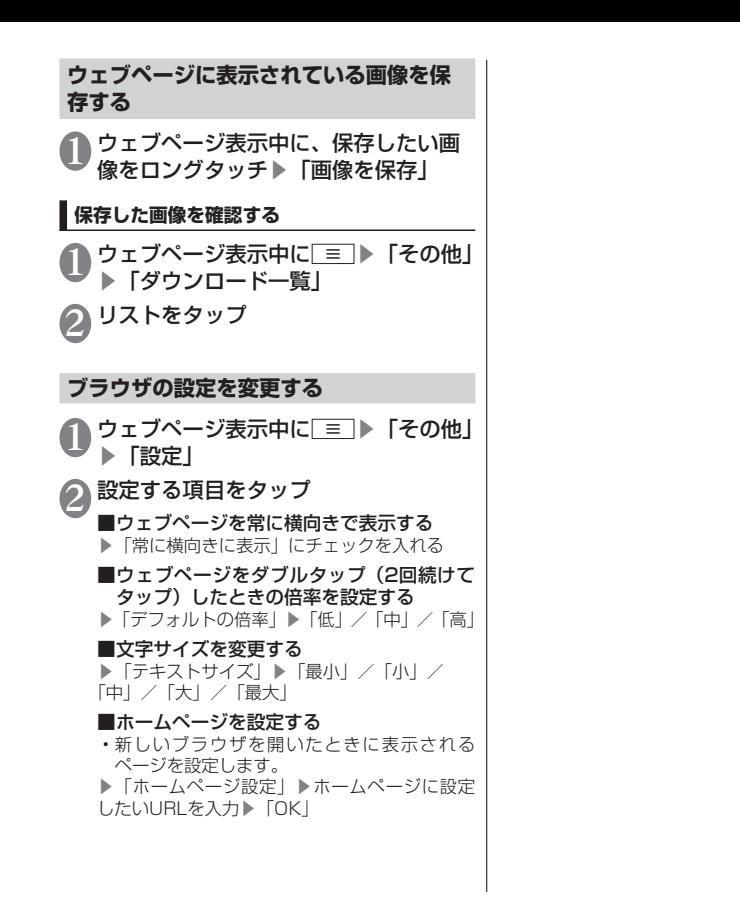

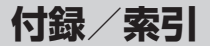

## **オプション・関連機器のご紹介**

FOMA端末にさまざまな別売りのオプション機器 を組み合わせることで、パーソナルからビジネス までさらに幅広い用途に対応できます。なお、地 域によってはお取り扱いしていない商品もありま す。詳しくは、ドコモショップなど窓口へお問い 合わせください。

また、オプションの詳細については、各機器の取 扱説明書などをご覧ください。

- 電池パック N29
- リアカバー N55
- ワイヤレスチャージャー N01
- FOMA 充電microUSB変換アダプタ N01
- FOMA ACアダプタ 01※/02※
- FOMA海外兼用ACアダプタ 01※
- キャリングケース 02
- FOMA DCアダプタ 01※/02※
- ワイヤレスイヤホンセット 02
- ワイヤレスイヤホンセット P01
- Bluetoothヘッドセット F01
- Bluetoothヘッドセット用ACアダプタ F01
- FOMA 補助充電アダプタ 02※
- FOMA 乾電池アダプタ 01※
- 骨伝導レシーバマイク 02
- ポケットチャージャー 01
- ワイヤレスチャージャー 01
- ※FOMA 充電microUSB変換アダプタ N01が必要 です。

## **トラブルシューティング(FAQ)**

#### **故障かな?と思ったら**

- ●まずはじめにソフトウェアを更新する必要がある かどうかをチェックし、必要がある場合はソフト ウェアを更新してください。→P.89
- ●気になる症状のチェック項目を確認しても症状が 改善されないときは、本書裏面の「故障お問い合わ せ先」、またはドコモ指定の故障取扱窓口までお気 軽にご相談ください。

#### ■電源

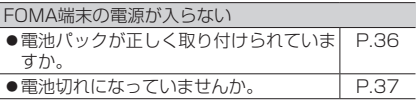

付録/索引

付録 索引

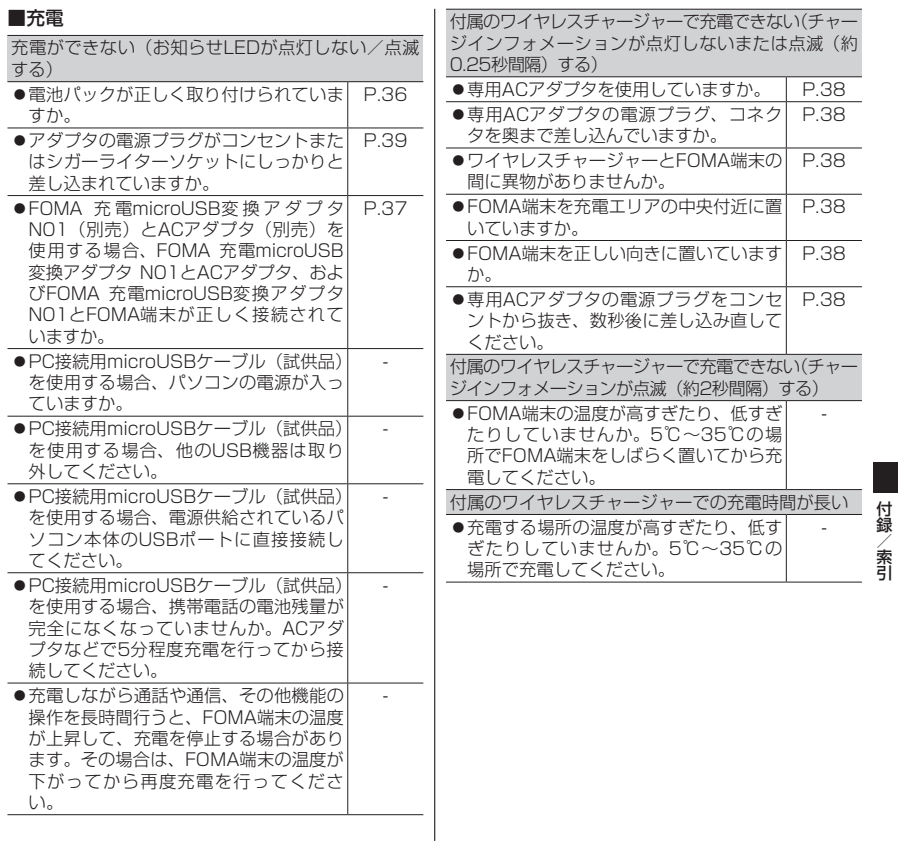

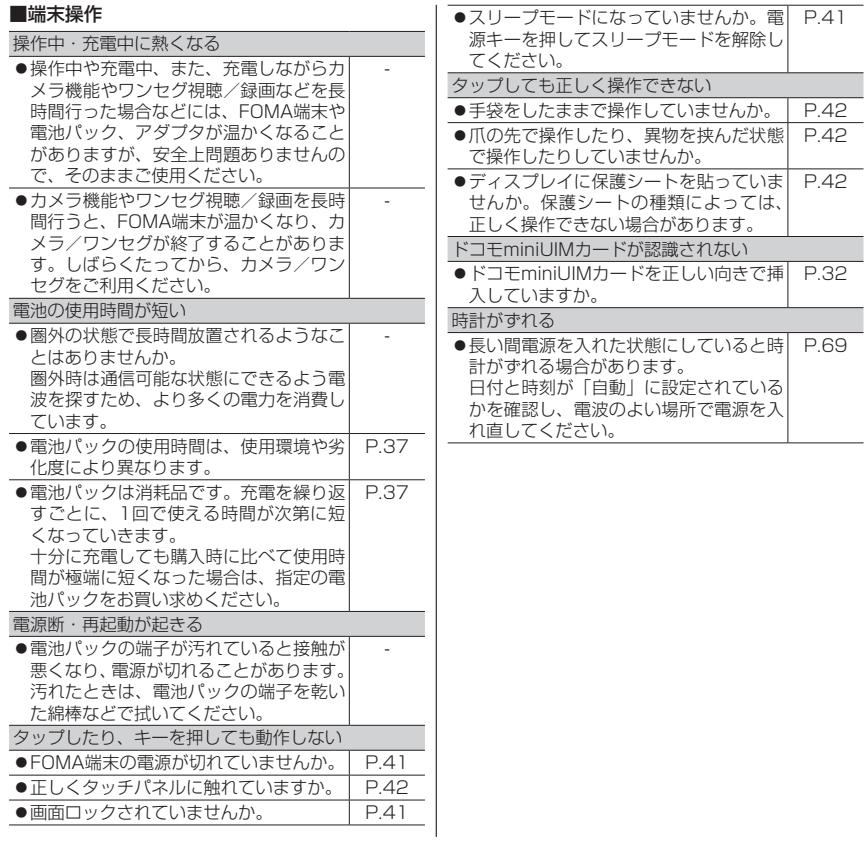

付録/索引 付録/索引

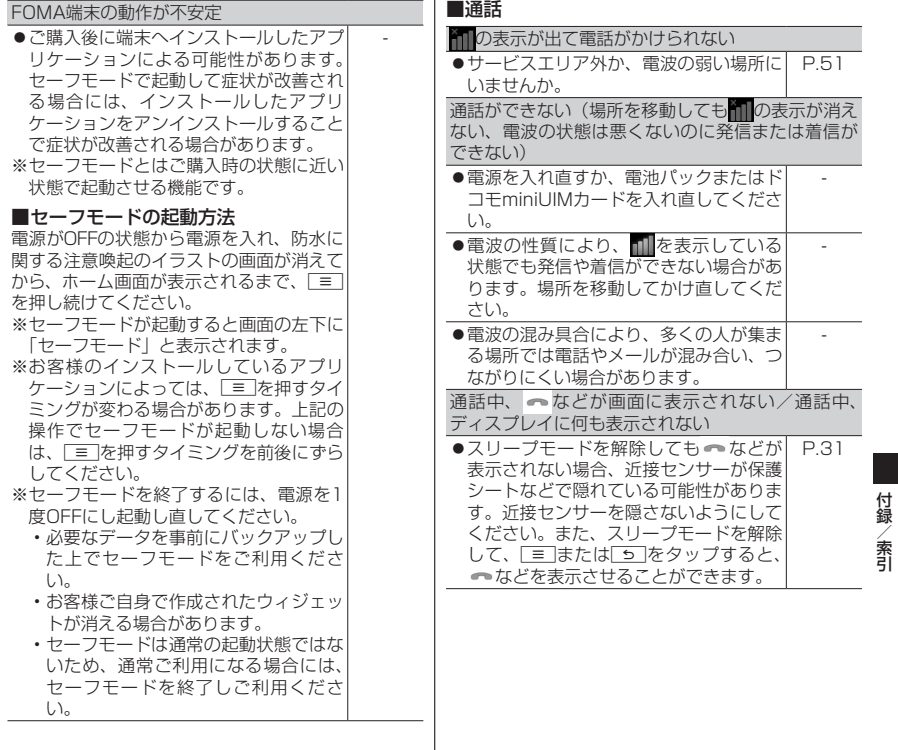

## **エラーメッセージ**

PIN1がロックされました。 PINロック解除コードを入力してください。

●PIN1コードがロックされているときに、 電源を入れると表示されます。「緊急通 報」をタップして、「\*\*05\*[PINロッ ク解除コード] \* [新しいPIN1コード] [新しいPIN1コード]#」と入力し てください。 P.62 ●PINロック解除コードがロックされてい るときに、電源を入れたりドコモ miniUIMカードに関係した操作をしよう としたときに表示されます。ドコモ ショップ窓口までお問い合わせくださ い。 P.62

## **保証とアフターサービス**

### **保証について**

- ●FOMA端末をお買い上げいただくと、保証書が付 いていますので、必ずお受け取りください。記載内 容および「販売店名・お買い上げ日」などの記載事 項をお確かめの上、大切に保管してください。必要 事項が記載されていない場合は、すぐにお買い上げ いただいた販売店へお申し付けください。無料保証 期間は、お買い上げ日より1年間です。
- ●この製品は付属品を含め、改良のため予告なく製品 の全部または一部を変更することがありますので、 あらかじめご了承ください。
- ●FOMA端末の故障・修理やその他お取り扱いによっ て電話帳などに登録された内容が変化・消失する場 合があります。万が一に備え、電話帳などの内容は メモなどに控えをお取りくださるようお願いしま す。また、FOMA端末の修理などを行った場合、 ダウンロードした情報は、一部を除き著作権法によ り修理済みのFOMA端末などに移行を行っており ません。
	- ※本FOMA端末は、電話帳のデータをmicroSD カードにバックアップしていただくことができ ます。

## **アフターサービスについて**

#### **調子が悪い場合**

修理を依頼される前に、本書の「故障かな?と思った ら」をご覧になってお調べください。それでも調子が よくないときは、本書裏面の「故障お問い合わせ先」 にご連絡の上、ご相談ください。

### **お問い合わせの結果、修理が必要な場合**

ドコモ指定の故障取扱窓口にご持参いただきます。た だし、故障取扱窓口の営業時間内の受付となります。 また、ご来店時には必ず保証書をご持参ください。な お、故障の状態によっては修理に日数がかかる場合が ございますので、あらかじめご了承ください。

#### ■保証期間内は

- 保証書の規定に基づき無料で修理を行います。
- 故障修理を実施の際は、必ず保証書をお持ちくださ い。保証期間内であっても保証書の提示がないも の、お客様のお取り扱い不良(ディスプレイ・コネ クタなどの破損)による故障・損傷などは有料修理 となります。
- ドコモの指定以外の機器および消耗品の使用に起 因する故障は、保証期間内であっても有料修理とな ります。

### ■以下の場合は、修理できないことがあります

- 故障取扱窓口にて水濡れと判断した場合(例:水濡 れシールが反応している場合)
- お預かり検査の結果、水濡れ、結露・汗などによる 腐食が発見された場合や内部の基板が破損・変形し ていた場合(外部接続端子(イヤホンマイク端子)・ ディスプレイなどの破損や筐体亀裂の場合におい ても修理ができない可能性があります)
- ※修理を実施できる場合でも保証対象外になります ので有料修理となります。

### ■保証期間が過ぎたときは

ご要望により有料修理いたします。

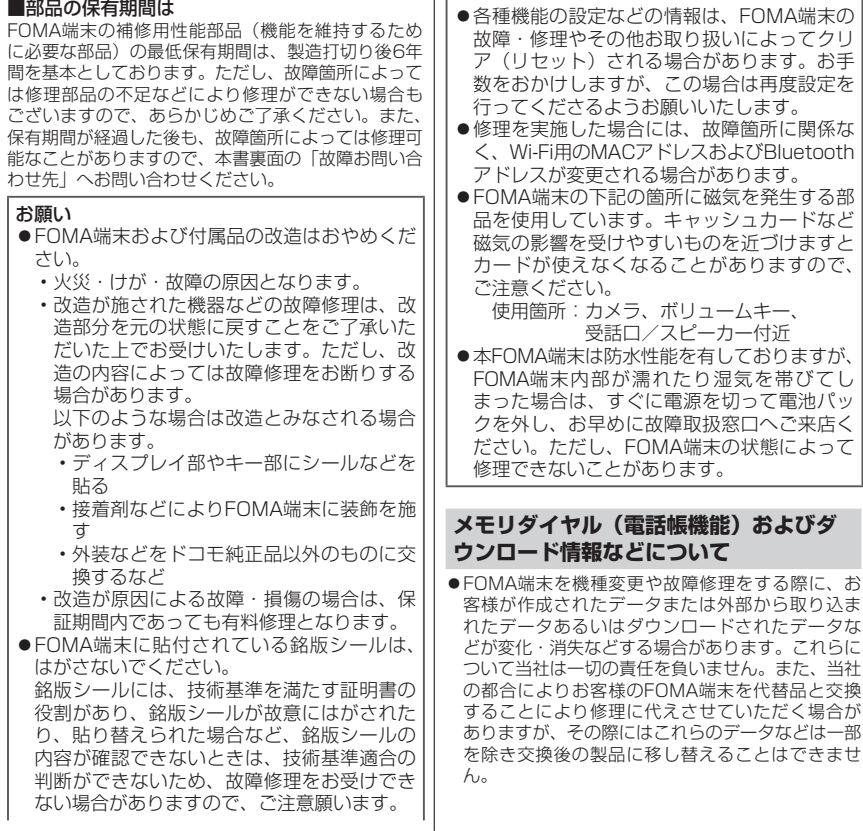

88

付録/索引

## **ソフトウェア更新**

FOMA端末のソフトウェアを更新する必要がある かどうかネットワークに接続してチェックし、必 要な場合にはパケット通信を使ってソフトウェア の一部をダウンロードし、ソフトウェアを更新す る機能です。 ソフトウェア更新が必要な場合は、ドコモのホー ムページにてご案内させていただきます。 **●ソフトウェアを更新するには「自動更新」、「即** 時更新」、「予約更新」の3つの方法があります。 • 自動更新:新しいソフトウェアを自動でダウ ンロードし、あらかじめ設定した 時間に書き換えを行います。 • 即時更新:更新したいときすぐ更新を行いま す。 • 予約更新:アップデートパッケージをインス トールする時刻を予約すると、予 約した時刻に自動的にソフトウェ アが更新されます。 ●ソフトウェア更新中は電池パックを外さないでく ださい。更新に失敗することがあります。 ●ソフトウェア更新を行う際は、電池をフル充電して おいてください。 ●次の場合はソフトウェアを更新できません。 • 通話中・圏外にいるとき • 国際ローミング中 • 機内モード中 • Wi-Fiネットワークとの接続中 • メジャーアップデート中 • USBテザリング利用中 • Wi-Fiテザリング利用中 • 日付・時刻を正しく設定していないとき • ソフトウェア更新に必要な電池残量がないとき • ソフトウェア更新に必要な空き容量が十分でな いとき ●ソフトウェア更新(ダウンロード、書き換え)には 時間がかかることがあります。 ●ソフトウェア更新中は、電話の発信、着信、各種通 信機能、およびその他の機能を利用できません(ダ ウンロード中は電話の着信が可能です)。 ●ソフトウェア更新の際にはサーバー(当社のサイ ト)へSSL/TLS通信を行います。 **●ソフトウェア更新は電波が強く、アンテナマークが** 4本表示されている状態で、移動せずに実行するこ とをおすすめします。 ※ソフトウェアダウンロード中に電波状態が悪く なり、ダウンロードが中止された場合は、再度電 波状態のよい場所でソフトウェア更新を行って ください。 ●国際ローミング中、または圏外にいるときには、更 新ができない旨のメッセージが表示されます。 ●ソフトウェア更新に必要な電池残量がないときに は、充電が不足しているため更新できない旨のメッ セージが表示されます。

**ご利用にあたって**

付録 付録/索引

- ●すでにソフトウェア更新済みの場合は、ソフトウェ ア更新のチェックを行った際に更新の必要がない 旨のメッセージが表示されます。
- ●ソフトウェア更新中に送信されてきたSMSは、 SMSセンターに保管されます。
- ソフトウェア更新の際、お客様のFOMA端末固有 の情報(機種や製造番号など)が、自動的にサーバー (当社が管理するソフトウェア更新用サーバー)に 送信されます。当社は送信された情報を、ソフト ウェア更新以外の目的には利用いたしません。
- ソフトウェア更新に失敗した場合、書き換えが失敗 した旨のメッセージが表示され、一切の操作ができ なくなる可能性があります。その場合には、大変お 手数ですがドコモ指定の故障取扱窓口までお越し いただきますようお願いいたします。
- ●PINコードが設定されているときは、書き換え処理 後の再起動の途中にて、PINコードを入力する画面 が表示され、PINコードを入力する必要があります。
- ●ソフトウェア更新中は、他のアプリケーションを起 動しないでください。

#### **おしらせ**

ソフトウェア更新は、FOMA端末に登録された電話帳、 カメラ画像、メール、ダウンロードデータなどのデー タを残したまま行うことができますが、お客様の FOMA端末の状態(故障・破損・水濡れなど)によっ てはデータの保護ができない場合がございますので、 あらかじめご了承願います。必要なデータはバックアッ プを取っていただくことをおすすめします。ただし、 ダウンロードデータなどバックアップが取れないデー タがありますので、あらかじめご了承願います。

### **ソフトウェア更新を自動で行う(自動更新)**

新しいソフトウェアを自動でダウンロードし、あらか じめ設定した時間に書き換えを行います。

- **●お買い上げ時は、自動更新設定が「自動で更新を行** う」に設定されています。
- ●書き換え可能な状態になるとステータスバーにい (ソフトウェア更新有)が表示され、書き換え時刻 の確認を行い、書き換え時刻の変更や今すぐ書き換 えするかを選択できます。
- 3 (ソフトウェア更新有) が表示された状態で書 き換え時刻になると、自動で書き換えが行われ、 (ソフトウェア更新有)は消去されます。
- ●書き換え時刻になったとき、電池残量が不足してい た場合や、通話中の場合はソフトウェア更新を開始 せず、翌日の同時刻に再度ソフトウェア更新を行い ます。
- ●自動更新設定が「自動で更新を行わない」になって いる場合や、ソフトウェアの即時更新が通信中の場 合は、ソフトウェアの自動更新ができません。

#### **自動更新の設定**

- 1 ホーム画面で ▶ 「本体設定」 ▶ 「端 末情報」▶「ソフトウェア更新」▶「ソ フトウェア更新設定の変更」
- 2 ソフトウェア更新通知があったときの

#### 動作をタップ

- 自動でソフトウェア更新をするとき:「自動で 更新を行う。」
- 自動でソフトウェア更新をしないとき:「自動 で更新を行わない。

付録 付録/索引 索引

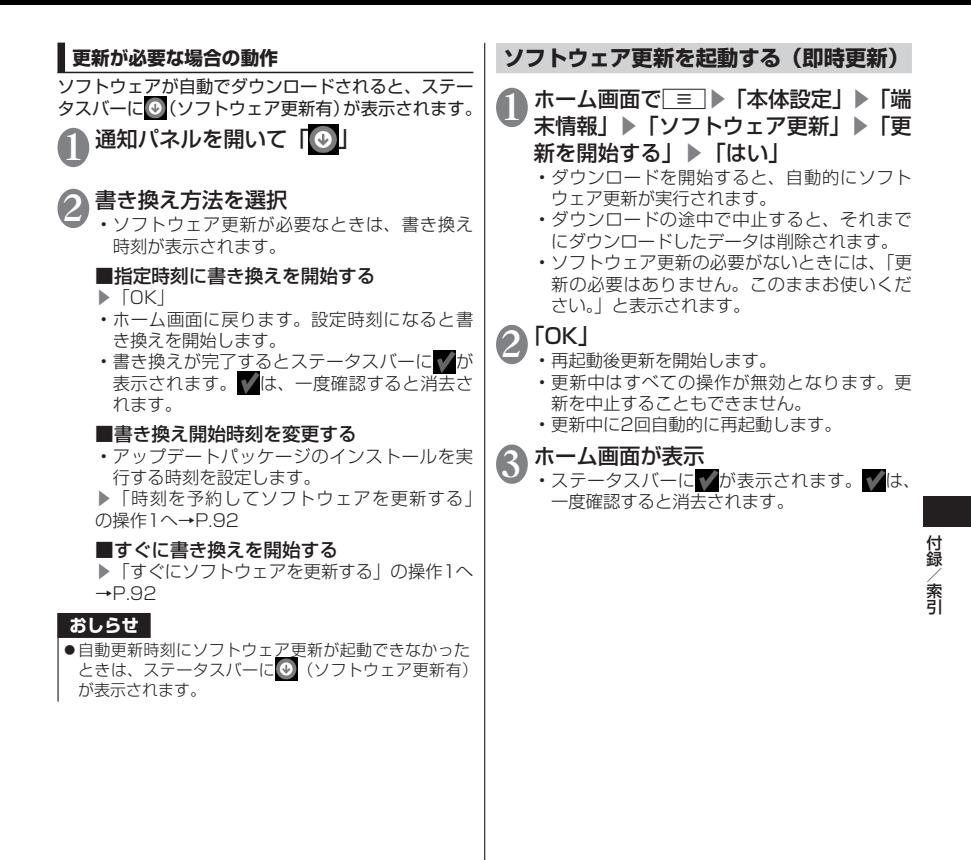

<sup>91</sup>

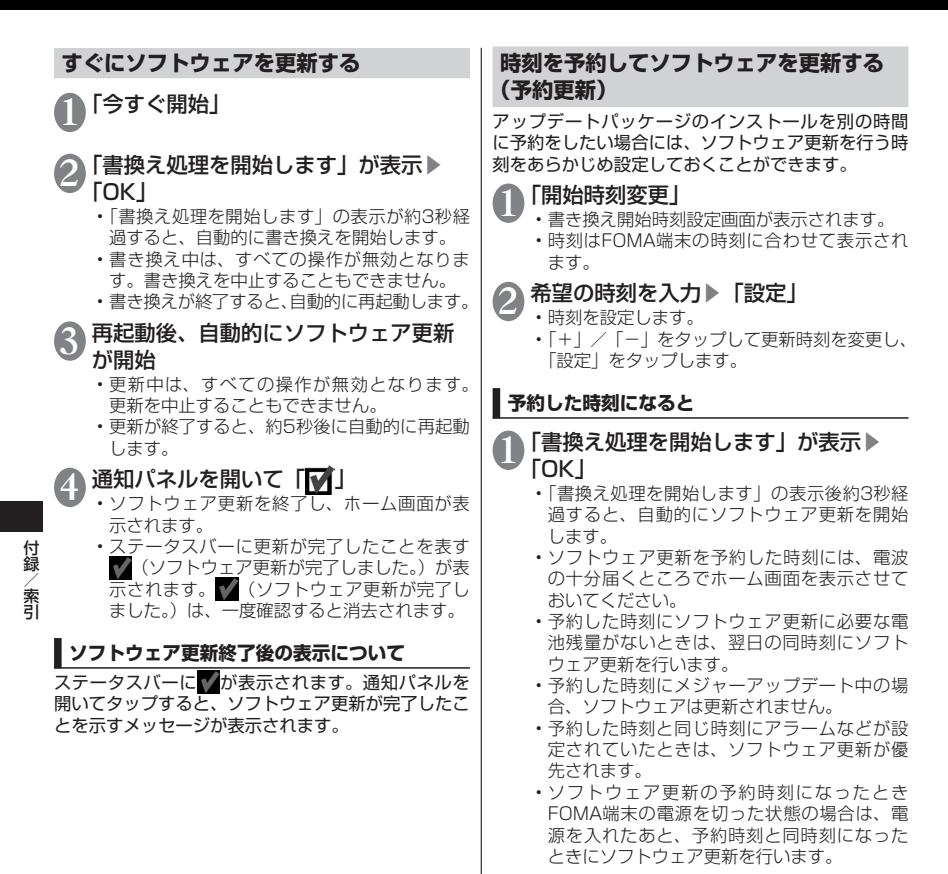

## **メジャーアップデート**

FOMA端末のOSのバージョンアップ(メジャー アップデート)を行います。

- ●メジャーアップデートの注意事項については、 「ソフトウェア更新」の「ご利用にあたって」 を参照してください。→P.89
- ●最新のソフトウェアの状況については、メー カーサイト(MEDIAS NAVI) http://www.medias.net/を参照してください。

ホーム画面で ≡ ▶ 「本体設定」 ▶ 「端 末情報」▶「メジャーアップデート」

以下の項目から選択

更新を開始する……メジャーアップデートを起 動します。

ネットワークを利用して更新……ネット ワークを利用してOSのバージョンアップを 行います。

SDカードを利用して更新 ……microSD カードを利用してOSのバージョンアップを 行います。

更新の確認……本FOMA端末がアップデート可 能か確認を行います。

更新を定期的に確認する……自動で定期的に更 新情報をチェックし、バージョンアップ可能か 確認を行います。

#### ■「ネットワークを利用して更新」について

- ●メジャーアップデートはmicroSDカードを経由し て行うため、あらかじめmicroSDカードを挿入し ておく必要があります。
- ●次の場合はメジャーアップデートできません。
	- 国際ローミング中
	- 機内モード中
	- USB接続時のマウント中
- ソフトウェア更新中
- USBテザリング利用中
- Wi-Fiテザリング利用中
- メジャーアップデートに必要な電池残量がない とき
- メジャーアップデートに必要なmicroSDカード の空き容量が十分でないとき
- ●3Gネットワークを利用してメジャーアップデート を行う場合は、パケット通信料がかかります。パ ケット通信料が高額になる場合がありますので、パ ケット定額サービスのご利用を強くおすすめしま す。
- ●更新するソフトウェアバージョンにより、Wi-Fiネッ トワークへの接続が必要です。
- ●Wi-Fiネットワークを利用してソフトウェア更新を する際は、あらかじめWi-Fi設定を行いWi-Fiネット ワークに接続されていることを確認してください。  $\rightarrow$ P46

#### ■「SDカードを利用して更新」について

- ●FOMA端末とパソコンを接続して、メーカーサイ ト (MEDIAS NAVI) から、パソコンを使って microSDカードに更新するソフトウェアを取り込 んで、メジャーアップデートを行います。 詳しくは、メーカーサイト(MEDIAS NAVI)を参 照してください。
- 付録 付録/索引 索引
- ●次の場合はメジャーアップデートできません。
	- USB接続時のマウント中
	- メジャーアップデートに必要な電池残量がない とき
	- メジャーアップデートに必要なmicroSDカード の空き容量が十分でないとき
	- メジャーアップデート完了後、microSDカード に取り込んだ更新ソフトウェアは、手動で削除し てください(メジャーアップデート正常終了後 は、削除して問題ありません)。

## **携帯電話機の比吸収率(SAR)な どについて**

### **携帯電話機の比吸収率(SAR)について**

この機種N-01Dの携帯電話機は、国が定めた電波の 人体吸収に関する技術基準および電波防護の国際ガ イドラインに適合しています。

この携帯電話機は、国が定めた電波の人体吸収に関す る技術基準※1ならびに、これと同等な国際ガイドライ ンが推奨する電波防護の許容値を遵守するよう設計 されています。この国際ガイドラインは世界保健機関 (WHO)と協力関係にある国際非電離放射線防護委 員会(ICNIRP)が定めたものであり、その許容値は 使用者の年齢や健康状況に関係なく十分な安全率を 含んでいます。

国の技術基準および国際ガイドラインは電波防護の許 容値を人体頭部に吸収される電波の平均エネルギー量 を 表 す 比 吸 収 率(SAR:Specific Absorption Rate)で定めており、 携帯電話機に対するSARの許 容値は2.0W/kgです。この携帯電話機の側頭部にお けるSARの最大値は0.408W/kgです。個々の製品 によってSARに多少の差異が生じることもあります が、いずれも許容値を満足しています。

携帯電話機は、携帯電話基地局との通信に必要な最低 限の送信電力になるよう設計されているため、実際に 通話している状態では、通常SARはより小さい値と なります。一般的には、基地局からの距離が近いほど、 携帯電話機の出力は小さくなります。

この携帯電話機は、側頭部以外の位置でも使用可能で す。NTTドコモ推奨のキャリングケース等のアクセサ リを用いて携帯電話機を身体に装着して使用すること で、この携帯電話機は電波防護の国際ガイドラインを 満足します。※2 NTTドコモ推奨のキャリングケース 等のアクセサリをご使用にならない場合には、身体か ら1.5センチ以上の距離に携帯電話機を固定でき、金 属部分の含まれていない製品をご使用ください。

世界保健機関は、『携帯電話が潜在的な健康リスクを もたらすかどうかを評価するために、これまで20年 以上にわたって多数の研究が行われてきました。今日 まで、携帯電話使用によって生じるとされる、いかな る健康影響も確立されていません。』と表明していま す。

さらに詳しい情報をお知りになりたい場合には世界 保健機関のホームページを参照してください。 [http://www.who.int/docstore/peh-emf/](http://www.who.int/docstore/peh-emf/publications/facts_press/fact_japanese.htm) [publications/facts\\_press/fact\\_japanese.htm](http://www.who.int/docstore/peh-emf/publications/facts_press/fact_japanese.htm)

SARについて、さらに詳しい情報をお知りになりた い方は、下記のホームページを参照してください。 総務省のホームページ

http://www.tele.soumu.go.jp/j/sys/ele/index.htm 一般社団法人電波産業会のホームページ

http://www.arib-emf.org/index02.html ドコモのホームページ

http://www.nttdocomo.co.jp/product/sar/ NECカシオモバイルコミュニケーションズのホームページ http://www.n-keitai.com/lineup/sar/

- ※1 技術基準については、電波法関連省令(無線設 備規則第14条の2)で規定されています。
- ※2 携帯電話機本体を側頭部以外でご使用になる場 合のSARの測定法については、平成22年3月に 国際規格(IEC62209-2)が制定されましたが、 国の技術基準については、情報通信審議会情報 通信技術分科会に設置された電波利用環境委員 会にて審議している段階です。(平成23年11月 現在)

## **Radio Frequency (RF) Signals**

#### THIS MODEL PHONE MEETS THE U.S. GOVERNMENT'S REQUIREMENTS FOR EXPOSURE TO RADIO WAVES.

Your wireless phone contains a radio transmitter and receiver. Your phone is designed and manufactured not to exceed the emission limits for exposure to radio frequency (RF) energy set by the Federal Communications Commission of the U.S. Government. These limits are part of comprehensive guidelines and establish permitted levels of RF energy for the general population. The guidelines are based on standards that were developed by independent scientific organizations through periodic and thorough evaluation of scientific studies.

The exposure standard for wireless mobile phones employs a unit of measurement known as the Specific Absorption Rate (SAR). The SAR limit set by the FCC is 1.6 W/kg.\* Tests for SAR are conducted using standard operating positions accepted by the FCC with the phone transmitting at its highest certified power level in all tested frequency bands. Although the SAR is determined at the highest certified power level, the actual SAR level of the phone while operating can be well below the maximum value. This is because the phone is designed to operate at multiple power levels so as to use only the power required to reach the network. In general, the closer you are to a wireless base station antenna, the lower the output.

Before a phone model is available for sale to the public, it must be tested and certified to the FCC that it does not exceed the limit established by the U.S. government-adopted requirement for safe exposure. The tests are performed on position and locations (for example, at the ear and worn on the body) as required by FCC for each model. The highest SAR value for this model phone as reported to the FCC when tested for use at the ear is 0.57 W/kg, and when worn on the body, is 0.79 W/kg. (Body-worn measurements differ among phone models, depending upon available accessories and FCC requirements). While there may be differences between the SAR levels of various phones and at various positions, they all meet the U.S. government requirement.

The FCC has granted an Equipment Authorization for this model phone with all reported SAR levels evaluated as in compliance with the FCC RF exposure guidelines. SAR information on this model phone is on file with the FCC and can be found under the Display Grant section at [https://gullfoss2.fcc.gov/oetcf/eas/reports/](https://gullfoss2.fcc.gov/oetcf/eas/reports/GenericSearch.cfm) GenericSearch.cfm after search on FCC ID A98- QLC5698.

For body worn operation, this phone has been tested and meets the FCC RF exposure guidelines when used with an accessory designated for this product or when used with an accessory that contains no metal and that positions the handset a minimum of  $1.0 \text{ cm}$ from the body.

Non-compliance with the above restrictions may result in violation of FCC RF Exposure guidelines.

---------------------------------------------------------------------------- \* In the United States, the SAR limit for wireless mobile phones used by the public is 1.6 watts/kg (W/kg) averaged over one gram of tissue. SAR values may vary depending upon national reporting requirements and the network band.

## **FCC Regulations**

This mobile phone complies with part 15 of the FCC Rules. Operation is subject to the following two conditions: (1) This device may not cause harmful interference, and (2) this device must accept any interference received, including interference that may cause undesired operation.

This mobile phone has been tested and found to comply with the limits for a Class B digital device, pursuant to Part 15 of the FCC Rules. These limits are designed to provide reasonable protection against harmful interference in a residential installation.

This equipment generates, uses and can radiate radio frequency energy and, if not installed and used in accordance with the instructions, may cause harmful interference to radio communications. However, there is no guarantee that interference will not occur in a particular installation; if this equipment does cause harmful interference to radio or television reception, which can be determined by turning the equipment off and on, the user is encouraged to try to correct the interference by one or more of the following measures: Reorient or relocate the receiving antenna.

- Increase the separation between the equipment and receiver.
- Connect the equipment into an outlet on a circuit different from that to which the receiver is connected.
- Consult the dealer or an experienced radio/ TV technician for help.

Changes or modifications not expressly approved by the party responsible for compliance could void the user's authority to operate the equipment.

#### **Declaration of Conformity**

The product "N-01D" is declared to conform with the essential requirements of European Union Directive 1999/5/EC Radio and Telecommunications Terminal Equipment Directive 3.1(a), 3.1 (b) and 3.2. The Declaration of Conformity can be found on http://www.n-keitai.com/lineup/index.html (Japanese only).

This mobile phone complies with the EU requirements for exposure to radio waves. Your mobile phone is a radio transceiver, designed and manufactured not to exceed the SAR\* limits\*\* for exposure to radio-frequency (RF) energy, which SAR\* value, when tested for compliance against the standard was 0.424 W/kg. While there may be differences between the SAR\* levels of various phones and at various positions, they all meet\*\*\* the EU requirements for RF exposure.

The exposure standard for mobile phones employs a unit of measurement known as the Specific Absorption Rate, or SAR.

The SAR limit for mobile phones used by the public is 2.0 watts/kilogram (W/kg) averaged over ten grams of tissue, recommended by The Council of the European Union. The limit incorporates a substantial margin of safety to give additional protection for the public and to account for any variations in measurements.

\*\*\* Tests for SAR have been conducted using standard operating positions with the phone transmitting at its highest certified power level in all tested frequency bands. Although the SAR is determined at the highest certified power level, the actual SAR level of the phone while operating can be well below the maximum value. This is because the phone is designed to operate at multiple power levels so as to use only the power required to reach the network. In general, the closer you are to a base station antenna, the lower the power output.

## **輸出管理規制について**

本製品および付属品は、日本輸出管理規制(「外 国為替及び外国貿易法 | およびその関連法令)の 適用を受ける場合があります。本製品および付属 品を輸出する場合は、お客様の責任および費用負 担において必要となる手続きをお取りください。 詳しい手続きについては、経済産業省へお問い合 わせください。

## **知的財産権について**

## **著作権・肖像権について**

お客様が本製品を利用して撮影またはインターネット 上のホームページからのダウンロード等により取得し た文章、画像、音楽、ソフトウェアなど第三者が著作 権を有するコンテンツは、私的使用目的の複製や引用 など著作権法上認められた場合を除き、著作権者に無 断で複製、改変、公衆送信等することはできません。 実演や興行、展示物などには、私的使用目的であって も撮影または録音を制限している場合がありますの でご注意ください。

また、お客様が本製品を利用して本人の同意なしに他 人の肖像を撮影したり、撮影した他人の肖像を本人の 同意なしにインターネット上のホームページに掲載 するなどして不特定多数に公開することは、肖像権を 侵害する恐れがありますのでお控えください。

### **商標について**

- •「FOMA」「iモード」「iアプリ」「デコメール®」 「mopera」「mopera U」「WORLD CALL」「iチャ ネル」「おサイフケータイ」「公共モード」「spモー ド」「声の宅配便」「おまかせロック」「エリアメール」 はNTTドコモの商標または登録商標です。
- キャッチホンは日本電信電話株式会社の登録商標 です。
- Powered by emblend™ Copyright 2010- 2011 Aplix Corporation. All Rights Reserved. emblendおよびemblendに関連する商標は、日本 およびその他の国における株式会社アプリックス の商標または登録商標です。
- のはフェリカネットワークス株式会社の登録商標 です。
- misto. • microSDHCロゴはSD-3C, LLCの商標 です。 ce

• ロヴィ、Rovi、Gガイド、G-GUIDE、Gガイドモ バイル、G-GUIDE MOBILE、およびGガイド関連 ロゴは、米国Rovi Corporationおよび/またはそ の関連会社の日本国内における商標または登録商 標です。

# SSOUT

- •「PictMagic/ピクトマジック」「MEDIAS/メディ アス」「MEDIAS NAVI/メディアスナビ」 「Tap search」「Quick Shot/クイックショット」 「MEDIAS WELLNESS」「Days」「MEDIAS BEAUTY」「おまかせコピー」はNECカシオモバ イルコミュニケーションズ株式会社の商標または 登録商標です。
- Microsoft®およびWindows®、Windows Media®、 Windows Vista®は、米国Microsoft Corporation の、米国およびその他の国における商標または登録 商標です。
- Microsoft® Exchange ActiveSync®は、米国 Microsoft Corporationの、米国およびその他の 国における商標または登録商標です。
- T9<sup>®</sup>はNuance Communications, Inc., および米国その他の国における Nuance所有法人の商標または登録商 標です。

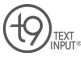

- MovieSolid®およびそのロゴマークは、株式会社 モルフォの日本ならびにその他の国における登録 商標または商標です。
- •「Google」「Android」「Androidマーケット」「Gmail」 「Google Calendar」「Google Maps」「Google Talk」「Google Latitude」「YouTube」「Picasa」 および「Google」ロゴ、「Android」ロゴ、「Android マーケット」ロゴは、Google Inc.の商標または登 録商標です。
- Wi-Fi®、Wi-Fiロゴ、Wi-Fi CERTIFIEDロゴおよび Wi-Fi Protected SetupロゴはWi-Fi Allianceの 登録商標です。

付録/索引

付録 索引 • Wi-Fi CERTIFIED™, Wi-Fi Protected Setup™, WPA™およびWPA2™はWi-Fi Allianceの商標です。

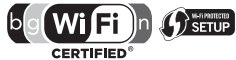

- らくらく無線スタートはNECアクセステクニカ株 式会社の登録商標です。
- •「Twitter」はTwitter, Inc.の商標または登録商標 です。
- •「mixi」は株式会社ミクシィの登録商標です。
- •「Facebook」はFacebook, Inc.の商標または登録 商標です。
- ATOKは株式会社ジャストシステムの登録商標で

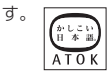

- •「ついっぷる」はNECビッグローブ株式会社の商標 または登録商標です。
- •「ソラダス」は、株式会社エムティーアイの登録商 標です。
- •「G-SHOCK」は、カシオ計算機株式会社の登録商 標です。
- QiマークはWireless Power Consortiumの商標 です。
- 本製品には、日本電気株式会社のフォント 「FontAvenue」を使用しています。
- その他本文中に記載されている会社名および商品 名は、各社の商標または登録商標です。

## **その他**

- 本製品は、MPEG-4 Visual Patent Portfolio License およびAVC Patent Portfolio Licenseに基づき ライセンスされており、お客様が個人的かつ非営利 目的において以下に記載する場合においてのみ使 用することが認められています。
	- MPEG-4 Visual規格に準拠する動画(以下、 MPEG-4 Video)およびAVC規格に準拠する動 画(以下、AVC Video)を記録する場合
	- 個人的かつ非営利的活動に従事する消費者に よって記録されたMPEG-4 VideoおよびAVC Videoを再生する場合
	- MPEG-4 VideoおよびAVC Videoを提供する ことについてMPEG-LAよりライセンスを受けた 者から提供されるMPEG-4 VideoおよびAVC Videoを再生する場合

上記以外の使用についてのライセンスは付与されてい ません。プロモーション、社内用、営利目的などその 他の用途に使用する場合には、米国法人MPEG LA, LLCにお問い合わせください。(http://www.mpegla. com参照)

- FeliCaは、ソニー株式会社が開発した非接触IC カードの技術方式です。FeliCaは、ソニー株式会 社の登録商標です。
- 本製品はAdobe Systems Incorporatedの Adobe® Flash® Playerを搭載しています。 Adobe Flash Player Copyright© 1996-2011 Adobe Systems Incorporated. All rights reserved. Adobe、Flash、 お よ びFlashロ ゴ は Adobe Systems Incorporated (アドビシステム ズ社)の米国ならびにその他の国における登録商標

または商標です。

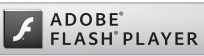

• Bluetoothとそのロゴマークは、Bluetooth SIG, INCの登録商標で、株式会社NTTドコモはライセン スを受けて使用しています。その他の商標および名 称はそれぞれの所有者に帰属します。

• 著作権を含む知的財産権を保護するため、コンテン ツ権利者はMicrosoft PlayReady™を採用してい ます。PlayReadyで保護されたコンテンツまたは WMDRM(Windows Media Digital Rights Management)で保護されたコンテンツにアクセ スするため、本製品はPlayReadyを使用します。 コンテンツ使用に対する適切なアクセス制限を本 製品が施していない場合、PlayReadyで保護され たコンテンツを使用する機能を無効にするようコ ンテンツ権利者はMicrosoftに対し要求することが できます。この無効化によって何も保護されていな いコンテンツまたはPlayReady/WMDRM以外の 保護技術で保護されたコンテンツが影響を受ける ことはありません。PlayReadyをアップグレード するよう、コンテンツ権利者はお客様に要求するこ とができます。PlayReadyのアップグレードをお 客様が拒否した場合、そのアップグレードを必要と するコンテンツにお客様はアクセスできません。 • ©MTI Ltd.

### **Windowsの表記について**

- 本書では各OS(日本語版)を次のように略して表 記しています。
	- Windows 7は、Microsoft® Windows® 7 (Starter、Home Basic、Home Premium、 Professional、Enterprise、Ultimate)の略 です。
	- Windows Vistaは、Windows Vista®(Home Basic、Home Premium、Business、 Enterprise、Ultimate)の略です。
	- Windows XPは、Microsoft® Windows® XP Professional operating systemまたは Microsoft®Windows® XP Home Edition operating systemの略です。

## **Adobe® Flash® Playerのご使用につ いて**

- 本製品に搭載されているAdobe® Flash® Player (以下「本ソフトウェア」といいます)は、著作権 法によって保護されています。お客様は、本ソフト ウェアを使用する際以下に掲げた事項をお守りく ださい。
	- ①本ソフトウェアを複製し頒布しないこと。
	- ②本ソフトウェアを改変もしくは翻訳しないこと、 または本ソフトウェアの二次的著作物を作成し ないこと。
- ③本ソフトウェアをリバースエンジニアリング、逆 コンパイルもしくは逆アセンブルしないこと、ま たは本ソフトウェアのソースコードの解明を試 みないこと。
- ④本ソフトウェアの使用によって被った派生損害、 間接損害、付随的損害、特別損害、または利益の 喪失に対する賠償請求をしないこと。

### **GPL/LGPL適用ソフトウェアについて**

• 本製品には、GNU General Public License(GPL) またはGNU Lesser General Public License (LGPL)に基づきライセンスされるソフトウェアが 含まれています。お客様は、当該ソフトウェアのソー スコードを入手し、GPLまたはLGPLに従い、複製、 頒布および改変することができます。 GPLおよびLGPLの詳細は、ホーム画面で■▶ 「本体設定」▶「端末情報」▶「法的情報」▶「オー プンソースライセンス」を参照してください。

■ソースコードの入手方法

ソースコードの入手方法については、下記ウェブサイ トにてご案内しています。 http://www.n-keitai.com/guide/download/ なお、ソースコードの内容等についてのご質問にはお 答えいたしかねますので、予めご了承ください。

# **索引**

## **あ**

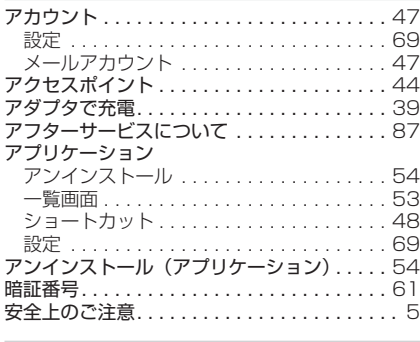

## **い**

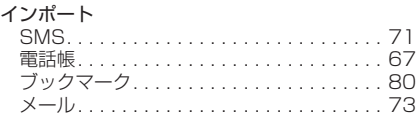

## **え**

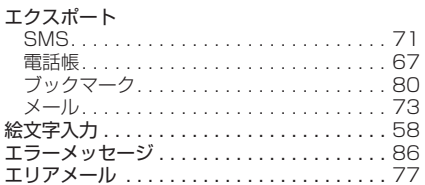

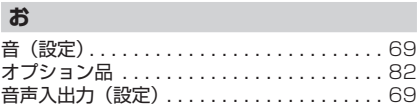

## **か**

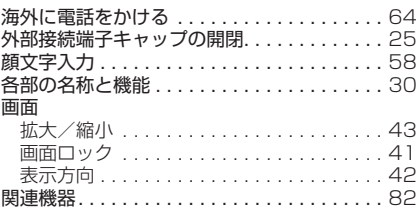

## **き**

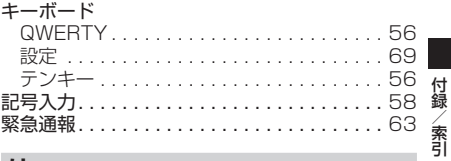

## **け**

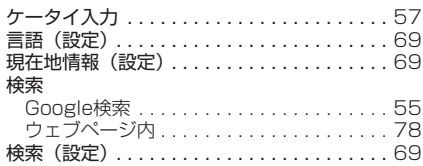

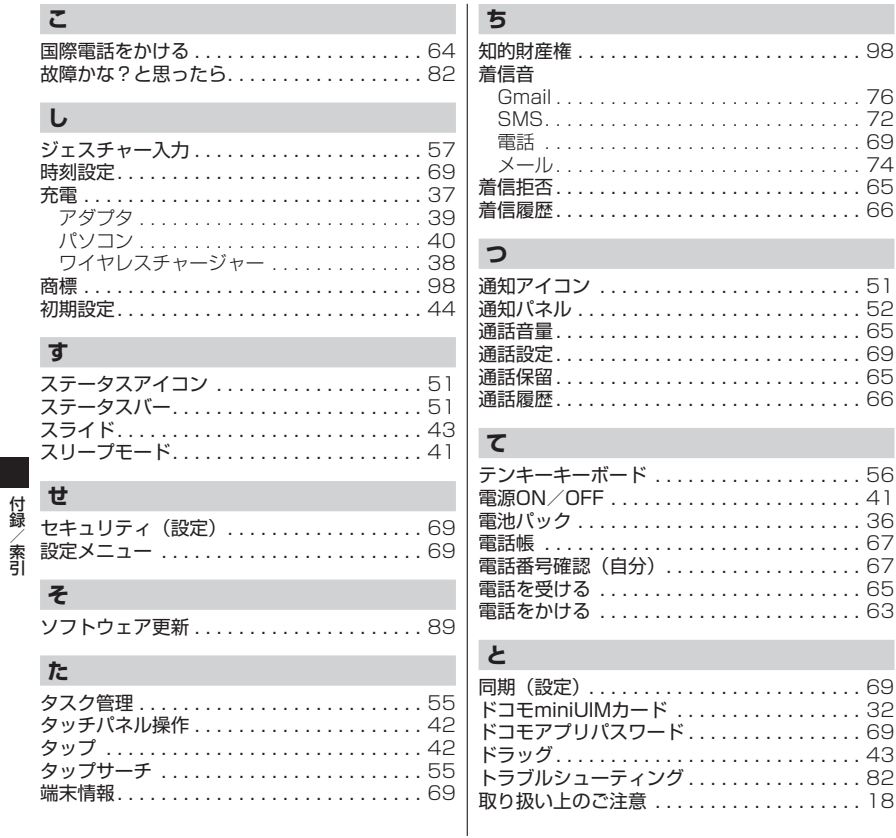

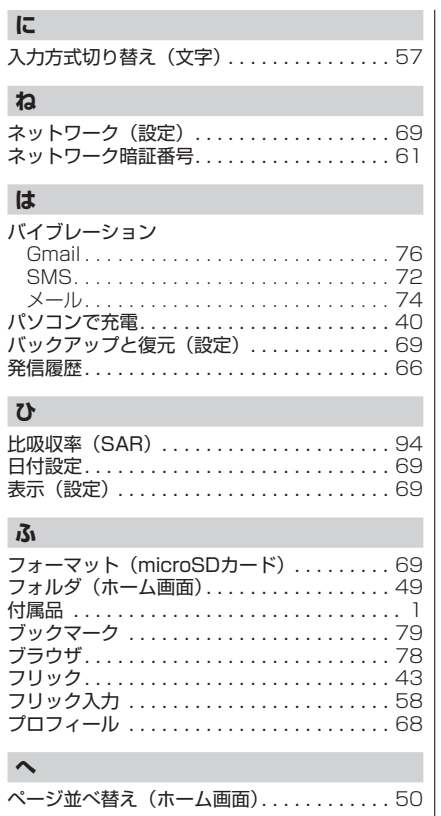

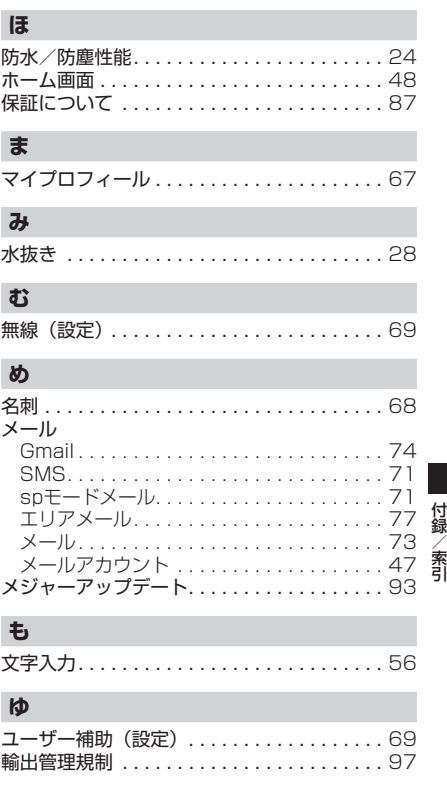

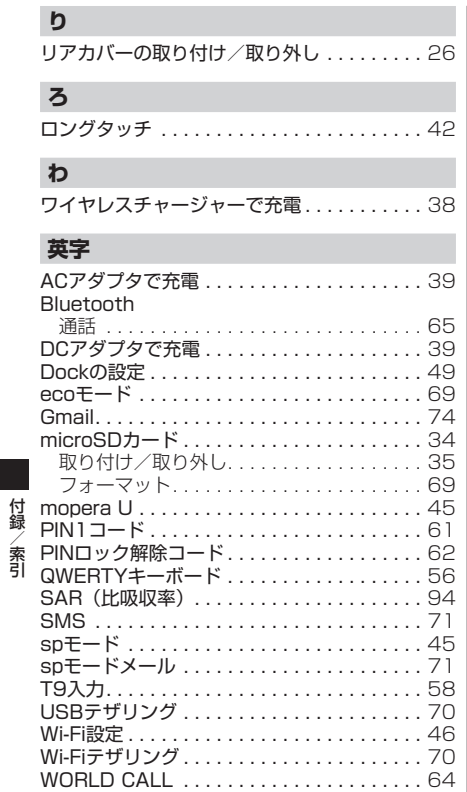

# [Memo]

# [Memo]
ご契約内容の確認・変更、各種サービスのお申込、各種資料請求をオンライン上で承っております。 My docomo (http://www.mydocomo.com/)⇒各種お申込・お手続き ※ご利用になる場合、「docomo ID/パスワード」が必要となります。 ※「docomo ID /パスワード」をお持ちでない方・お忘れの方は本書裏面の「総合お問い合わせ先」にご相談ください。 ※ご契約内容によってはご利用になれない場合があります。 ※システムメンテナンスなどにより、ご利用になれない場合があります。

# **マナーもいっしょに携帯しましょう**

FOMA端末を使用する場合は、周囲の方の迷惑にならないように注意しましょう。

# こんな場合は必ず電源を切りましょう

# ■ 使用禁止の場所にいる場合

- 航空機内、病院内では、必ずFOMA端末の電源を 切ってください。
- ※ 医用電気機器を使用している方がいるのは病棟内だ けではありません。ロビーや待合室などでも、必ず 電源を切ってください。
- 満員電車の中など、植込み型心臓ペースメーカお よび植込み型除細動器を装着した方が近くにいる 可能性がある場合

植込み型心臓ペースメーカおよび植込み型除細動 器に悪影響を与える恐れがあります。

# こんな場合は公共モードに設定しましょう

### ■ 運転中の場合

運転中の携帯電話を手で保持しての使用は罰則の対 象となります。ただし、傷病者の救護または公共の 安全の維持など、やむを得ない場合を除きます。

# こんな機能が公共のマナーを守ります

かかってきた電話に応答しない設定や、FOMA端末から鳴る音を消す設定など、便利な機能があります。 ■ 機内モード:電波を発する機能を有効/無効にします。

- マナーモード:着信音などFOMA端末から鳴る音を消します。
- 公共モード (電源OFF): 電話をかけてきた相手に、電源を切る必要がある場所にいるため、電話に出ら れないことを通知するガイダンスが流れ、自動的に電話を終了します。
- バイブレータ: 電話がかかってきたことを、振動で知らせます。

そのほかにも、留守番電話サービス、転送でんわサービスなどのオプションサービスが利用できます。

この印刷物はリサイクルに配慮して製本されています。不要となった際は、回収・リサイクルに出しましょう。

■ 劇場・映画館・美術館など公共の場所にいる場合 静かにするべき公共の場所でFOMA端末を使用す ると、周囲の方への迷惑になります。

# 使用する場所や声・着信音の大きさに注意しま しょう

- レストランやホテルのロビーなどの静かな場所で FOMA端末を使用する場合は、声の大きさなどに 気をつけましょう。
- ■街の中では、通行の妨げにならない場所で使用し ましょう。

### プライバシーに配慮しましょう

カメラ付き携帯電話を利用して撮影や画像送信 を行う際は、プライバシーなどにご配慮くださ  $\left\{ \cdot \right\}$ 

### 海外での紛失、盗難、精算などについて 〈ドコモ インフォメーションセンター〉(24 時間受付)

### ドコモの携帯電話からの場合

滞在国の国際電話 アクセス番号 **-81-3-6832-6600**\* (無料)

N-01Dからご利用の場合は、+81-3-6832-6600 でつながります。 ※ (「+」は「0」をロングタッチします。)

### 一般電話などからの場合

〈ユニバーサルナンバー〉

#### ユニバーサルナンバー用 国際識別番号

\* 滞在国内通話料などがかかる場合があります。

主要国の国際電話アクセス番号/ユニバーサルナンバー用国際識別番号 ※ については、ドコモの「国際サービスホームページ」をご覧ください。

### 海外での故障について 〈ネットワークオペレーションセンター〉(24 時間受付)

滞在国の国際電話 アクセス番号 **-81-3-6718-1414**\* (無料)

\* 一般電話などでかけた場合には、日本向け通話料がかかります。 \* 一般電話などでかけた場合には、日本向け通話料がかかります。

N-01Dからご利用の場合は、+81-3-6718-1414 でつながります。 ※ (「+」は「0」をロングタッチします。)

# 一般電話などからの場合

〈ユニバーサルナンバー〉

ユニバーサルナンバー用 国際識別番号

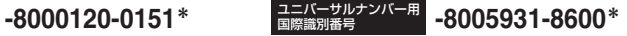

- \* 滞在国内通話料などがかかる場合があります。
- 主要国の国際電話アクセス番号/ユニバーサルナンバー用国際識別番号 ※ については、ドコモの『国際サービスホームページ』をご覧ください。

●紛失・盗難などにあわれたら、速やかに利用中断手続きをお取りください。 ●お客様が購入されたFOMA端末に故障が発生した場合は、ご帰国後にドコモ指定の故障取扱窓口へご持参ください。

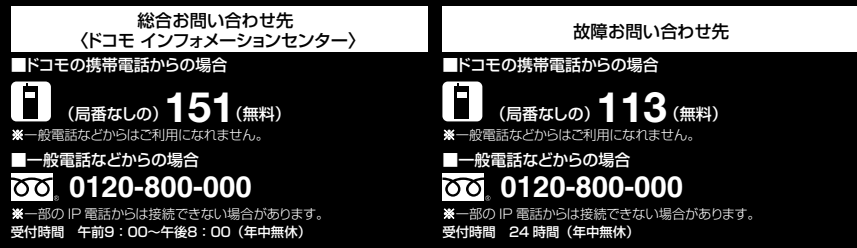

●番号をよくご確認の上、お間違いのないようにおかけください。

●各種手続き、故障・アフターサービスについては、上記お問い合わせ先にご連絡いただくか、ドコモホームページにてお近くのドコモショップな どにお問い合わせください。

ドコモホームページ http://www.nttdocomo.co.jp/

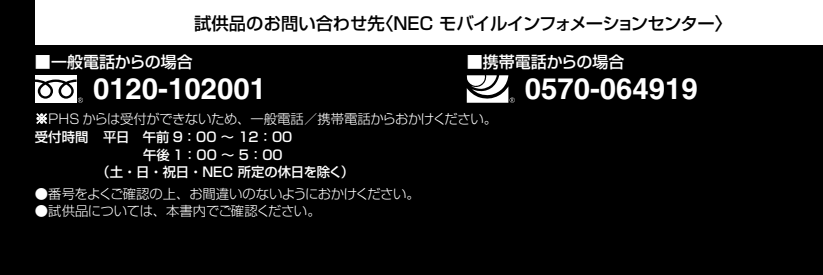

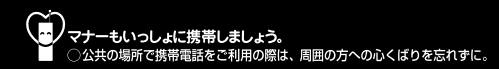

- 販売元 株式会社NTTドコモ
- 製造元 NECカシオモバイルコミュニケーションズ株式会社

'11.11(2版) MDT-000166-JAA0 T

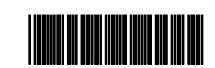

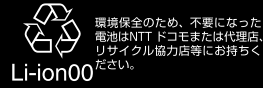

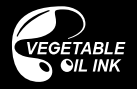

再生紙を使用しています